# **Guide de l'utilisateur de l'application Web Filr 1.1**

**Juillet 2014**

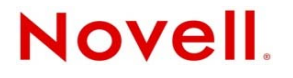

#### **Mentions légales**

Novell, Inc. n'accorde aucune garantie, explicite ou implicite, quant au contenu de cette documentation, y compris toute garantie de bonne qualité marchande ou d'aptitude à un usage particulier. Novell se réserve en outre le droit de réviser cette publication à tout moment et sans préavis.

Par ailleurs, Novell exclut toute garantie relative à tout logiciel, notamment toute garantie, expresse ou implicite, que le logiciel présenterait des qualités spécifiques ou qu'il conviendrait à un usage particulier. Novell se réserve en outre le droit de modifier à tout moment tout ou partie des logiciels Novell, sans notification préalable de ces modifications à quiconque.

Tous les produits ou informations techniques fournis dans le cadre de ce contrat peuvent être soumis à des contrôles d'exportation aux États-Unis et à la législation commerciale d'autres pays. Vous vous engagez à respecter toutes les réglementations de contrôle des exportations et à vous procurer les licences et classifications nécessaires pour exporter, réexporter ou importer des produits livrables. Vous acceptez de ne pas procéder à des exportations ou à des réexportations vers des entités figurant sur les listes noires d'exportation en vigueur aux États-Unis ou vers des pays terroristes ou soumis à un embargo par la législation américaine en matière d'exportations. Vous acceptez de ne pas utiliser les produits livrables pour le développement prohibé d'armes nucléaires, de missiles ou chimiques et biologiques. Reportez-vous à la [page Web des](http://www.novell.com/info/exports/)  [services de commerce international de Novell](http://www.novell.com/info/exports/) (http://www.novell.com/info/exports/) pour plus d'informations sur l'exportation des logiciels Novell. Novell décline toute responsabilité dans le cas où vous n'obtiendriez pas les approbations d'exportation nécessaires.

Copyright © 2013-2014 Novell, Inc. Tous droits réservés. Cette publication ne peut être reproduite, photocopiée, stockée sur un système de recherche documentaire ou transmise, même en partie, sans le consentement écrit explicite préalable de l'éditeur.

Novell, Inc. 1800 South Novell Place Provo, UT 84606 États-Unis www.novell.com

*Documentation en ligne :* pour accéder à la documentation en ligne la plus récente pour ce produit et les autres produits Novell, reportez-vous à la [page Web de documentation Novell](http://www.novell.com/documentation) (http://www.novell.com/documentation).

**Marques de Novell :** pour connaître les marques commerciales de Novell, reportez-vous à la [liste des marques commerciales](http://www.novell.com/company/legal/trademarks/tmlist.html)  [et des marques de service de Novell](http://www.novell.com/company/legal/trademarks/tmlist.html) (http://www.novell.com/company/legal/trademarks/tmlist.html).

**Éléments tiers :** toutes les marques commerciales de fabricants tiers appartiennent à leur propriétaire respectif.

# **Table des matières**

#### **[À propos de ce guide 7](#page-6-0)**

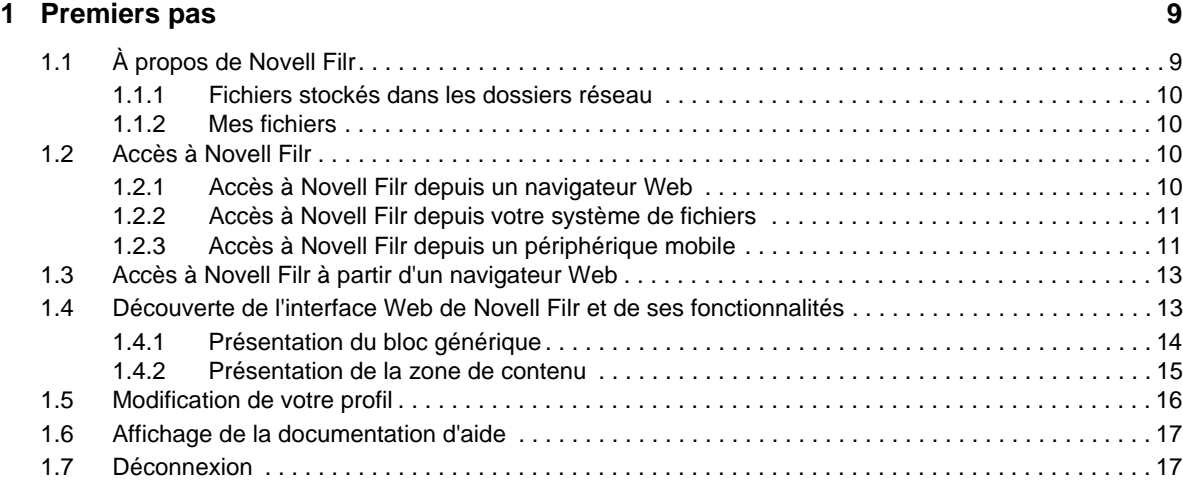

#### **[2](#page-18-0) Informations 19**

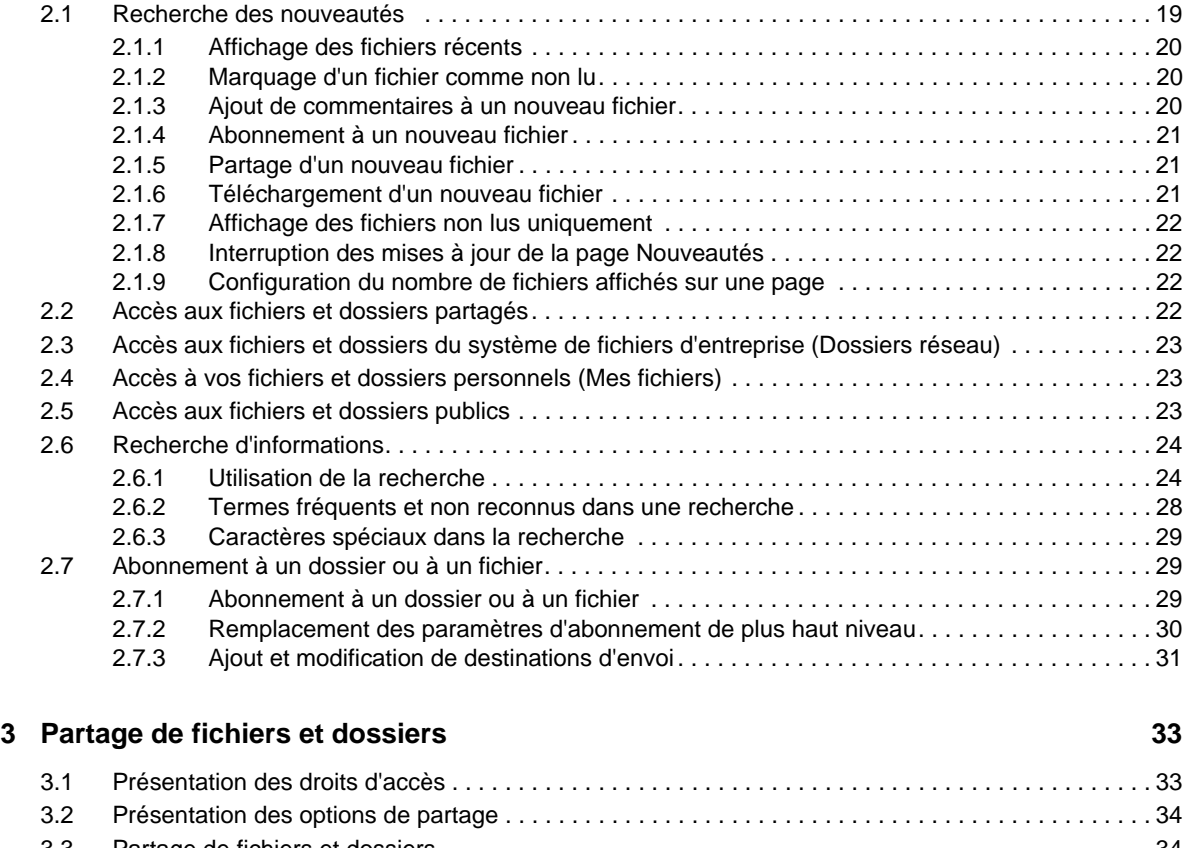

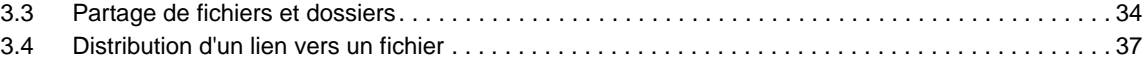

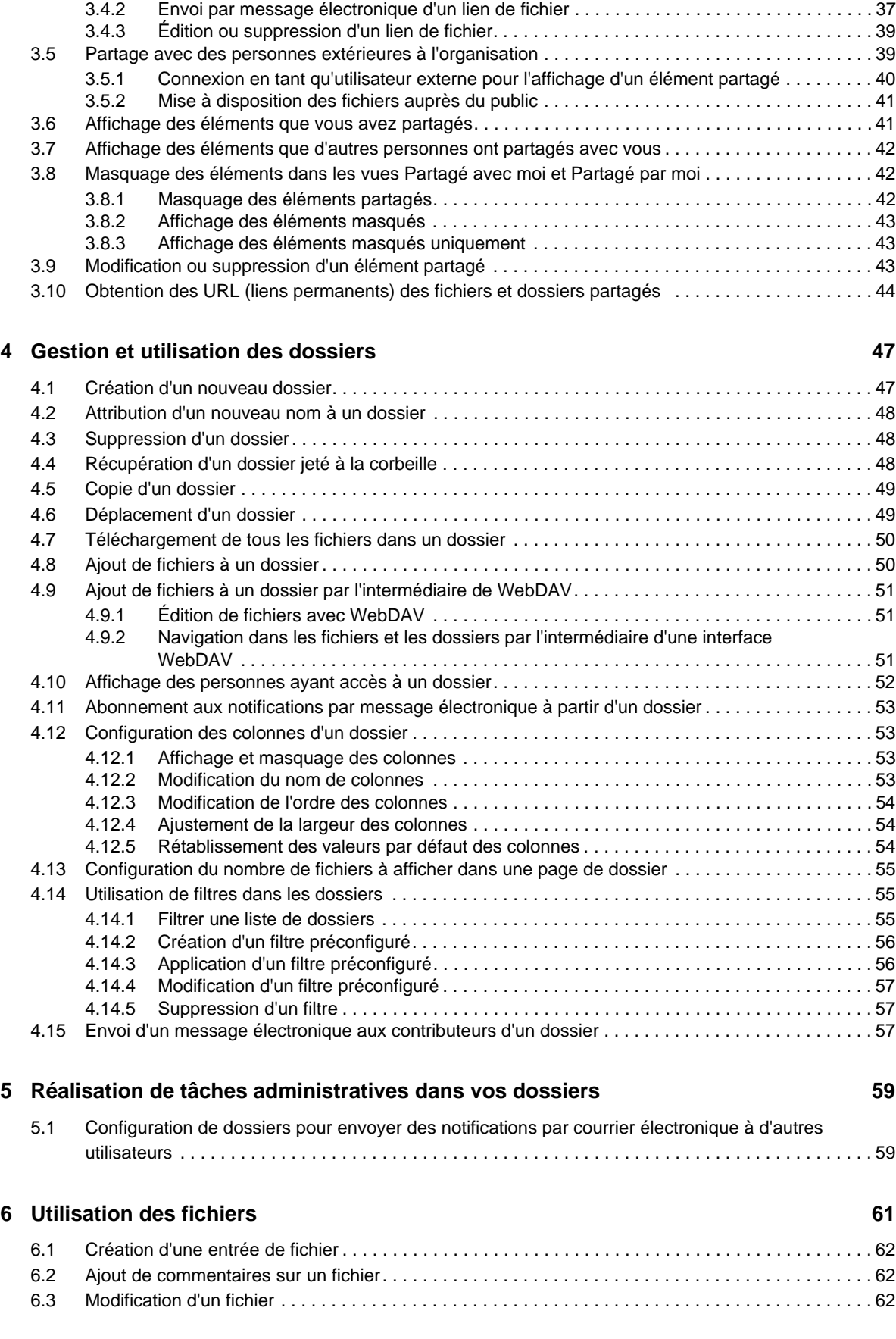

[3.4.1 Copie d'un lien de fichier . . . . . . . . . . . . . . . . . . . . . . . . . . . . . . . . . . . . . . . . . . . . . . . . . . . 37](#page-36-1)

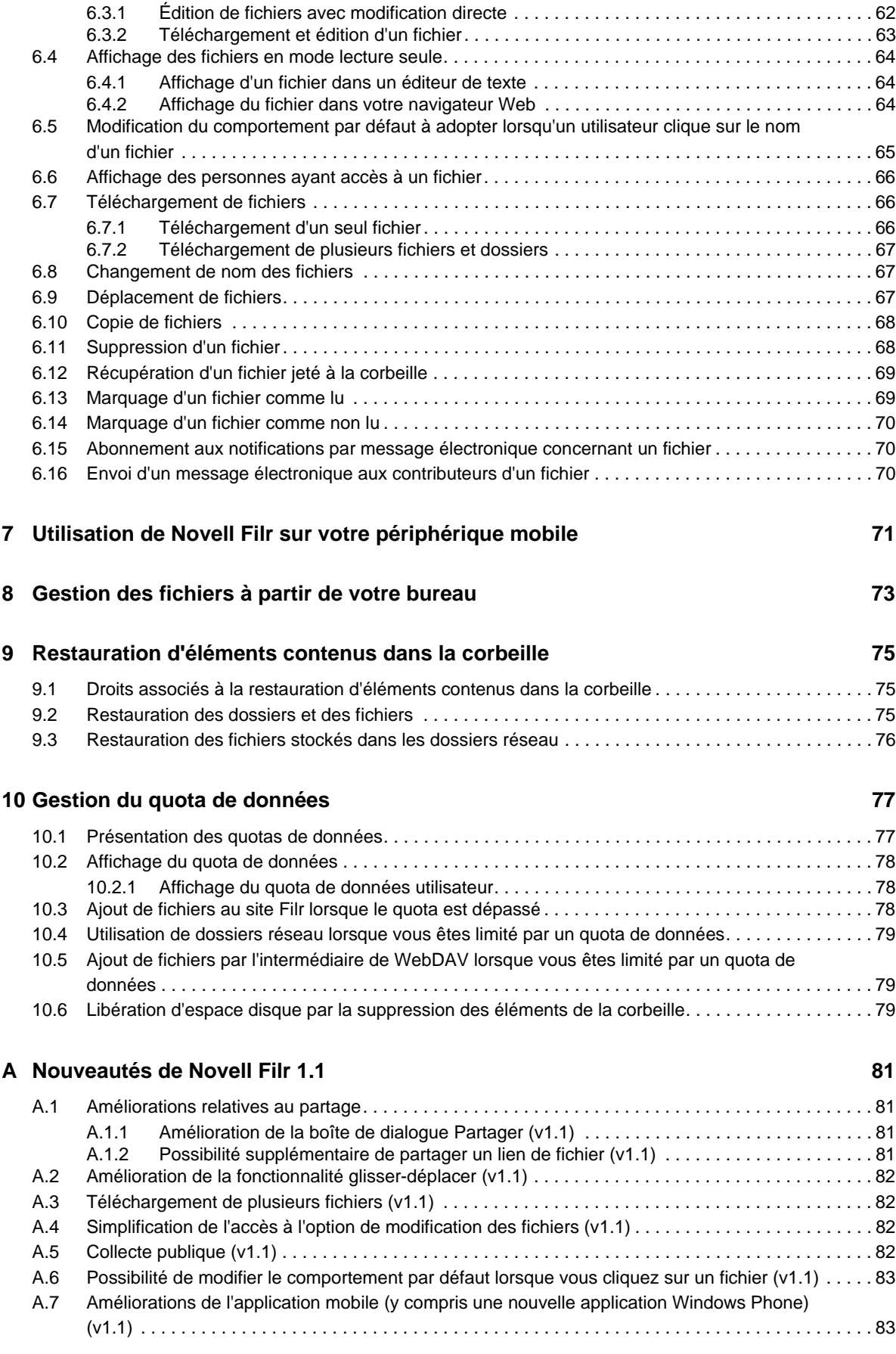

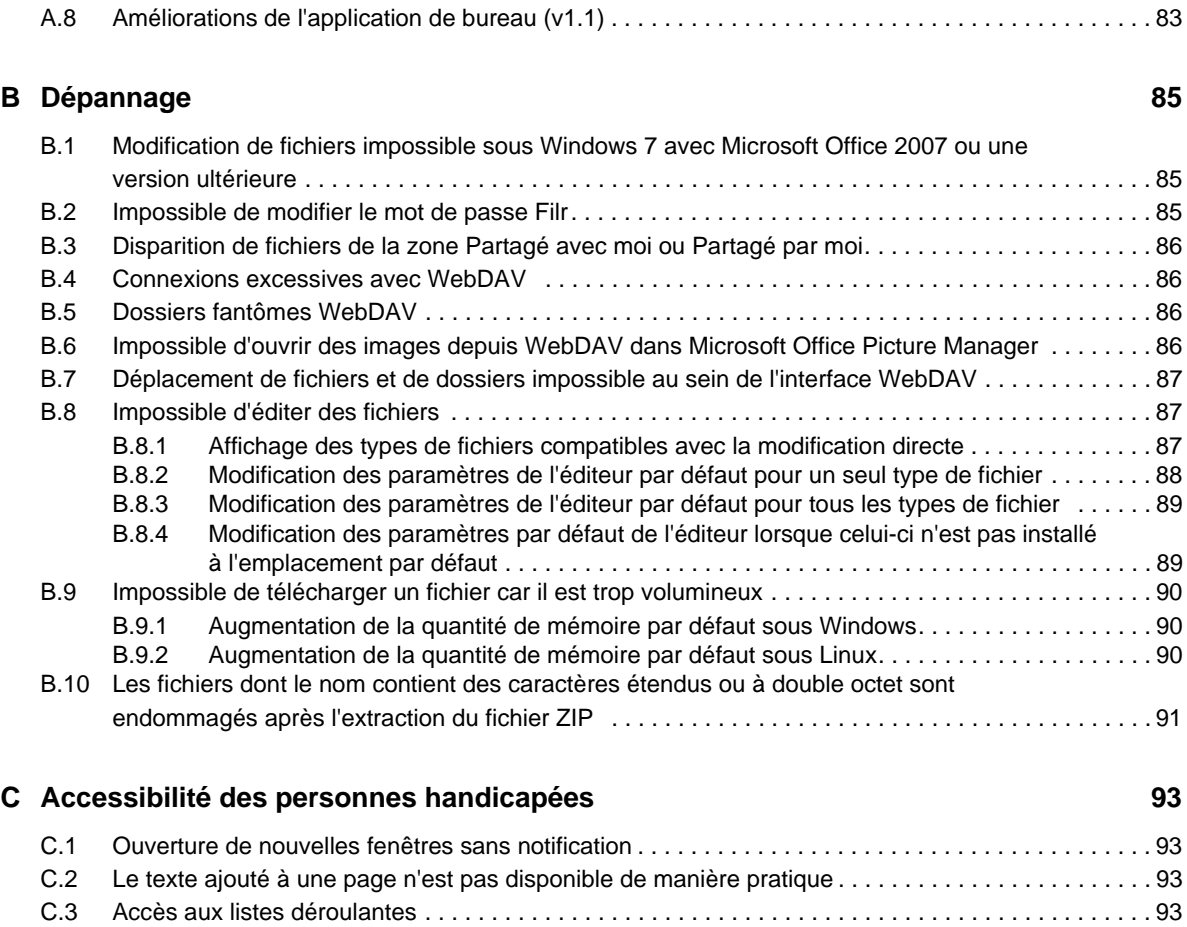

# <span id="page-6-0"></span>**À propos de ce guide**

Le *Guide de l'utilisateur de l'application Web Novell Filr 1.1* explique comment utiliser Novell Filr à partir d'un navigateur Web.

En plus d'être accessible à partir d'un navigateur Web, l'accès à Filr est également possible comme suit :

- Depuis un périphérique mobile, conformément aux indications du manuel *[Démarrage rapide de](http://www.novell.com/documentation/novell-filr1/filr1_qs_mobile/data/filr1_qs_mobile.html)  [l'application mobile Novell Filr](http://www.novell.com/documentation/novell-filr1/filr1_qs_mobile/data/filr1_qs_mobile.html)* (http://www.novell.com/documentation/novell-filr1/ filr1\_qs\_mobile/data/filr1\_qs\_mobile.html)
- Depuis le bureau de votre ordinateur, comme l'indiquent les manuels *[Démarrage rapide de](https://www.novell.com/documentation/novell-filr-1-1/filr-1-1_qs_desktop/data/filr-1-1_qs_desktop.html)  [l'application de bureau Novell Filr pour Windows](https://www.novell.com/documentation/novell-filr-1-1/filr-1-1_qs_desktop/data/filr-1-1_qs_desktop.html)* (https://www.novell.com/documentation/novellfilr-1-1/filr-1-1\_qs\_desktop/data/filr-1-1\_qs\_desktop.html) et *[Démarrage rapide de l'application de](https://www.novell.com/documentation/novell-filr-1-1/filr-1-1_qs_desktopmac/data/filr-1-1_qs_desktopmac.html)  [bureau Novell Filr pour Mac](https://www.novell.com/documentation/novell-filr-1-1/filr-1-1_qs_desktopmac/data/filr-1-1_qs_desktopmac.html)* (https://www.novell.com/documentation/novell-filr-1-1/filr-1- 1\_qs\_desktopmac/data/filr-1-1\_qs\_desktopmac.html)

Ce guide comprend les rubriques suivantes :

- [Chapitre 1, « Premiers pas », page 9](#page-8-0)
- [Chapitre 2, « Informations », page 19](#page-18-0)
- [Chapitre 3, « Partage de fichiers et dossiers », page 33](#page-32-0)
- [Chapitre 4, « Gestion et utilisation des dossiers », page 47](#page-46-0)
- [Chapitre 5, « Réalisation de tâches administratives dans vos dossiers », page 59](#page-58-0)
- [Chapitre 6, « Utilisation des fichiers », page 61](#page-60-0)
- [Chapitre 7, « Utilisation de Novell Filr sur votre périphérique mobile », page 71](#page-70-0)
- [Chapitre 8, « Gestion des fichiers à partir de votre bureau », page 73](#page-72-0)
- [Chapitre 9, « Restauration d'éléments contenus dans la corbeille », page 75](#page-74-0)
- [Chapitre 10, « Gestion du quota de données », page 77](#page-76-0)
- [Annexe A, « Nouveautés de Novell Filr 1.1 », page 81](#page-80-0)
- [Annexe B, « Dépannage », page 85](#page-84-0)
- [Annexe C, « Accessibilité des personnes handicapées », page 93](#page-92-0)

#### **Public**

Ce guide est destiné à tous les nouveaux utilisateurs de Novell Filr.

#### **Commentaires**

Nous souhaiterions connaître vos commentaires et suggestions sur ce guide et les autres documentations fournies avec ce produit. Utilisez la fonctionnalité de commentaires, disponible au bas de chaque page de la documentation en ligne.

#### **Mises à jour de la documentation**

Pour obtenir la dernière version de ce manuel, visitez le [site Web de documentation de Novell Filr 1.1](https://www.novell.com/documentation/novell-filr-1-1/) (https://www.novell.com/documentation/novell-filr-1-1/).

#### **Documentation et ressources complémentaires**

Vous trouverez d'autres informations dans la documentation de Novell Filr, disponible sur le [site](https://www.novell.com/documentation/novell-filr-1-1/)  [Web de documentation de Novell Filr 1.1](https://www.novell.com/documentation/novell-filr-1-1/) (https://www.novell.com/documentation/novell-filr-1-1/).

Pour accéder au *Guide de l'utilisateur de Novell Filr* depuis Novell Filr, cliquez sur l'icône d'*aide* (point d'interrogation).

# <span id="page-8-0"></span>1 <sup>1</sup>**Premiers pas**

- Section 1.1, « A propos de Novell Filr », page 9
- [Section 1.2, « Accès à Novell Filr », page 10](#page-9-2)
- [Section 1.3, « Accès à Novell Filr à partir d'un navigateur Web », page 13](#page-12-0)
- [Section 1.4, « Découverte de l'interface Web de Novell Filr et de ses fonctionnalités », page 13](#page-12-1)
- [Section 1.5, « Modification de votre profil », page 16](#page-15-0)
- [Section 1.6, « Affichage de la documentation d'aide », page 17](#page-16-0)
- [Section 1.7, « Déconnexion », page 17](#page-16-1)

# <span id="page-8-1"></span>**1.1 À propos de Novell Filr**

Novell Filr vous permet d'utiliser les fichiers de différentes manières :

 **Accès :** vous pouvez accéder aux fichiers dont vous avez besoin de différentes manières : à l'aide d'un navigateur Web, depuis le bureau de votre ordinateur ou d'un périphérique mobile.

Pour plus d'informations, reportez-vous à la section [Section 1.2, « Accès à Novell Filr », page 10.](#page-9-2)

 **Partage :** partagez les fichiers avec vos collègues et accordez-leur des droits spécifiques sur ces fichiers. Vous pouvez par exemple partager un fichier et accorder à l'utilisateur A un accès en lecture seule, puis partager ce même fichier avec l'utilisateur B et l'autoriser à le modifier.

Vous pouvez très facilement savoir quels sont les éléments partagés avec vous et ceux que vous avez partagés.

Pour plus d'informations, reportez-vous à la section [Chapitre 3, « Partage de fichiers et](#page-32-0)  [dossiers », page 33.](#page-32-0)

 **Collaboration :** ajoutez des commentaires à un fichier. tous les utilisateurs disposant d'un accès peuvent voir vos commentaires et apporter également leurs propres commentaires.

Pour plus d'informations, reportez-vous à la section [Section 6.2, « Ajout de commentaires sur un](#page-61-4)  [fichier », page 62](#page-61-4).

Filr permet d'accéder à deux types principaux de fichiers, de les partager et d'y apporter votre collaboration :

- [Section 1.1.1, « Fichiers stockés dans les dossiers réseau », page 10](#page-9-0)
- [Section 1.1.2, « Mes fichiers », page 10](#page-9-1)

#### <span id="page-9-0"></span>**1.1.1 Fichiers stockés dans les dossiers réseau**

<span id="page-9-4"></span>Novell Filr permet d'accéder rapidement aux dossiers et fichiers stockés sur le système de fichiers de votre entreprise. Les fichiers d'entreprise peuvent être stockés dans votre répertoire privé, sur une unité assignée ou sur un serveur distant. Filr permet d'accéder à ces fichiers en toute transparence, quel que soit leur emplacement. Les fichiers d'entreprise auxquels vous avez accès sont définis par l'administrateur Filr.

Dans Filr, vous accédez à ces fichiers d'entreprise en cliquant sur *Dossiers réseau* dans le bloc générique. Les fichiers de votre répertoire privé sont accessibles en cliquant sur *Mes fichiers*.Pour plus d'informations sur les dossiers réseau, reportez-vous à la [Section 2.3, « Accès aux fichiers et dossiers](#page-22-3)  [du système de fichiers d'entreprise \(Dossiers réseau\) », page 23.](#page-22-3)

#### <span id="page-9-1"></span>**1.1.2 Mes fichiers**

<span id="page-9-5"></span>La zone Mes fichiers peut contenir des fichiers de stockage personnel (fichiers que vous téléchargez directement sur votre site Filr) et des fichiers de votre répertoire privé. Votre administrateur Filr détermine la fonctionnalité à mettre à votre disposition dans la zone Mes fichiers.

Vous pouvez télécharger les fichiers directement sur le site Filr pour votre usage personnel ou afin de promouvoir la collaboration. Vous pouvez créer des dossiers de manière à mieux organiser les fichiers. Pour plus d'informations sur le téléchargement des fichiers, reportez-vous à la [Section 4.8,](#page-49-2)  [« Ajout de fichiers à un dossier », page 50.](#page-49-2) Pour plus d'informations sur la création d'un dossier, reportez-vous à la [Section 4.1, « Création d'un nouveau dossier », page 47.](#page-46-2)

Les fichiers et dossiers stockés dans la zone Mes fichiers ne sont visibles par défaut que par vous. Vous pouvez mettre ces fichiers et dossiers à la disposition d'autres utilisateurs en les partageant, comme expliqué dans le [Chapitre 3, « Partage de fichiers et dossiers », page 33.](#page-32-0)

Contrairement aux fichiers stockés dans la zone Dossiers réseau, les fichiers de stockage personnel figurant dans la zone Mes fichiers ne sont pas présents sur un serveur externe, mais sur le serveur Filr proprement dit.

En revanche, les fichiers de votre répertoire privé existent sur un serveur externe.

En fonction des paramètres sélectionnés par votre administrateur Filr, vous pouvez accéder aux deux types de fichiers en cliquant sur *Mes fichiers* dans le bloc générique.

# <span id="page-9-2"></span>**1.2 Accès à Novell Filr**

Novell Filr fournit trois méthodes d'accès pratiques :

- [Section 1.2.1, « Accès à Novell Filr depuis un navigateur Web », page 10](#page-9-3)
- [Section 1.2.2, « Accès à Novell Filr depuis votre système de fichiers », page 11](#page-10-0)
- <span id="page-9-6"></span>[Section 1.2.3, « Accès à Novell Filr depuis un périphérique mobile », page 11](#page-10-1)

#### <span id="page-9-3"></span>**1.2.1 Accès à Novell Filr depuis un navigateur Web**

Vous pouvez accéder à Novell Filr au moyen d'un navigateur Web. Ce guide explique en détail comment accéder à Filr à partir d'un navigateur Web.

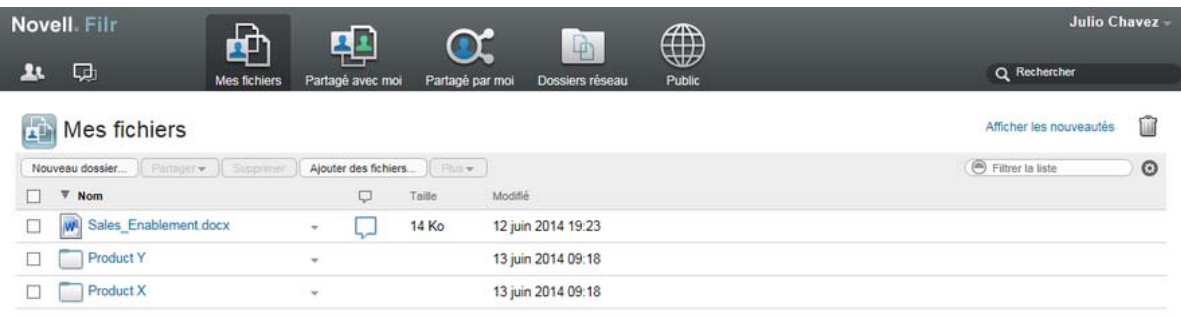

#### <span id="page-10-0"></span>**1.2.2 Accès à Novell Filr depuis votre système de fichiers**

Vous pouvez accéder directement à Novell Filr depuis le système de fichiers de votre ordinateur (Windows ou Mac).

Pour plus d'informations, consultez les manuels [Démarrage rapide de l'application de bureau](http://www.novell.com/documentation/novell-filr-1-1/filr-1-1_qs_desktop/data/filr-1-1_qs_desktop.html)  [Novell Filr pour Windows](http://www.novell.com/documentation/novell-filr-1-1/filr-1-1_qs_desktop/data/filr-1-1_qs_desktop.html) (http://www.novell.com/documentation/novell-filr-1-1/filr-1- 1\_qs\_desktop/data/filr-1-1\_qs\_desktop.html) et [Démarrage rapide de l'application de bureau](http://www.novell.com/documentation/novell-filr-1-1/filr-1-1_qs_desktopmac/data/filr-1-1_qs_desktopmac.html)  [Novell Filr pour Mac](http://www.novell.com/documentation/novell-filr-1-1/filr-1-1_qs_desktopmac/data/filr-1-1_qs_desktopmac.html) (http://www.novell.com/documentation/novell-filr-1-1/filr-1-1\_qs\_desktopmac/ data/filr-1-1\_qs\_desktopmac.html).

#### <span id="page-10-1"></span>**1.2.3 Accès à Novell Filr depuis un périphérique mobile**

Il existe des applications mobiles natives iOS, Android et Windows Phone pour accéder au site Filr.

Pour plus d'informations, reportez-vous au manuel [Démarrage rapide de l'application mobile](http://www.novell.com/documentation/novell-filr-1-1/filr-1-1_qs_mobile/data/filr-1-1_qs_mobile.html)  [Novell Filr 1.1](http://www.novell.com/documentation/novell-filr-1-1/filr-1-1_qs_mobile/data/filr-1-1_qs_mobile.html) (http://www.novell.com/documentation/novell-filr-1-1/filr-1-1\_qs\_mobile/data/filr-1- 1\_qs\_mobile.html).

- [« Interface pour téléphone mobile » page 11](#page-10-2)
- [« Interface pour tablette » page 12](#page-11-0)

#### <span id="page-10-2"></span>**Interface pour téléphone mobile**

Filr se présente comme suit sur un périphérique iOS. La présentation est différente sur les périphériques Android et Windows.

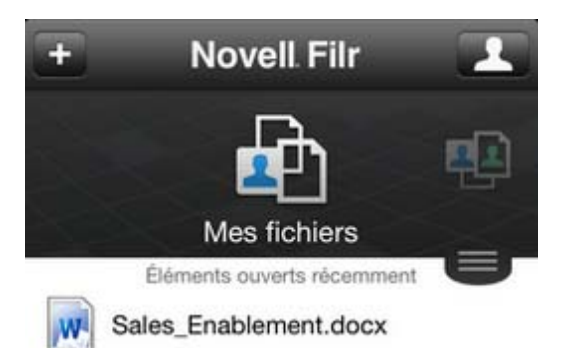

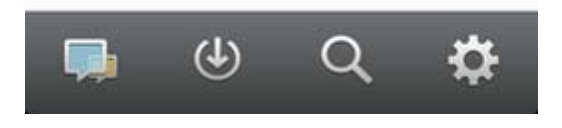

#### <span id="page-11-0"></span>**Interface pour tablette**

Filr se présente comme suit sur un périphérique iOS. La présentation est différente sur les périphériques Android et Windows.

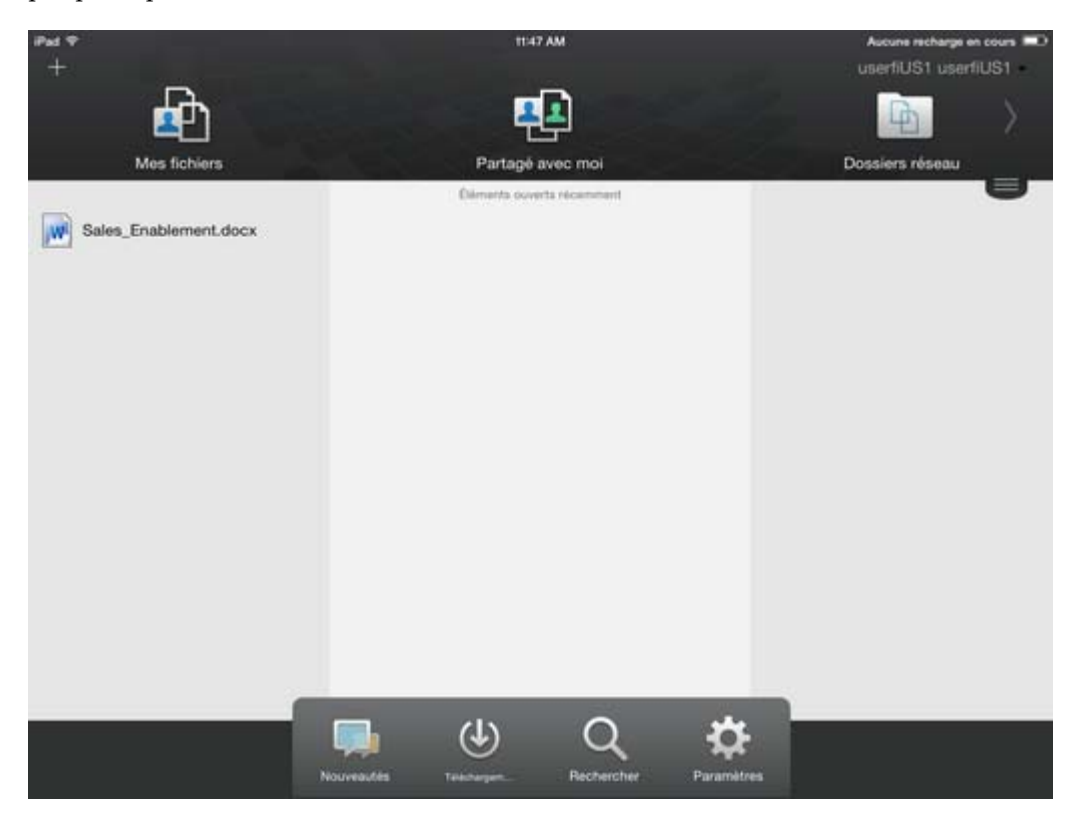

# <span id="page-12-2"></span><span id="page-12-0"></span>**1.3 Accès à Novell Filr à partir d'un navigateur Web**

En plus de démarrer Novell Filr à partir d'un navigateur Web, comme expliqué dans cette section, vous pouvez également accéder à Filr à partir du bureau de votre ordinateur ou d'un périphérique mobile. Pour ce faire, lisez les sections [Section 1.2.2, « Accès à Novell Filr depuis votre système de](#page-10-0)  [fichiers », page 11](#page-10-0) et [Section 1.2.3, « Accès à Novell Filr depuis un périphérique mobile », page 11.](#page-10-1)

Pour démarrer Novell Filr à partir d'un navigateur Web :

- **1** Lancez un navigateur Web (tel que Mozilla Firefox ou Internet Explorer).
- **2** Accédez à l'URL du site Novell Filr de votre société.

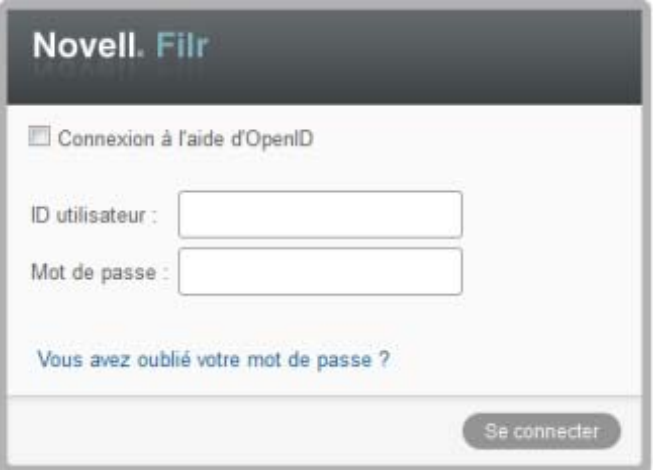

- **3** (conditionnel) Si l'accès invité a été activé sur le site Filr, vous pouvez cliquer sur *Entrer en tant qu'invité* dans la boîte de dialogue de connexion pour vous connecter au site Filr en tant qu'utilisateur invité. (Seuls les éléments partagés avec le public sont disponibles pour les utilisateurs invités.)
- **4** Dans le champ *ID utilisateur*, entrez votre nom d'utilisateur Filr.
- **5** Dans le champ *Mot de passe*, entrez votre mot de passe Filr.

Si vous ne connaissez pas vos nom d'utilisateur et mot de passe Filr, contactez l'administrateur Filr.

Le bouton *Vous avez oublié votre mot de passe ?* n'est disponible que si vous êtes un utilisateur externe (c'est-à-dire que vous avez été invité sur le site Filr par l'intermédiaire d'une invitation envoyée par message électronique). Si le site Filr est celui de votre entreprise, vous êtes probablement un utilisateur interne et ne pouvez pas changer de mot de passe à l'aide de cette fonctionnalité.

**6** Cliquez sur *Se connecter*.

### <span id="page-12-1"></span>**1.4 Découverte de l'interface Web de Novell Filr et de ses fonctionnalités**

Lorsque vous lancez Novell Filr dans un navigateur Web pour la première fois, la page Mes fichiers s'affiche. Vous pouvez gérer tous les fichiers créés depuis cette page.

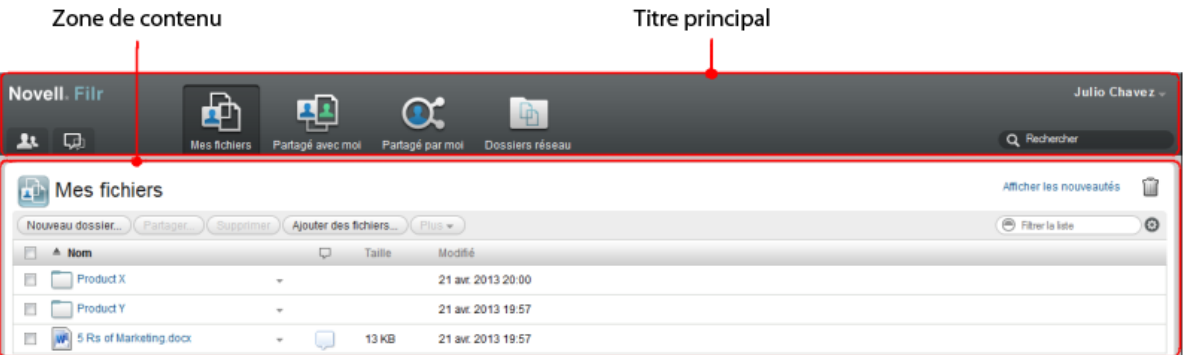

- [Section 1.4.1, « Présentation du bloc générique », page 14](#page-13-0)
- [Section 1.4.2, « Présentation de la zone de contenu », page 15](#page-14-0)

#### <span id="page-13-0"></span>**1.4.1 Présentation du bloc générique**

Le bloc générique comprend les fonctionnalités suivantes :

Liste des utilisateurs : cliquez sur l'icône *Liste des utilisateurs* **Le** pour afficher la liste de tous les utilisateurs présents dans le système.

Nouveautés : cliquez sur l'icône Nouveautés **pour afficher la vue la plus à jour des dernières** modifications survenues dans le site Filr.

Utilisez cette zone pour afficher les dernières modifications apportées aux documents auxquels vous avez accès. Les nouveaux fichiers et les fichiers modifiés s'affichent ici, ainsi que les informations concernant les utilisateurs qui ont modifié les fichiers.

Pour plus d'informations sur cette fonctionnalité, reportez-vous à la [Section 2.1, « Recherche des](#page-18-2)  [nouveautés », page 19.](#page-18-2)

**Mes fichiers :** gérez tous les fichiers que vous avez créés.

Pour plus d'informations sur cette fonctionnalité, reportez-vous à la section [Section 1.1.2, « Mes](#page-9-1)  [fichiers », page 10](#page-9-1).

Partagé avec moi : affichez tous les fichiers que d'autres utilisateurs ont partagés avec vous.

Pour plus d'informations sur cette fonctionnalité, reportez-vous à la section [Section 3.7, « Affichage](#page-41-3)  [des éléments que d'autres personnes ont partagés avec vous », page 42.](#page-41-3)

Partagé par moi : gérez tous les fichiers que vous avez partagés avec d'autres utilisateurs.

Utilisez cette zone pour gérer les droits dont bénéficient les autres utilisateurs sur les fichiers que vous avez partagés avec eux. Vous pouvez révoquer des droits, en accorder d'autres, etc.

Pour plus d'informations sur cette fonctionnalité, reportez-vous à la section [Section 3.6, « Affichage](#page-40-2)  [des éléments que vous avez partagés », page 41.](#page-40-2)

**Dossiers réseau :** affichez tous les fichiers et dossiers auxquels vous avez accès sur le système de fichiers d'entreprise.

Pour plus d'informations sur cette fonctionnalité, reportez-vous à la [Section 2.3, « Accès aux fichiers](#page-22-3)  [et dossiers du système de fichiers d'entreprise \(Dossiers réseau\) », page 23.](#page-22-3)

**Public :** affichez tous les fichiers et dossiers partagés avec le public. Cette zone n'est disponible que si le partage avec le public a été activé pour le site Filr.

Pour plus d'informations sur cette fonctionnalité, reportez-vous à la section [Section 2.5, « Accès aux](#page-22-4)  [fichiers et dossiers publics », page 23.](#page-22-4)

**Lien de nom :** cliquez sur le lien dans le coin supérieur droit d'une page Filr pour afficher les options suivantes :

 **Informations sur le quota de données :** (conditionnel) votre quota de données actuel et la quantité du quota utilisé sont affichés.

Si cette option n'est pas affichée, l'administrateur Filr n'a défini aucun quota de données pour vous. Pour plus d'informations sur le quota de données dans Filr, reportez-vous au [Chapitre 10,](#page-76-0)  [« Gestion du quota de données », page 77.](#page-76-0)

- **Afficher le profil :** affiche votre profil Filr.
- **Préférences personnelles :** affiche vos préférences personnelles. Vous pouvez configurer les préférences personnelles suivantes :
	- **Éléments par page de dossier :** indique le nombre de fichiers à afficher sur une page donnée.Pour plus d'informations, reportez-vous à la [Section 4.13, « Configuration du](#page-54-3)  [nombre de fichiers à afficher dans une page de dossier », page 55](#page-54-3).
	- **Lorsque vous cliquez sur un fichier :** indique le comportement par défaut à adopter lorsque vous cliquez sur le nom d'un fichier. Pour plus d'informations, reportez-vous à la section [Section 6.5, « Modification du comportement par défaut à adopter lorsqu'un](#page-64-1)  [utilisateur clique sur le nom d'un fichier », page 65.](#page-64-1)
	- **Masquer la collecte « Public » :** sélectionnez cette option pour masquer l'icône *Public* dans le bloc générique afin qu'elle ne s'affiche plus dans le client Web. Pour plus d'informations sur l'affichage de fichiers partagés avec le public, reportez-vous à la section [Section 2.5, « Accès aux fichiers et dossiers publics », page 23](#page-22-4).
	- **Définir les paramètres de l'éditeur :** cette fonction permet de modifier les paramètres de l'éditeur par défaut pour l'édition des fichiers. Pour plus d'informations, reportez-vous à la section [Section B.8, « Impossible d'éditer des fichiers », page 87](#page-86-3).
- **Aide :** affiche le *Guide de l'utilisateur de l'application Web Novell Filr*.
- **Télécharger l'application de bureau Filr :** (conditionnel) affiche la page de téléchargement de l'application de bureau Filr.

Si cette option n'est pas disponible, cela signifie que l'administrateur Filr ne l'a pas activée.

**Se déconnecter :** vous déconnecte du site Filr.

**Champ Recherche :** une recherche globale s'effectue dans tout le contenu du site Filr, y compris dans les métadonnées et dans le contenu des fichiers.

Pour plus d'informations sur la recherche dans Filr, reportez-vous à la [Section 2.6, « Recherche](#page-23-2)  [d'informations », page 24](#page-23-2).

#### <span id="page-14-0"></span>**1.4.2 Présentation de la zone de contenu**

La zone de contenu de Filr est l'emplacement où sont affichées la plupart des informations.

# <span id="page-15-1"></span><span id="page-15-0"></span>**1.5 Modification de votre profil**

Vous devrez peut-être mettre à jour votre profil manuellement pour que les informations de contact importantes soient visibles, telles que votre adresse électronique, votre numéro de téléphone et votre photo.

**1** Cliquez sur le lien dans le coin supérieur droit d'une page Filr.

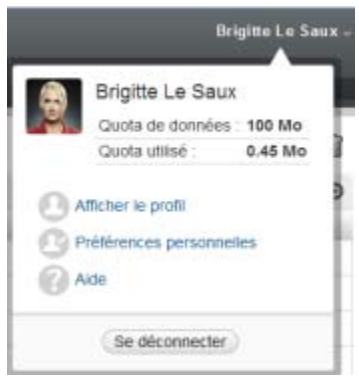

- **2** Cliquez sur *Afficher le profil*.
- **3** Cliquez sur *Éditer*, apportez les modifications nécessaires et cliquez sur *OK*.

Les champs disponibles sont les suivants :

- $\overline{\phantom{a}}$  ID utilisateur
- Mot de passe

Ces informations ne sont pas modifiables pendant leur synchronisation depuis le répertoire de votre entreprise..

- Prénom
- Nom
- Photo

La mise à jour de la photo de votre profil peut prendre jusqu'à une heure dans l'application mobile Filr..

Fuseau horaire

Ne modifiez pas ce paramètre : il est remplacé par le paramètre de fuseau horaire de votre navigateur à chaque démarrage de Filr.

Paramètre local

Ce paramètre change la langue d'affichage de Filr lorsque vous accédez à Filr sur le Web.

- Intitulé du poste
- À propos de moi
- Adresse électronique
- Téléphone

Si vous avez indiqué un numéro de téléphone dans votre profil, vous pouvez choisir de recevoir les notifications d'abonnement par SMS, comme expliqué dans la [Section 2.7.1,](#page-28-3)  [« Abonnement à un dossier ou à un fichier », page 29.](#page-28-3)

Adresse électronique de la messagerie texte

Si vous ne parvenez pas à éditer les champs, c'est probablement parce qu'ils sont en cours de synchronisation à partir du répertoire de votre entreprise.

# <span id="page-16-0"></span>**1.6 Affichage de la documentation d'aide**

**1** Cliquez sur le lien dans le coin supérieur droit d'une page Filr.

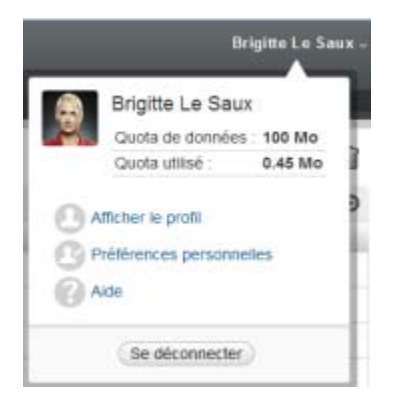

**2** Cliquez sur l'icône *Aide*

Filr affiche le *Guide de l'utilisateur de l'application Web* dans une nouvelle fenêtre de navigateur.

# <span id="page-16-1"></span>**1.7 Déconnexion**

**1** Cliquez sur le lien dans le coin supérieur droit d'une page Filr.

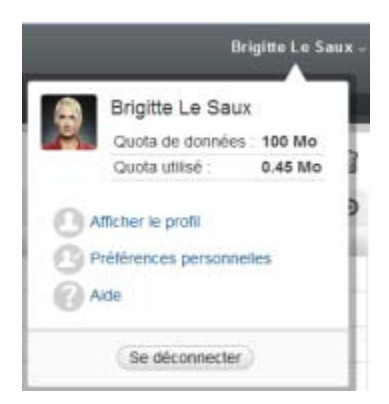

**2** Cliquez sur *Se déconnecter*.

# <span id="page-18-0"></span>2 <sup>2</sup> **Informations**

Novell Filr offre de nombreuses méthodes pour vous tenir informé de l'actualité et des activités des autres utilisateurs dans votre organisation.

- [Section 2.1, « Recherche des nouveautés », page 19](#page-18-1)
- [Section 2.2, « Accès aux fichiers et dossiers partagés », page 22](#page-21-3)
- [Section 2.3, « Accès aux fichiers et dossiers du système de fichiers d'entreprise \(Dossiers](#page-22-0)  [réseau\) », page 23](#page-22-0)
- [Section 2.4, « Accès à vos fichiers et dossiers personnels \(Mes fichiers\) », page 23](#page-22-1)
- [Section 2.5, « Accès aux fichiers et dossiers publics », page 23](#page-22-2)
- [Section 2.6, « Recherche d'informations », page 24](#page-23-0)
- <span id="page-18-2"></span>[Section 2.7, « Abonnement à un dossier ou à un fichier », page 29](#page-28-1)

## <span id="page-18-1"></span>**2.1 Recherche des nouveautés**

Un aspect essentiel pour un travail d'équipe efficace et rationnel est de savoir ce que font les personnes et ce qu'elles disent. Filr vous permet de visualiser les fichiers et d'y réagir par l'intermédiaire de la page Nouveautés. Vous pouvez afficher les nouveaux fichiers, ajouter des commentaires, etc. (Pour effectuer des opérations sur les fichiers, vous devez disposer des droits appropriés. Pour plus d'informations sur ces droits, reportez-vous à la section [Section 3.1,](#page-32-2)  [« Présentation des droits d'accès », page 33](#page-32-2).)

Pour plus d'informations sur la recherche des nouveautés dans l'application mobile Filr, reportezvous au manuel [Démarrage de l'application mobile Filr](http://www.novell.com/documentation/novell-filr1/filr1_qs_mobile/data/filr1_qs_mobile.html) (http://www.novell.com/documentation/ novell-filr1/filr1\_qs\_mobile/data/filr1\_qs\_mobile.html).

Dans un navigateur Web, accédez au site Novell Filr en suivant les indications de la [Section 1.3,](#page-12-2)  [« Accès à Novell Filr à partir d'un navigateur Web », page 13,](#page-12-2) puis reportez-vous aux sections suivantes :

- [Section 2.1.1, « Affichage des fichiers récents », page 20](#page-19-0)
- [Section 2.1.2, « Marquage d'un fichier comme non lu », page 20](#page-19-1)
- [Section 2.1.3, « Ajout de commentaires à un nouveau fichier », page 20](#page-19-2)
- [Section 2.1.4, « Abonnement à un nouveau fichier », page 21](#page-20-0)
- [Section 2.1.5, « Partage d'un nouveau fichier », page 21](#page-20-1)
- [Section 2.1.6, « Téléchargement d'un nouveau fichier », page 21](#page-20-2)
- [Section 2.1.7, « Affichage des fichiers non lus uniquement », page 22](#page-21-0)
- [Section 2.1.8, « Interruption des mises à jour de la page Nouveautés », page 22](#page-21-1)
- [Section 2.1.9, « Configuration du nombre de fichiers affichés sur une page », page 22](#page-21-2)

#### <span id="page-19-0"></span>**2.1.1 Affichage des fichiers récents**

1 Cliquez sur l'icône *Nouveautés* de dans le bloc générique pour accéder à la page Nouveautés et afficher les derniers fichiers auxquels vous avez accès.

En cliquant sur la catégorie appropriée dans le panneau de navigation Nouveautés à gauche de la page, vous pouvez afficher les nouvelles entrées des catégories suivantes :

- *Emplacement en cours* **:** affiche les nouvelles entrées dans la zone dans laquelle vous vous trouvez lorsque vous cliquez sur *Nouveautés*.
- **Mes fichiers :** affiche les nouveaux fichiers que vous avez ajoutés à la zone Mes fichiers.
- **Partagé avec moi :** affiche les fichiers qui ont été récemment partagés avec vous.
- **Partagé par moi :** affiche les fichiers que vous avez récemment partagés.
- **Dossiers réseau :** affiche les nouveaux fichiers que vous avez ajoutés aux dossiers réseau.
- **Public :** affiche les nouveaux fichiers partagés avec le public.

Cette catégorie n'est disponible que si votre administrateur Filr a autorisé le partage des fichiers avec le public.

- **Tout le site :** affiche les nouvelles entrées qui ont été ajoutées dans n'importe quel emplacement du site Filr.
- **2** (Facultatif) Si une catégorie comprend des sous-catégories, vous pouvez la développer dans le panneau de navigation Nouveautés afin d'afficher les nouvelles entrées à un endroit plus spécifique.

#### <span id="page-19-1"></span>**2.1.2 Marquage d'un fichier comme non lu**

Lorsque vous affichez un fichier de la page Nouveautés, il est marqué comme lu. Si vous souhaitez marquer un fichier comme non lu, vous pouvez le faire directement à partir de la page Nouveautés [一]

- **1** Cliquez sur la flèche de liste déroulante *Opérations*  $\bullet$  située en regard du fichier que vous souhaitez marquer comme non lu.
- **2** Cliquez sur *Marquer comme non lu*.

Vous pouvez marquer le fichier comme lu en cliquant sur la flèche de liste déroulante *Opérations* située en regard du fichier, puis en cliquant sur *Marquer comme lu*.

Pour plus d'informations sur l'affichage des fichiers non lus uniquement dans la page Nouveautés, reportez-vous à la [Section 2.1.7, « Affichage des fichiers non lus uniquement », page 22.](#page-21-0)

Pour plus d'informations sur le marquage d'un fichier comme non lu lorsque vous n'êtes pas dans la page Nouveautés, reportez-vous à la [Section 6.14, « Marquage d'un fichier comme non lu », page 70](#page-69-3).

#### <span id="page-19-2"></span>**2.1.3 Ajout de commentaires à un nouveau fichier**

Vous pouvez publier des commentaires sur les fichiers directement à partir de la page Nouveautés .

- **1** Cliquez sur la flèche de liste déroulante *Opérations*  $\bullet$  située en regard du fichier que vous souhaitez commenter.
- **2** Cliquez sur *Commentaire*.

Un champ de commentaire est automatiquement ajouté à la page Nouveautés.

**3** Entrez vos commentaires dans ce champ, puis cliquez sur *Envoyer*.

Pour plus d'informations sur la publication d'un commentaire sur un fichier lorsque vous n'êtes pas dans la page Nouveautés, reportez-vous à la [Section 6.2, « Ajout de commentaires sur un fichier »,](#page-61-4)  [page 62](#page-61-4).

#### <span id="page-20-0"></span>**2.1.4 Abonnement à un nouveau fichier**

Vous pouvez vous abonner aux fichiers directement à partir de la page Nouveautés  $\Box$ .

- 
- **1** Cliquez sur la flèche de liste déroulante *Opérations*  $\bullet$  située en regard du fichier auquel vous souhaitez vous abonner.
- **2** Cliquez sur *S'abonner*.

La boîte de dialogue S'abonner s'affiche.

- **3** Sélectionnez les adresses électroniques ou les numéros de téléphone auxquels envoyer les notifications. Vous pouvez vous abonner aux messages électroniques uniquement, aux messages électroniques avec pièces jointes ou aux messages texte.
- **4** Cliquez sur *OK*.

Vous pouvez mettre à jour les adresses électroniques et les numéros de téléphone que Filr utilise pour vous envoyer des notifications en modifiant votre profil personnel, comme expliqué à la [Section 1.5,](#page-15-1)  [« Modification de votre profil », page 16](#page-15-1).

Pour plus d'informations sur l'abonnement à un fichier lorsque vous n'êtes pas dans la page Nouveautés, reportez-vous à la [Section 2.7, « Abonnement à un dossier ou à un fichier », page 29](#page-28-1).

#### <span id="page-20-1"></span>**2.1.5 Partage d'un nouveau fichier**

Vous pouvez partager des fichiers directement à partir de la page Nouveautés.  $\Box$ 

- **1** Cliquez sur la flèche de liste déroulante *Opérations*  $\bullet$  située en regard du fichier que vous souhaitez partager.
- **2** Cliquez sur *Partager*.

La boîte de dialogue Partager s'affiche.

**3** Passez à l'[Étape 3](#page-34-0) de la [Section 3.3, « Partage de fichiers et dossiers », page 34.](#page-33-2)

#### <span id="page-20-2"></span>**2.1.6 Téléchargement d'un nouveau fichier**

Vous pouvez télécharger les fichiers directement à partir de la page Nouveautés  $\Box$ .

**1** Cliquez sur le nom du fichier à télécharger.

En fonction du navigateur, le fichier est téléchargé ou ouvert dans un nouvel onglet.

Les téléchargements sont effectués par l'intermédiaire d'une fenêtre contextuelle. Si vous rencontrez des difficultés lors du téléchargement d'un fichier, vérifiez que les fenêtres contextuelles sont activées.

**2** (Conditionnel) Si le fichier ne se télécharge pas lorsque vous cliquez sur son nom, cliquez avec le bouton droit sur le nom du fichier, puis sélectionnez *Enregistrer le lien sous*.

- **3** Enregistrez le fichier sur votre poste de travail. Vous pouvez renommer le fichier ou conserver le nom d'origine.
- **4** (Facultatif) Vous pouvez maintenant éditer le fichier, puis l'enregistrer dans Filr en suivant les indications de la section [Section 6.3.2, « Téléchargement et édition d'un fichier », page 63.](#page-62-1)

#### <span id="page-21-0"></span>**2.1.7 Affichage des fichiers non lus uniquement**

Vous ne pouvez afficher que les fichiers non lus dans la page Nouveautés  $\Box$ . Par défaut, tous les fichiers sont affichés.

- **1** Dans la page Nouveautés, cliquez sur *Affichage de toutes les entrées* dans le coin supérieur droit.
- **2** Cliquez sur *Afficher les éléments non lus*.

Pour plus d'informations sur le marquage des fichiers comme non lus lorsque vous n'êtes pas dans la page Nouveautés, reportez-vous à la [Section 2.1.2, « Marquage d'un fichier comme non lu », page 20.](#page-19-1)

#### <span id="page-21-1"></span>**2.1.8 Interruption des mises à jour de la page Nouveautés**

Par défaut, la page Nouveautés est automatiquement mise à jour toutes les 60 secondes afin d'afficher les commentaires et fichiers les plus récents. Vous pouvez interrompre temporairement la mise à jour de la page Nouveautés. Cette fonctionnalité peut s'avérer utile si vous avez besoin de plus de temps pour consulter les fichiers actuels.

**1** Cliquez sur l'icône *Pause*  $\bullet$  dans le coin supérieur droit de la page Nouveautés.

Pour reprendre les mises à jour de la page Nouveautés, cliquez sur l'icône *Lire* .

#### <span id="page-21-2"></span>**2.1.9 Configuration du nombre de fichiers affichés sur une page**

Vous pouvez configurer le nombre de fichiers à afficher sur une page de l'interface Filr. Pour ce faire, modifiez vos préférences personnelles comme expliqué dans la [Section 4.13, « Configuration du](#page-54-3)  [nombre de fichiers à afficher dans une page de dossier », page 55](#page-54-3).

# <span id="page-21-3"></span>**2.2 Accès aux fichiers et dossiers partagés**

Il s'agit des fichiers et dossiers que vous avez partagés avec d'autres personnes et qui sont stockés dans un même emplacement très pratique. Les fichiers et dossiers que d'autres personnes ont partagés avec vous sont stockés dans un autre emplacement.

Vous pouvez afficher les fichiers et les dossiers que d'autres personnes ont partagés avec vous ou que vous avez partagés avec d'autres personnes.

**1** Dans le bloc générique, cliquez sur *Partagé avec moi*  $\left[\frac{1}{n}\right]$  pour afficher les fichiers et dossiers

partagés avec vous. Cliquez sur *Partagé par moi*  $\alpha$  pour afficher les fichiers et dossiers que vous avez partagés avec d'autres personnes.

Pour plus d'informations sur le partage et sur l'affichage des fichiers et dossiers partagés, reportezvous au [Chapitre 3, « Partage de fichiers et dossiers », page 33](#page-32-0).

Pour plus d'informations sur l'accès aux fichiers et dossiers partagés depuis l'application mobile Filr, reportez-vous au manuel [Démarrage rapide de l'application mobile Filr](http://www.novell.com/documentation/novell-filr1/filr1_qs_mobile/data/filr1_qs_mobile.html) (http://www.novell.com/ documentation/novell-filr1/filr1\_qs\_mobile/data/filr1\_qs\_mobile.html).

# <span id="page-22-3"></span><span id="page-22-0"></span>**2.3 Accès aux fichiers et dossiers du système de fichiers d'entreprise (Dossiers réseau)**

Les dossiers réseau sont des dossiers et fichiers stockés sur le système de fichiers d'entreprise. Les fichiers d'entreprise peuvent être stockés dans votre répertoire privé, sur une unité assignée ou sur un serveur distant. Filr permet d'accéder à ces fichiers en toute transparence, quel que soit leur emplacement. Les fichiers d'entreprise auxquels vous avez accès sont définis par l'administrateur Filr.

Selon les paramètres de configuration définis par l'administrateur, les fichiers stockés dans les dossiers réseau peuvent (ou non) être entièrement indexés et faire l'objet (ou non) de recherches à l'échelle de l'ensemble du site Filr.

**1** Dans le bloc générique, cliquez sur *Dossiers réseau* 

Pour plus d'informations sur les dossiers réseau, reportez-vous à la [Section 1.1.1, « Fichiers stockés](#page-9-4)  [dans les dossiers réseau », page 10](#page-9-4).

Pour plus d'informations sur l'accès aux dossiers réseau depuis l'application mobile Filr, reportezvous au manuel [Démarrage rapide de l'application mobile Filr](http://www.novell.com/documentation/novell-filr1/filr1_qs_mobile/data/filr1_qs_mobile.html) (http://www.novell.com/ documentation/novell-filr1/filr1\_qs\_mobile/data/filr1\_qs\_mobile.html).

# <span id="page-22-1"></span>**2.4 Accès à vos fichiers et dossiers personnels (Mes fichiers)**

Tous vos fichiers et dossiers personnels sont stockés à un emplacement très pratique.

Les fichiers personnels (Mes fichiers) comprennent les fichiers que vous téléchargez sur le site Filr, ainsi que d'autres fichiers personnels associés à votre répertoire privé sur un serveur d'entreprise.

Pour accéder au contenu de Mes fichiers :

**1** Dans le bloc générique, cliquez sur *Mes fichiers* .

Pour plus d'informations, reportez-vous à la section [Section 1.1.2, « Mes fichiers », page 10](#page-9-5).

<span id="page-22-4"></span>Pour plus d'informations sur l'accès aux fichiers personnels (Mes fichiers) depuis l'application mobile Filr, reportez-vous au manuel [Démarrage de l'application mobile Filr](http://www.novell.com/documentation/novell-filr1/filr1_qs_mobile/data/filr1_qs_mobile.html) (http://www.novell.com/ documentation/novell-filr1/filr1\_qs\_mobile/data/filr1\_qs\_mobile.html).

# <span id="page-22-2"></span>**2.5 Accès aux fichiers et dossiers publics**

Les fichiers publics sont des fichiers qui ont été partagés avec le public. La possibilité de rendre des fichiers et dossiers accessibles au public doit être activée par votre administrateur Filr.

Pour accéder aux fichiers et dossiers publics :

**1** Dans le bloc générique, cliquez sur *Public* .

Vous pouvez masquer cette option pour qu'elle ne s'affiche plus dans le client Web :

- **1** Cliquez sur le lien dans le coin supérieur droit d'une page Filr.
- **2** Cliquez sur Préférences personnelles, puis sélectionnez *Masquer la collecte « Public »*.
- **3** Cliquez sur *OK*.

Pour plus d'informations sur l'octroi d'un accès public à un fichier ou un dossier, reportez-vous à la [Section 3.3, « Partage de fichiers et dossiers », page 34.](#page-33-2)

<span id="page-23-2"></span>Les utilisateurs qui n'ont pas de compte utilisateur Filr peuvent accéder au site Filr en tant qu'utilisateur invité (comme décrit à la [Section 1.2.1, « Accès à Novell Filr depuis un navigateur](#page-9-6)  [Web », page 10\)](#page-9-6) et afficher tous les éléments publics.

## <span id="page-23-0"></span>**2.6 Recherche d'informations**

La fonctionnalité de recherche de NovellFilr permet de rechercher les informations disponibles concernant un thème en particulier.

Si vous souhaitez parcourir rapidement les informations d'un dossier ou d'une zone en tapant une partie de mot ou de phrase, vous pouvez filtrer la liste, comme décrit à la [Section 4.14.1, « Filtrer une](#page-54-4)  [liste de dossiers », page 55.](#page-54-4)

Pour plus d'informations sur la recherche depuis l'application mobile Filr, reportez-vous au manuel [Démarrage de l'application mobile Filr](http://www.novell.com/documentation/novell-filr1/filr1_qs_mobile/data/filr1_qs_mobile.html) (http://www.novell.com/documentation/novell-filr1/ filr1\_qs\_mobile/data/filr1\_qs\_mobile.html).

Lorsque vous effectuez une recherche dans Novell Filr, Filr recherche le contenu suivant :

- Noms des dossiers
- Noms de fichiers et contenu de fichiers
- Commentaires sur les fichiers
- Dossiers réseau

Recherche les noms de fichiers par défaut. En fonction des paramètres de configuration définis par l'administrateur Filr, le contenu des fichiers peut être inclus dans la recherche ou en être exclu.

Les rubriques suivantes expliquent comment utiliser la fonctionnalité de recherche :

- [Section 2.6.1, « Utilisation de la recherche », page 24](#page-23-1)
- [Section 2.6.2, « Termes fréquents et non reconnus dans une recherche », page 28](#page-27-0)
- [Section 2.6.3, « Caractères spéciaux dans la recherche », page 29](#page-28-0)

#### <span id="page-23-1"></span>**2.6.1 Utilisation de la recherche**

- [« Recherche dans l'intégralité du site » page 24](#page-23-3)
- [« Recherche dans un emplacement spécifique » page 25](#page-24-0)
- [« Utilisation de caractères joker et d'opérateurs dans la recherche » page 25](#page-24-1)

#### <span id="page-23-3"></span>**Recherche dans l'intégralité du site**

Pour effectuer une recherche dans l'intégralité du site :

- **1** Dans un navigateur Web, accédez au site Novell Filr en suivant les indications de la [Section 1.3,](#page-12-2)  [« Accès à Novell Filr à partir d'un navigateur Web », page 13.](#page-12-2)
- **2** Tapez les mots ou les expressions entre guillemets dans le champ *Rechercher*, puis appuyez sur la touche Entrée.

#### <span id="page-24-0"></span>**Recherche dans un emplacement spécifique**

Pour effectuer une recherche dans une zone spécifique telle que Mes fichiers, Dossiers réseau ou Partagé avec moi :

- **1** Effectuez une recherche dans l'intégralité du site, comme expliqué dans la section [« Recherche](#page-23-3)  [dans l'intégralité du site » page 24.](#page-23-3)
- **2** Dans la page des résultats de la recherche, indiquez votre recherche dans le champ *Rechercher*.
- **3** Choisissez l'une des options suivantes :

**Rechercher sur tout le site :** recherche dans l'intégralité du site. Cette option est déjà sélectionnée si vous effectuez une recherche dans l'intégralité du site.

**Rechercher dans Mes fichiers :** recherche uniquement les fichiers et dossiers stockés dans la zone Mes fichiers.

**Rechercher dans les dossiers réseau :** recherche uniquement les fichiers et dossiers stockés dans les dossiers réseau auxquels vous avez accès.

**Rechercher dans le dossier Partagé avec moi :** recherche uniquement les fichiers et dossiers stockés dans la zone Partagé avec moi.

**Rechercher dans le dossier Partagé par moi :** recherche uniquement les fichiers et dossiers stockés dans la zone Partagé par moi.

**Rechercher dans le dossier actuel :** recherche uniquement les fichiers et dossiers contenus dans le dossier dans lequel vous vous trouvez. Sélectionnez *Inclure les sous-dossiers* pour que la recherche porte également sur les sous-dossiers du dossier actuel.

**4** Cliquez sur *Rechercher*.

#### <span id="page-24-1"></span>**Utilisation de caractères joker et d'opérateurs dans la recherche**

Filr propose différentes manières d'affiner la recherche. Les caractères joker et les opérateurs présentés dans le tableau suivant peuvent être utilisés lorsque vous effectuez une recherche Filr dans un navigateur Web ou sur un périphérique mobile.

| Fonctionnalité de recherche            | <b>Fonction</b>                                                                                            | <b>Exemple</b>                                                                                                    |
|----------------------------------------|----------------------------------------------------------------------------------------------------|----------------------------------------------------------------------------------------------------|
| AND, OR ou NOT entre deux<br>termes    | Recherche les fichiers Filr :<br>où deux expressions ou<br>termes existent tous les deux<br>$(AND)$ ;      | ventes NOT chiffre recherche<br>les fichiers Filr contenant le mot<br>« ventes », mais pas le mot<br>« chiffre ». |
|                                        | • qui comportent une<br>expression ou un terme sur<br>$deux(OR)$ ;                                         |                                                                                                    |
|                                        | • qui comportent une<br>expression ou un terme mais<br>pas l'autre (NOT).                                  |                                                                                                    |
|                                        | Par défaut, Filr utilise l'opérateur<br>AND lorsque vous ne précisez pas<br>d'opérateur entre deux termes. |                                                                                                    |
| Expression entre guillemets<br>doubles | Vous pouvez regrouper des mots<br>pour créer une expression.                                               | "note de réunion<br>marketing"                                                                                    |

*Tableau 2-1 Caractères joker et opérateurs pris en charge pour la recherche*

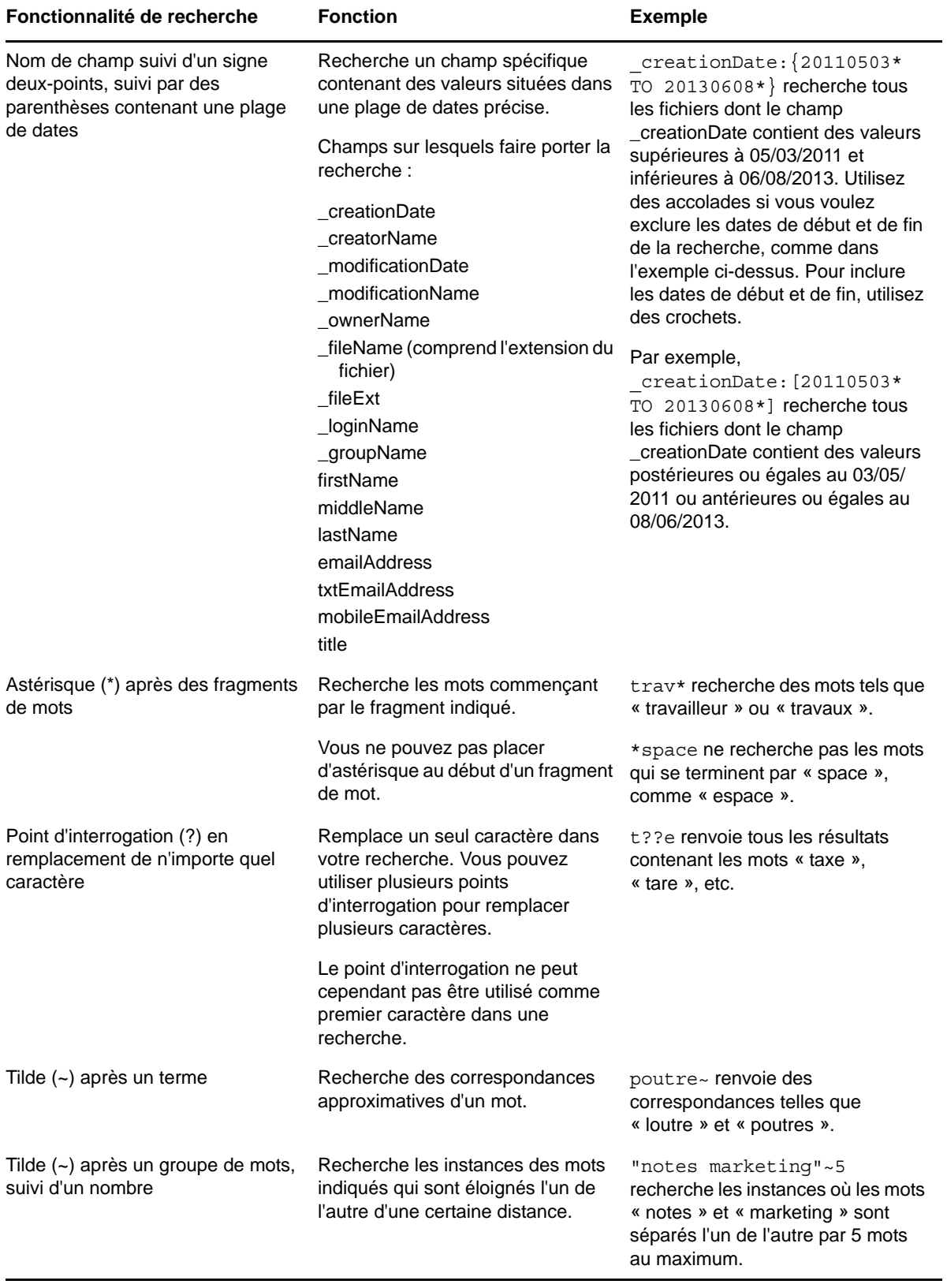

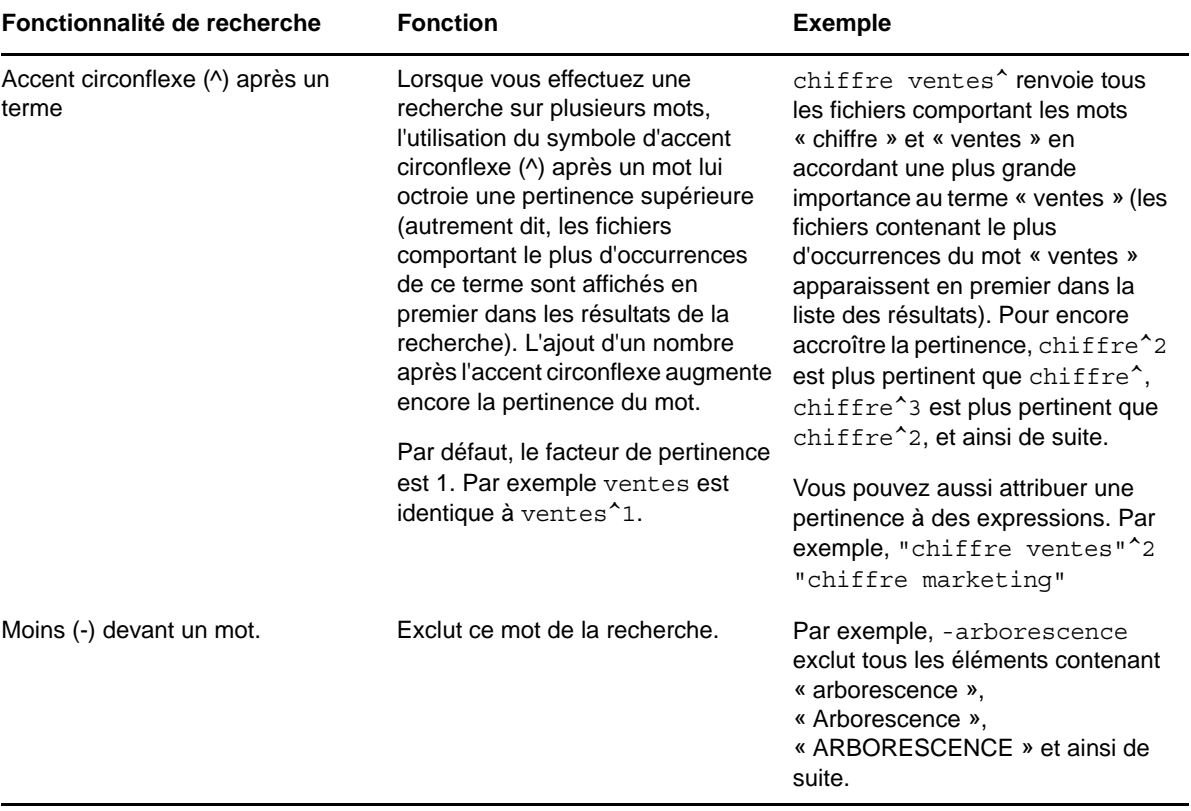

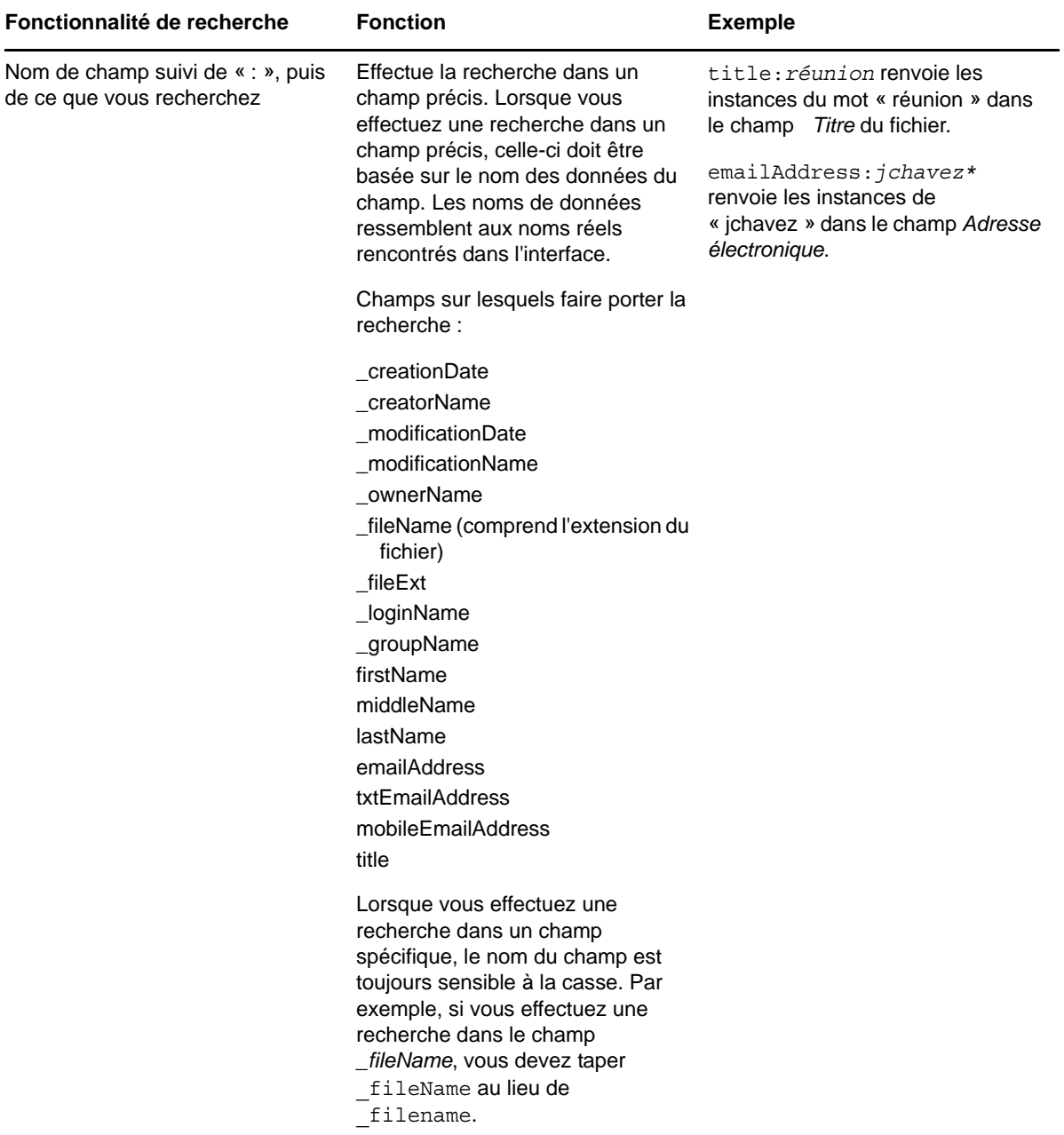

#### <span id="page-27-0"></span>**2.6.2 Termes fréquents et non reconnus dans une recherche**

**REMARQUE :** Cette section ne s'applique qu'à l'anglais. Les mots fréquents dans d'autres langues que l'anglais ne sont pas supprimés lors des recherches.

Lorsque vous effectuez une recherche, Filr élimine les mots fréquents qui n'ont pas de sens suffisamment pertinent. Les mots qui ne sont pas reconnus dans une recherche sont les suivants : un, une, des, et, sont, à, être, pour, si, dans, non, pas, de, sur, ou, tel, telle, tels, telles, que, le, la, leur, leurs, alors, là, ces, ils, elles, ce, cet, cette.

Ces termes sont exclus lorsque vous placez la recherche entre guillemets. Par exemple, si vous recherchez "vente de produits" (entre guillemets), les résultats renvoyés contiennent les expressions suivantes : « vente pour les produits », « vente tous produits », etc. En revanche, l'expression « vente produits » ne fait pas partie des résultats.

#### <span id="page-28-0"></span>**2.6.3 Caractères spéciaux dans la recherche**

Filr considère le caractère de soulignement (\_) comme un espace entre deux mots. Par exemple, si vous tapez analyse\_marché dans le champ *Rechercher*, Filr renvoie des résultats contenant analyse et marché. Si vous souhaitez que Filr ne renvoie que les résultats contenant l'expression complète analyse\_marché, vous devez ajouter des guillemets de part et d'autre de la recherche ("analyse\_marché").

# <span id="page-28-1"></span>**2.7 Abonnement à un dossier ou à un fichier**

Vous pouvez configurer l'application NovellFilr pour qu'elle vous envoie des notifications par message électronique concernant des dossiers et sous-dossiers, ou encore pour des fichiers. Cette configuration porte le nom d'« abonnement » à un dossier ou à un fichier. Les propriétaires de dossiers peuvent également configurer Filr pour que l'application vous envoie des notifications par message électronique.

Si vous êtes particulièrement intéressé par un dossier ou un fichier spécifique, vous souhaiterez peutêtre vous y abonner. Lorsque vous vous abonnez à un dossier ou à un fichier, Filr vous avertit de l'activité qui se déroule dans le dossier ou le fichier.

Pour vous abonner à des fichiers et des dossiers, vous devez indiquer une adresse électronique dans votre profil Filr. Si vous n'avez pas encore indiqué d'adresse électronique dans Filr, modifiez votre profil en suivant les indications de la [Section 1.5, « Modification de votre profil », page 16](#page-15-1).

- [Section 2.7.1, « Abonnement à un dossier ou à un fichier », page 29](#page-28-2)
- [Section 2.7.2, « Remplacement des paramètres d'abonnement de plus haut niveau », page 30](#page-29-0)
- <span id="page-28-3"></span>[Section 2.7.3, « Ajout et modification de destinations d'envoi », page 31](#page-30-0)

#### <span id="page-28-2"></span>**2.7.1 Abonnement à un dossier ou à un fichier**

Pour vous abonner et recevoir des notifications par message électronique lorsqu'un dossier ou un fichier est modifié :

**1** Sélectionnez un ou plusieurs fichiers et dossiers auxquels vous souhaitez vous abonner, puis cliquez sur *Plus* > *S'abonner*.

Si vous vous abonnez simultanément à plusieurs fichiers ou dossiers, les paramètres d'abonnement que vous définissez s'appliquent à la totalité des dossiers et fichiers sélectionnés.

ou

Cliquez sur la flèche de liste déroulante  $\bigcirc$  située en regard du fichier ou du dossier auquel vous souhaitez vous abonner, puis cliquez sur *S'abonner*.

La boîte de dialogue S'abonner s'affiche.

**2** Sélectionnez une adresse électronique ou un numéro de téléphone auquel envoyer les notifications.

Vous pouvez sélectionner plusieurs adresses électroniques ou numéros de téléphone pour la réception de chaque type de notification.

Vous pouvez sélectionner ces différentes destinations dans les sections fournies à cet effet. La section dans laquelle vous effectuez les sélections indique le type de notification auquel vous vous abonnez. Vous pouvez vous abonner aux types de notifications suivants :

**Digest :** (disponible lorsque vous vous abonnez à des dossiers uniquement) Filr envoie un message qui récapitule toute l'activité du dossier et de ses sous-dossiers. Filr envoie les notifications digest selon une planification établie par l'administrateur de votre site.

**Message électronique uniquement :** Filr envoie un message électronique pour chaque fichier créé ou modifié. Les messages ne contiennent pas le fichier proprement dit en pièce jointe, mais ils comprennent des informations sur le fichier et sur l'activité. Filr envoie tous les types de notifications toutes les cinq minutes.

**Message électronique avec pièces jointes :** Filr envoie un message électronique pour chaque fichier créé ou modifié et ces messages comprennent une pièce jointe du fichier concerné.

**SMS :** Filr envoie un message adapté à un affichage au format texte. Le contenu du message contient uniquement le titre du fichier créé ou modifié sous forme de lien. Filr envoie les notifications de type message texte à intervalles réguliers, jusqu'à cinq minutes.

Vous devez avoir indiqué un numéro de téléphone dans votre profil utilisateur. Pour plus d'informations sur la mise à jour de votre profil utilisateur, reportez-vous à la section [Section 1.5,](#page-15-1)  [« Modification de votre profil », page 16](#page-15-1).

**3** (Conditionnel) Si vous vous abonnez à plusieurs fichiers ou dossiers, les options suivantes sont disponibles en dessous de chaque type de notification :

**Supprimer les abonnements à l'élément :** efface l'abonnement de tous les dossiers ou fichiers sélectionnés. Par exemple, si vous modifiez les paramètres d'abonnement de deux fichiers et sélectionnez *Supprimer les abonnements à l'élément* en dessous de l'option *Digest*, tous les abonnements digest des fichiers et dossiers sélectionnés sont supprimés.

**Aucun changement :** cette option est sélectionnée par défaut lorsque vous vous abonnez à plusieurs fichiers et dossiers. Lorsque cette option est sélectionnée, aucune modification n'est apportée aux paramètres d'abonnement prédéfinis pour les fichiers ou dossiers sélectionnés.

**4** (Facultatif) Sélectionnez *Écraser les paramètres d'abonnement prédéfinis* si vous souhaitez que vos sélections remplacent celles définies par l'administrateur ou le propriétaire du dossier.

Cette option n'est disponible que lorsque vous vous abonnez à un seul dossier.

Pour plus d'informations, reportez-vous à la section [Section 2.7.2, « Remplacement des](#page-29-0)  [paramètres d'abonnement de plus haut niveau », page 30.](#page-29-0)

**5** Cliquez sur *OK*.

#### <span id="page-29-0"></span>**2.7.2 Remplacement des paramètres d'abonnement de plus haut niveau**

Si un propriétaire de dossier ou un administrateur a configuré un dossier pour vous envoyer des notifications par message électronique, vous pouvez remplacer les paramètres de plus haut niveau.

**1** Cochez la case située à gauche d'un dossier dont vous souhaitez remplacer les paramètres d'abonnement de plus haut niveau.

Vous ne pouvez pas sélectionner plusieurs dossiers lors du remplacement des paramètres d'abonnement de plus haut niveau.

**2** Cliquez sur *Plus* > *S'abonner*.

La boîte de dialogue S'abonner s'affiche.

- **3** Sélectionnez le type de notifications que vous souhaitez recevoir.
- **4** Sélectionnez *Écraser les paramètres d'abonnement prédéfinis*.
- **5** Cliquez sur *OK*.

Si vous ne souhaitez pas recevoir de notifications par message électronique :

**1** Cochez la case située à gauche d'un dossier dont vous souhaitez remplacer les paramètres d'abonnement de plus haut niveau.

Vous ne pouvez pas sélectionner plusieurs dossiers lors du remplacement des paramètres d'abonnement de plus haut niveau.

**2** Cliquez sur *Plus* > *S'abonner*.

La boîte de dialogue S'abonner s'affiche.

- **3** Assurez-vous qu'aucune adresse électronique n'est sélectionnée dans aucune section.
- **4** Sélectionnez *Écraser les paramètres d'abonnement prédéfinis*.
- **5** Cliquez sur *OK*.

#### <span id="page-30-0"></span>**2.7.3 Ajout et modification de destinations d'envoi**

Vous pouvez ajouter et modifier vos informations de messagerie électronique et de numéro de téléphone dans votre profil personnel.

**1** Cliquez sur votre nom d'utilisateur dans le coin supérieur droit d'une page Filr, puis cliquez sur *Afficher le profil*.

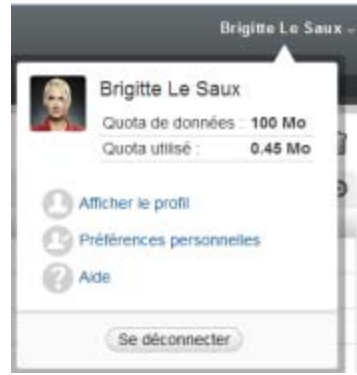

- **2** Cliquez sur *Éditer*.
- **3** Indiquez les informations de destination de l'envoi nécessaires dans le champ *Adresse électronique*.
- **4** Cliquez sur *OK*.

Désormais, lorsque vous sélectionnez vos types de notification et destinations comme expliqué à la [Section 2.7.1, « Abonnement à un dossier ou à un fichier », page 29](#page-28-2), vous voyez les informations de contact nouvelles ou modifiées.

# <span id="page-32-0"></span>3 <sup>3</sup>**Partage de fichiers et dossiers**

Novell Filr vous permet de partager des dossiers et des fichiers avec d'autres utilisateurs de Filr, mais aussi avec des utilisateurs externes à votre organisation.

Cette fonctionnalité doit d'abord être activée par l'administrateur Filr. Si vous ne parvenez pas à partager les fichiers et les dossiers en suivant les indications de cette section, cela signifie que cette fonctionnalité n'a pas été activée.

- [Section 3.1, « Présentation des droits d'accès », page 33](#page-32-1)
- [Section 3.2, « Présentation des options de partage », page 34](#page-33-0)
- [Section 3.3, « Partage de fichiers et dossiers », page 34](#page-33-1)
- [Section 3.4, « Distribution d'un lien vers un fichier », page 37](#page-36-0)
- [Section 3.5, « Partage avec des personnes extérieures à l'organisation », page 39](#page-38-1)
- [Section 3.6, « Affichage des éléments que vous avez partagés », page 41](#page-40-1)
- [Section 3.7, « Affichage des éléments que d'autres personnes ont partagés avec vous », page 42](#page-41-0)
- [Section 3.8, « Masquage des éléments dans les vues Partagé avec moi et Partagé par moi »,](#page-41-1)  [page 42](#page-41-1)
- [Section 3.9, « Modification ou suppression d'un élément partagé », page 43](#page-42-2)
- <span id="page-32-2"></span>[Section 3.10, « Obtention des URL \(liens permanents\) des fichiers et dossiers partagés », page 44](#page-43-0)

## <span id="page-32-1"></span>**3.1 Présentation des droits d'accès**

Les droits d'accès permettent de définir les utilisateurs qui sont autorisés à intervenir sur les fichiers et les dossiers que vous partagez avec eux. Ils permettent également de définir les opérations autorisées.

Vous pouvez accorder aux utilisateurs les droits suivants lorsque vous partagez des fichiers et des dossiers avec eux :

**Visionneuse :** les utilisateurs peuvent afficher les fichiers partagés individuellement avec eux ou tous les fichiers d'un dossier qui est partagé avec eux.

**Éditeur :** les utilisateurs peuvent afficher et modifier les fichiers partagés individuellement avec eux ou tous les fichiers d'un dossier qui est partagé avec eux.

**Contributeur :** (s'applique uniquement lors du partage de dossiers) les utilisateurs peuvent créer des fichiers dans le dossier, renommer des fichiers existants, ou encore modifier, déplacer et supprimer des fichiers à l'intérieur du dossier. Ils ne peuvent pas effectuer d'opérations sur le dossier proprement dit.

**Autoriser le repartage avec :** si vous souhaitez autoriser le destinataire du partage à partager l'élément avec d'autres utilisateurs, sélectionnez l'un des droits de repartage suivants :

**Utilisateurs internes :** est autorisé à repartager les éléments avec des utilisateurs Filr internes.

- **Utilisateurs externes :** est autorisé à repartager les éléments avec des utilisateurs Filr externes.
- **Public :** est autorisé à repartager les éléments avec le public.
- **Lien de fichier :** est autorisé à repartager les éléments en distribuant le lien de fichier comme décrit à la [Section 3.4, « Distribution d'un lien vers un fichier », page 37.](#page-36-0)

## <span id="page-33-0"></span>**3.2 Présentation des options de partage**

Filr propose diverses méthodes de partage de fichiers et de dossiers. La méthode choisie pour donner accès aux fichiers peut dépendre de différents facteurs tels que la sensibilité des informations que vous distribuez ou la pertinence des informations pour certains utilisateurs.

 **Partage avec des groupes et utilisateurs individuels :** le partage vous permet de partager des fichiers et des dossiers avec des utilisateurs et groupes spécifiques internes à votre organisation ou avec des utilisateurs spécifiques externes à votre organisation. Lorsque vous partagez un fichier ou un dossier, vous définissez le niveau d'accès des utilisateurs à l'élément. Par exemple, vous pouvez accorder à un utilisateur un accès Visionneuse. De même, vous pouvez accorder à un utilisateur un accès Éditeur à un fichier et l'autoriser à repartager le fichier avec d'autres.

Le partage avec des groupes et utilisateurs spécifiques fournit le niveau de sécurité le plus élevé pour vos fichiers et dossiers. Les utilisateurs reçoivent une notification concernant l'élément partagé et l'élément s'affiche dans leur zone Partagé avec moi.

Pour plus d'informations, reportez-vous à la [Section 3.3, « Partage de fichiers et dossiers »,](#page-33-1)  [page 34](#page-33-1).

 **Distribution d'un lien de fichier :** Vous pouvez distribuer un lien (URL) vers un fichier. Lorsque vous distribuez un lien par ce biais, chaque utilisateur disposant du lien peut accéder au fichier. Le fichier ne s'affiche toutefois pas dans la zone Public et de ce fait, les utilisateurs doivent avoir un accès direct au lien pour afficher le fichier.

Pour plus d'informations sur la procédure de distribution d'un lien de fichier, consultez la section [Section 3.4, « Distribution d'un lien vers un fichier », page 37](#page-36-0).

 **Partage avec le public :** lorsque vous partagez un élément avec le public, toute personne disposant de l'URL vers le site Filr peut afficher le fichier dans la zone Public.

<span id="page-33-2"></span>Pour obtenir des informations sur le partage de fichiers et de dossiers avec le public, reportezvous à la [Section 3.3, « Partage de fichiers et dossiers », page 34](#page-33-1).

## <span id="page-33-1"></span>**3.3 Partage de fichiers et dossiers**

Vous pouvez partager des dossiers et des fichiers avec des utilisateurs internes et externes.

Pour partager les dossiers et les fichiers :

**1** Accédez au dossier que vous souhaitez partager ou au dossier qui contient les fichiers à partager.

Vous pouvez partager des dossiers et des fichiers dans les onglets *Mes fichiers* , *Partagé avec* 

*moi*  $\left[\frac{d+1}{2}\right]$ , *Dossiers réseau* **la** *ou Partagé par moi*  $\left[\frac{d+1}{2}\right]$ , à condition que vous disposiez des droits de partage.

**2** Sélectionnez un ou plusieurs fichiers et dossiers à partager, puis cliquez sur *Partager* > *Partager*.  $\Omega$ <sup>1</sup>

Cliquez sur la flèche de liste déroulante  $\bullet$  située en regard du fichier ou du dossier à partager, puis cliquez sur *Partager le fichier* ou *Partager le dossier*.

<span id="page-34-0"></span>La boîte de dialogue Partager s'affiche.

- **3** Vous pouvez partager des éléments avec des utilisateurs Filr internes, des utilisateurs externes et le public :
	- Pour effectuer un partage avec des utilisateurs Filr internes, commencez à taper le nom de l'utilisateur ou du groupe avec lequel vous souhaitez partager le fichier ou le dossier, puis cliquez sur le nom lorsqu'il apparaît dans la liste déroulante.
	- Pour effectuer un partage avec des utilisateurs externes à votre organisation, indiquez l'adresse électronique de l'utilisateur, puis appuyez sur Entrée.

ou

Cliquez sur l'icône de l'*utilisateur externe* , puis indiquez l'adresse électronique de l'utilisateur et cliquez sur *OK*.

L'administrateur Filr doit activer cette fonctionnalité. Pour vérifier si vous êtes autorisé à effectuer un partage avec des utilisateurs externes, placez le pointeur de la souris sur l'icône

*Informations* **e** en regard du champ de saisie.

Pour plus d'informations sur le partage avec des utilisateurs externes, reportez-vous à la [Section 3.5, « Partage avec des personnes extérieures à l'organisation », page 39.](#page-38-1)

 Pour partager avec le public, cliquez sur *Rendre public* dans le coin supérieur droit de la boîte de dialogue Partager.

Les utilisateurs qui n'ont pas de compte utilisateur Filr peuvent accéder au site Filr en tant qu'utilisateur invité (comme décrit à la [Section 1.2.1, « Accès à Novell Filr depuis un](#page-9-6)  [navigateur Web », page 10](#page-9-6)) et afficher tous les éléments publics.

Les utilisateurs externes ne disposent d'aucun droit d'accès aux éléments partagés avec le public. Pour pouvoir consulter les éléments partagés avec le public, ils doivent se connecter au site Filr en tant qu'utilisateur invité.

L'administrateur Filr doit activer cette fonctionnalité. Pour vérifier si vous êtes autorisé à

effectuer un partage avec le public, placez le pointeur de la souris sur l'icône *Informations* en regard du champ de saisie.

 Pour pouvoir partager rapidement avec un grand nombre d'utilisateurs, vous pouvez copier les adresses électroniques des utilisateurs à partir d'un emplacement et les coller dans le champ *Ajouter un utilisateur, un groupe ou une adresse électronique* de la boîte de dialogue Partager.

Vous pouvez utiliser les adresses électroniques d'utilisateurs internes ou externes en les séparant par une virgule (,) ou un espace.

**4** Dans la colonne *Partagé avec*, cliquez sur le nom des utilisateurs ou des groupes dont vous souhaitez modifier les paramètres de partage. En sélectionnant plusieurs utilisateurs, vous pourrez modifier leurs paramètres de partage simultanément.

Les paramètres de partage du dernier utilisateur ajouté dans la colonne *Partagé avec* sont déjà affichés.

**5** Sélectionnez les droits d'accès à accorder à l'utilisateur ou au groupe.

Vous ne pouvez pas modifier les droits d'accès lors d'un partage avec le public ou de la distribution du lien de fichier.

 **Visionneuse :** les utilisateurs peuvent afficher les fichiers partagés individuellement avec eux ou tous les fichiers d'un dossier qui est partagé avec eux.

Il s'agit de la seule option disponible en cas de partage avec le public ou de la distribution d'un lien de fichier.

- **Éditeur :** les utilisateurs peuvent afficher et modifier les fichiers partagés individuellement avec eux ou tous les fichiers d'un dossier qui est partagé avec eux.
- **Contributeur :** (s'applique uniquement lors du partage de dossiers) les utilisateurs peuvent créer des fichiers dans le dossier, renommer des fichiers existants, ou encore modifier, déplacer et supprimer des fichiers à l'intérieur du dossier. Ils ne peuvent pas effectuer d'opérations sur le dossier proprement dit.
- **6** Dans la section *Autoriser le repartage avec*, sélectionnez si les utilisateurs doivent pouvoir effectuer le partage avec des utilisateurs internes ou externes, avec le public ou par le biais d'un lien de fichier.
- **7** Dans le champ *Expire*, sélectionnez l'une des options suivantes :
	- **Jamais :** le partage n'expire jamais.
	- **Le :** sélectionnez un jour pour l'expiration des droits.

Les droits expirent au début du jour que vous sélectionnez.

**Après :** indiquez un nombre de jours pendant lesquels les droits restent actifs.

chaque jour est compté comme une période de 24 heures à partir de l'heure à laquelle vous définissez l'expiration.

<span id="page-35-0"></span>**8** Si vous souhaitez inclure une note personnelle dans le partage, indiquez-en une dans le champ *Remarque*.

Seuls les utilisateurs et les groupes avec lesquels vous effectuez le partage peuvent lire cette note.

La remarque relative au partage ne peut pas dépasser 255 caractères.

- **9** Choisissez parmi les options de notification suivantes :
	- **Tous les destinataires :** tous les destinataires figurant dans la liste de partage sont informés.
	- **Nouveaux destinataires ajoutés uniquement :** seuls les destinataires que vous avez ajoutés à la liste de partage sont informés.
	- **Nouveaux destinataires et destinataires modifiés :** seuls les nouveaux destinataires et ceux dont vous modifiez les droits de partage sont informés.
	- **Aucune :** aucune notification n'est envoyée.

Les notifications contiennent les informations suivantes :

- Un lien vers l'élément partagé
- La remarque qui a été saisie spécifiquement pour l'utilisateur avec lequel l'élément est partagé (voir l'[Étape 8\)](#page-35-0)
- La date d'expiration du partage (voir l'[Étape 8\)](#page-35-0)
- **10** Cliquez sur *OK*.
## <span id="page-36-2"></span>**3.4 Distribution d'un lien vers un fichier**

Vous pouvez distribuer un lien (URL) vers un fichier. Lorsque vous distribuez un lien par ce biais, chaque utilisateur disposant du lien peut accéder au fichier. Le fichier ne s'affiche toutefois pas dans la zone Public et de ce fait, les utilisateurs doivent avoir un accès direct au lien pour accéder au fichier.

- [Section 3.4.1, « Copie d'un lien de fichier », page 37](#page-36-0)
- [Section 3.4.2, « Envoi par message électronique d'un lien de fichier », page 37](#page-36-1)
- [Section 3.4.3, « Édition ou suppression d'un lien de fichier », page 39](#page-38-0)

#### <span id="page-36-0"></span>**3.4.1 Copie d'un lien de fichier**

Vous pouvez copier le lien de fichier et le distribuer comme vous l'entendez. Par exemple, vous pouvez copier le lien et l'envoyer dans un message instantané ou un message texte.

- **1** Accédez au fichier pour lequel vous souhaitez copier le lien de fichier.
- 2 Cliquez sur la flèche de liste déroulante  $\bigcirc$  en regard du fichier, puis cliquez sur *Copier le lien*.  $\Omega$ <sup>11</sup>

Sélectionnez plusieurs fichiers, puis cliquez sur *Partager* > *Copier le lien*.

La boîte de dialogue Copier le lien de fichier s'affiche.

- **3** (Conditionnel) Si aucun lien n'a encore été généré pour le fichier, cliquez sur *Obtenir le lien de fichier*.
- **4** Copiez l'un des liens suivants :

Des liens distincts sont disponibles pour chaque fichier que vous avez sélectionné.

**Lien d'affichage du fichier :** ce lien affiche le fichier dans un navigateur Web dans une vue HTML. Si le type de fichier ne peut pas être affiché dans un navigateur Web, ce lien n'est pas disponible.

**Lien de téléchargement du fichier :** en fonction des paramètres du navigateur, les utilisateurs sont invités à télécharger ou à ouvrir le fichier. Il se peut aussi que le fichier s'affiche automatiquement dans le navigateur. Ce lien permet aux utilisateurs d'accéder directement au fichier.

**5** Cliquez sur *Fermer*.

#### <span id="page-36-1"></span>**3.4.2 Envoi par message électronique d'un lien de fichier**

Vous pouvez envoyer un lien de fichier par message électronique à l'aide du système de messagerie intégré à Filr ou à l'aide de votre client de messagerie par défaut (tel que Novell GroupWise).

- [« Utilisation du système de messagerie intégré à Filr pour l'envoi d'un lien de fichier » page 38](#page-37-0)
- [« Utilisation de votre client de messagerie par défaut pour envoyer le lien de fichier par message](#page-37-1)  [électronique » page 38](#page-37-1)

#### <span id="page-37-0"></span>**Utilisation du système de messagerie intégré à Filr pour l'envoi d'un lien de fichier**

- **1** Accédez au fichier pour lequel vous souhaitez envoyer le lien de fichier par message électronique.
- **2** Cliquez sur la flèche de liste déroulante  $\bigcirc$  en regard du fichier, puis cliquez sur *Envoyer le lien par message électronique à l'aide de Filr*.

ou

Sélectionnez plusieurs fichiers, puis cliquez sur *Partager* > *Envoyer le lien par message électronique à l'aide de Filr*.

La boîte de dialogue Envoyer le lien par message électronique à l'aide de Filr s'affiche.

- **3** Spécifiez l'adresse électronique à laquelle envoyer le lien de fichier, indiquez un message personnel à inclure et la date d'expiration du lien.
- **4** Cliquez sur *Envoyer*.

Le message électronique comprend les liens suivants :

**Afficher :** ce lien affiche le fichier dans un navigateur Web dans une vue HTML. Si le type de fichier ne peut pas être affiché dans un navigateur Web, ce lien n'est pas disponible.

**Téléchargement (du serveur) :** en fonction des paramètres du navigateur, les utilisateurs sont invités à télécharger ou à ouvrir le fichier. Il se peut aussi que le fichier s'affiche automatiquement dans le navigateur. Ce lien permet aux utilisateurs d'accéder directement au fichier.

#### <span id="page-37-1"></span>**Utilisation de votre client de messagerie par défaut pour envoyer le lien de fichier par message électronique**

- **1** Accédez au fichier pour lequel vous souhaitez envoyer le lien de fichier par message électronique.
- **2** Cliquez sur la flèche de liste déroulante  $\bullet$  en regard du fichier, puis cliquez sur *Envoyer le lien par message électronique*.

Un nouveau message électronique s'affiche et contient les URL suivantes dans le corps du message :

**Afficher :** ce lien affiche le fichier dans un navigateur Web dans une vue HTML. Si le type de fichier ne peut pas être affiché dans un navigateur Web, ce lien n'est pas disponible.

**Téléchargement (du serveur) :** en fonction des paramètres du navigateur, les utilisateurs sont invités à télécharger ou à ouvrir le fichier. Il se peut aussi que le fichier s'affiche automatiquement dans le navigateur. Ce lien permet aux utilisateurs d'accéder directement au fichier.

**3** Indiquez les utilisateurs auxquels vous souhaitez envoyer le courrier électronique, puis envoyez-le.

## <span id="page-38-0"></span>**3.4.3 Édition ou suppression d'un lien de fichier**

Après la distribution d'un lien de fichier en copiant le lien ou en l'envoyant par message électronique, vous pouvez le modifier si vous disposez des droits appropriés. Vous pouvez modifier la date d'expiration ou la remarque associée au lien ou encore supprimer le lien afin que le fichier ne soit plus accessible pour les utilisateurs qui avaient accès au fichier par ce biais.

- [« Modification de la date d'expiration ou suppression du lien de fichier » page 39](#page-38-1)
- [« Modification d'une remarque associée à un lien de fichier » page 39](#page-38-2)

#### <span id="page-38-1"></span>**Modification de la date d'expiration ou suppression du lien de fichier**

- **1** Accédez au fichier dont vous souhaitez modifier le lien de fichier.
- **2** Cliquez sur la flèche de liste déroulante en regard du fichier, puis cliquez sur *Modifier le lien*. La boîte de dialogue Modifier le lien de fichier s'affiche.
- **3** (Conditionnel) Pour modifier la date d'expiration du lien de fichier, cliquez sur la flèche de liste déroulante en regard du champ *Expire*, puis sélectionnez la date d'expiration du lien ou le nombre de jours avant l'expiration du lien.
- **4** (Conditionnel) Pour supprimer le lien de fichier, cliquez sur *Supprimer* > *Oui*.

#### <span id="page-38-2"></span>**Modification d'une remarque associée à un lien de fichier**

Pour modifier une remarque associée à un lien de fichier, vous devez disposer de droits de partage sur le fichier. Pour ce faire, modifiez le lien de fichier à partir de la boîte de dialogue Partager, comme décrit à la [Section 3.9, « Modification ou suppression d'un élément partagé », page 43.](#page-42-0)

Vous pouvez aussi modifier la date d'expiration ou supprimer le lien de fichier par le biais de la boîte de dialogue Partager.

## **3.5 Partage avec des personnes extérieures à l'organisation**

**REMARQUE :** Cette fonctionnalité doit d'abord être activée par l'administrateur Filr pour que vous puissiez définir un partage avec des utilisateurs extérieurs à votre organisation.

Filr vous permet de désigner des utilisateurs qui ne font pas partie de votre organisation et de leur accorder un accès aux fichiers de votre entreprise. Ils pourront ainsi les consulter et également y apporter leur collaboration.

Lorsque vous partagez un élément avec un utilisateur externe à votre organisation, un compte Filr est créé automatiquement pour cet utilisateur à l'aide de son adresse électronique. L'utilisateur doit ensuite s'enregistrer sur le site Filr.

- [Section 3.5.1, « Connexion en tant qu'utilisateur externe pour l'affichage d'un élément partagé »,](#page-39-0)  [page 40](#page-39-0)
- [Section 3.5.2, « Mise à disposition des fichiers auprès du public », page 41](#page-40-0)

#### <span id="page-39-1"></span><span id="page-39-0"></span>**3.5.1 Connexion en tant qu'utilisateur externe pour l'affichage d'un élément partagé**

Lorsqu'un utilisateur externe au site Filr reçoit un élément partagé, un compte Filr est créé automatiquement pour cet utilisateur à l'aide de son adresse électronique.

L'utilisateur doit ensuite s'enregistrer sur le site Filr pour se connecter. (Avant Filr 1.1, les utilisateurs pouvaient se connecter au site Filr à l'aide de leur compte Google ou Yahoo. Dans Filr 1.1, cette fonctionnalité n'est plus disponible pour les nouveaux utilisateurs de Filr. Pour plus d'informations concernant cette modification, consultez le *[Fichier lisezmoi Novell Filr 1.1](http://www.novell.com/documentation/novell-filr-1-1/filr-1-1_readme_novell/data/filr-1-1_readme_novell.html)* (http://www.novell.com/ documentation/novell-filr-1-1/filr-1-1\_readme\_novell/data/filr-1-1\_readme\_novell.html).)

Un élément non expiré au moins doit être partagé avec vous pour que vous puissiez vous connecter au site Filr.

**1** Dans la notification par message électronique que vous avez reçue et vous informant de la présence d'un élément partagé, cliquez sur le lien vers cet élément.

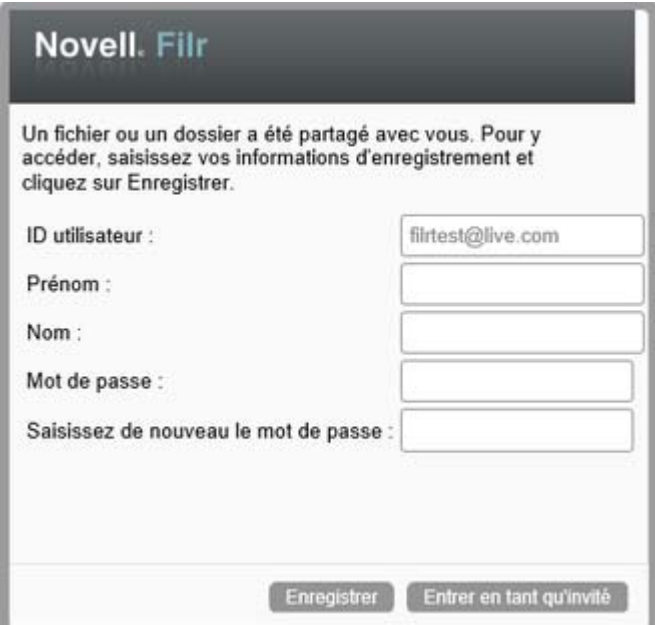

- **2** Dans la page de connexion de Filr, indiquez votre prénom et votre nom, puis créez un mot de passe. Votre ID utilisateur est l'adresse électronique à laquelle l'élément partagé a été envoyé ; il ne peut pas être modifié.
- **3** Cliquez sur *Enregistrer*.

Vous êtes authentifié sur le système Filr et l'élément partagé s'affiche.

**4** (Facultatif) En plus des éléments qui ont été partagés avec eux, les utilisateurs externes peuvent afficher tous les éléments rendus publics en cliquant sur *Public* dans le bloc générique.

La possibilité de rendre des fichiers et dossiers accessibles au public doit être activée par votre administrateur Filr.

#### <span id="page-40-0"></span>**3.5.2 Mise à disposition des fichiers auprès du public**

Vous pouvez mettre des fichiers et des dossiers à la disposition du public extérieur à votre organisation. Pour obtenir des informations sur le partage de fichiers ou de dossiers avec le public, reportez-vous à la [Section 3.3, « Partage de fichiers et dossiers », page 34.](#page-33-0)

Les types d'utilisateurs suivants peuvent afficher les éléments partagés avec le public :

- Tous les utilisateurs internes
- Les utilisateurs qui se connectent au système Filr en tant qu'utilisateur invité

Les utilisateurs qui n'ont pas de compte utilisateur Filr peuvent accéder au site Filr en tant qu'utilisateur invité (comme décrit à la [Section 1.2.1, « Accès à Novell Filr depuis un navigateur](#page-9-0)  [Web », page 10\)](#page-9-0) et afficher tous les éléments publics.

**REMARQUE :** Les utilisateurs externes ne disposent d'aucun droit d'accès aux éléments partagés avec le public. Pour pouvoir consulter les éléments partagés avec le public, ils doivent se connecter au site Filr en tant qu'utilisateur invité.

## **3.6 Affichage des éléments que vous avez partagés**

Filr simplifie l'affichage des éléments que vous avez partagés. Vous pouvez ajuster rapidement les droits d'accès aux éléments partagés, envoyer des notes aux utilisateurs avec lesquels vous les partagez, etc.

**1** Cliquez sur *Partagé par moi* **CC** dans n'importe quelle page Filr.

Tous les fichiers et dossiers que vous avez partagés s'affichent, ainsi que les informations suivantes :

**Commentaires :** commentaires associés à l'élément partagé.

**Partagé avec :** utilisateurs avec lesquels vous avez partagé l'élément. Si vous avez partagé l'élément avec plusieurs utilisateurs, chaque utilisateur est repris dans la liste.

Partagé le : date et heure du premier partage de cet élément.

**Expire :** date à laquelle le partage expire. Après cette date, les utilisateurs n'ont plus accès à l'élément partagé.

**Accès :** niveau d'accès des utilisateurs à l'élément partagé. En fonction des droits d'accès accordés à l'utilisateur sur cet élément, il peut l'afficher, le modifier ou le partager. Si l'élément partagé est un dossier, les utilisateurs peuvent également gérer les fichiers stockés dans ce dossier.

Pour plus d'informations sur les différents niveaux d'accès, reportez-vous à la section [Section 3.1, « Présentation des droits d'accès », page 33](#page-32-0).

**Remarque :** remarque spécialement destinée à un utilisateur qui a reçu le partage. Seuls les utilisateurs et les groupes qui reçoivent le partage peuvent lire cette note.

# **3.7 Affichage des éléments que d'autres personnes ont partagés avec vous**

Filr permet également de trouver aisément les éléments que d'autres utilisateurs ont partagés avec vous. Vous pouvez également recevoir une notification par message électronique contenant un lien vers l'élément partagé.

**1** Cliquez sur *Partagé avec moi* **dans n'importe quelle page Filr.** 

Tous les fichiers et dossiers partagés avec vous s'affichent, ainsi que les informations suivantes :

**Commentaires :** commentaires associés à l'élément partagé.

**Partagé par :** les utilisateurs qui ont partagé l'élément avec vous. Si plusieurs utilisateurs ont partagé un élément avec vous, chacun d'entre eux est répertorié.

Partagé le : date et heure du premier partage de cet élément avec vous.

**Expire :** date à laquelle le partage expire. Après cette date, vous n'avez plus accès à l'élément partagé.

**Accès :** niveau d'accès dont vous bénéficiez sur l'élément partagé. En fonction des droits d'accès qui vous ont été accordés sur cet élément, vous pouvez l'afficher, l'éditer ou le partager. Si l'élément partagé avec vous est un dossier, vous pouvez également gérer les fichiers stockés dans ce dossier.

Pour plus d'informations sur les différents niveaux d'accès, reportez-vous à la section [Section 3.1, « Présentation des droits d'accès », page 33](#page-32-0).

**Remarque :** remarque spécialement destinée à l'autre utilisateur qui a reçu le partage et à vousmême. Seuls les utilisateurs et les groupes qui reçoivent le partage peuvent lire cette note.

# **3.8 Masquage des éléments dans les vues Partagé avec moi et Partagé par moi**

Vous pouvez masquer les fichiers et les dossiers qui ont été partagés avec vous ou que vous avez partagés avec d'autres personnes. Les fichiers et dossiers masqués ne s'affichent plus par défaut dans les vues *Partagé avec moi* et *Partagé par moi* du client Web, de l'application de bureau Filr et de l'application mobile Filr.

Une fois que vous avez marqué les éléments partagés comme étant masqués, vous pouvez les gérer en les affichant seuls ou avec les éléments non masqués.

- [Section 3.8.1, « Masquage des éléments partagés », page 42](#page-41-0)
- [Section 3.8.2, « Affichage des éléments masqués », page 43](#page-42-1)
- [Section 3.8.3, « Affichage des éléments masqués uniquement », page 43](#page-42-2)

#### <span id="page-41-0"></span>**3.8.1 Masquage des éléments partagés**

Pour masquer des éléments dans les vues *Partagé avec moi* et *Partagé par moi* :

- **1** Accédez à la vue *Partagé avec moi* ou *Partagé par moi*.
- **2** Cochez la case en regard des fichiers et dossiers à masquer, puis cliquez sur *Plus* > *Masquer les éléments partagés sélectionnés*.

#### <span id="page-42-1"></span>**3.8.2 Affichage des éléments masqués**

Vous pouvez afficher les éléments masqués dans les vues *Partagé avec moi* et *Partagé par moi*. Les éléments masqués sont affichés, de même que ceux qui ne sont pas masqués.

- **1** Accédez à la vue *Partagé avec moi* ou *Partagé par moi* dans laquelle se trouvent les éléments masqués.
- **2** Cliquez sur la flèche de liste déroulante dans le coin supérieur droit de la vue, en regard du filtre, puis sur *Afficher les éléments partagés masqués*.
- **3** (Facultatif) Pour réafficher les fichiers et dossiers masqués, cochez la case en regard des fichiers et dossiers à rendre visibles puis en cliquant sur *Plus* > *Annuler le masquage des éléments partagés sélectionnés*.

#### <span id="page-42-2"></span>**3.8.3 Affichage des éléments masqués uniquement**

Vous pouvez afficher uniquement les éléments masqués dans les vues *Partagé avec moi* et *Partagé par moi*. En d'autres termes, les éléments qui n'ont pas été marqués comme cachés ne s'affichent pas.

- **1** Accédez à la vue *Partagé avec moi* ou *Partagé par moi* dans laquelle se trouvent les éléments masqués.
- **2** Cliquez sur la flèche de liste déroulante dans le coin supérieur droit de la vue, en regard du filtre, puis sélectionnez *Afficher les éléments partagés masqués*.
- **3** Cliquez sur la flèche de liste déroulante dans le coin supérieur droit de la vue, en regard du filtre, puis désélectionnez *Afficher les éléments partagés non masqués*.

## <span id="page-42-0"></span>**3.9 Modification ou suppression d'un élément partagé**

Si vous avez attribué à un utilisateur l'accès à un fichier par l'intermédiaire du partage, vous pouvez modifier cet accès ou le révoquer.

- **1** Cliquez sur *Partagé par moi*  $\alpha$  dans n'importe quelle page Filr.
- **2** Sélectionnez un ou plusieurs fichiers ou dossiers partagés avec un ou plusieurs utilisateurs dont vous souhaitez modifier ou supprimer l'accès, puis cliquez sur *Partager* > *Partager*.

 $\Omega$ 11

Cliquez sur la flèche de liste déroulante  $\bullet$  en regard du fichier partagé avec un ou plusieurs utilisateurs dont vous souhaitez modifier ou supprimer l'accès, puis cliquez sur *Gérer les éléments partagés*.

La boîte de dialogue Gérer les éléments partagés s'affiche.

- **3** (Conditionnel) Pour modifier l'accès utilisateur :
	- **3a** Sélectionnez les utilisateurs dont vous souhaitez modifier les droits d'accès, puis sélectionnez le nouveau niveau d'accès dans la section *Droits d'accès*.

Vous avez le choix parmi les droits suivants :

- **Visionneuse :** les utilisateurs peuvent afficher les fichiers partagés individuellement avec eux ou tous les fichiers d'un dossier qui est partagé avec eux.
- **Éditeur :** les utilisateurs peuvent afficher et modifier les fichiers partagés individuellement avec eux ou tous les fichiers d'un dossier qui est partagé avec eux.
- **Contributeur :** (s'applique uniquement lors du partage de dossiers) les utilisateurs peuvent créer des fichiers dans le dossier, renommer des fichiers existants, ou encore modifier, déplacer et supprimer des fichiers à l'intérieur du dossier. Ils ne peuvent pas effectuer d'opérations sur le dossier proprement dit.
- **3b** Dans la section *Autoriser le repartage avec*, sélectionnez si les utilisateurs doivent pouvoir effectuer le partage avec des utilisateurs internes ou externes, avec le public ou par le biais d'un lien de fichier.
- **3c** Dans le champ *Expire*, sélectionnez l'une des options suivantes :
	- **Jamais :** le partage n'expire jamais.
	- **Le :** sélectionnez un jour pour l'expiration des droits.

Les droits expirent au début du jour que vous sélectionnez.

**Après :** indiquez un nombre de jours pendant lesquels les droits restent actifs.

chaque jour est compté comme une période de 24 heures à partir de l'heure à laquelle vous définissez l'expiration.

**3d** Si vous souhaitez inclure une note personnelle dans le partage, indiquez-en une dans le champ *Remarque*.

Seuls les utilisateurs et les groupes avec lesquels vous effectuez le partage peuvent lire cette note.

La remarque relative au partage ne peut pas dépasser 255 caractères.

- **4** (Conditionnel) Pour supprimer un accès utilisateur, sélectionnez le partage à supprimer, puis cliquez sur *Supprimer*.
- **5** Cliquez sur *OK*.

# **3.10 Obtention des URL (liens permanents) des fichiers et dossiers partagés**

Filr assigne des URL à chaque fichier et dossier dans le système Filr. Ces URL (appelées liens permanents) sont un moyen rapide pour faire pointer les utilisateurs vers un fichier ou dossier ou pour télécharger un fichier situé dans le système Filr.

**IMPORTANT :** Pour pouvoir accéder au fichier ou au dossier à partir d'un lien permanent, les utilisateurs doivent déjà avoir accès au fichier ou dossier par le biais d'un partage individuel ou public. Le fait qu'un utilisateur dispose d'un lien permanent pour un fichier ou dossier ne signifie pas nécessairement que cet utilisateur dispose de droits d'accès à ce fichier ou dossier ou du droit de télécharger le fichier en cliquant sur le lien permanent. Pour plus d'informations sur le partage d'un fichier ou d'un dossier, reportez-vous à la [Section 3.3, « Partage de fichiers et dossiers », page 34.](#page-33-0) Pour plus d'informations sur la distribution d'un lien de fichier (donnant aussi accès au fichier), reportezvous à la [Section 3.4, « Distribution d'un lien vers un fichier », page 37](#page-36-2).

Pour obtenir un lien permanent pour un fichier ou dossier :

- **1** Accédez à l'emplacement du fichier ou du dossier pour lequel vous souhaitez obtenir le lien permanent.
- **2** (Conditionnel) Pour obtenir le lien permanent d'un fichier, cliquez sur la flèche de liste déroulante en regard du fichier, puis cliquez sur *Afficher les détails*.
- **3** (Conditionnel) Pour obtenir le lien permanent d'un dossier, cliquez sur le nom du dossier.
- **4** Cliquez sur le lien *Liens permanents* au bas de la page.

**5** Copiez l'un des liens permanents disponibles. Lorsqu'un utilisateur clique sur le lien permanent, la fonction du lien diffère en fonction du lien utilisé :

**Lien permanent :** liens vers le fichier ou le dossier dans Filr. Les utilisateurs qui ne sont pas encore connectés sont invités à le faire, sauf si le fichier ou le dossier partagé est public.

Lien permanent de téléchargement de fichiers : (ne s'applique pas aux dossiers) en fonction des paramètres du navigateur, les utilisateurs sont invités à télécharger ou à ouvrir le fichier. Il se peut aussi que le fichier s'ouvre automatiquement. Ce lien permet aux utilisateurs d'accéder directement au fichier.

## 4 <sup>4</sup>**Gestion et utilisation des dossiers**

Les rubriques de cette section décrivent la procédure d'exécution des fonctions de gestion pour les dossiers dans Novell Filr.

- [Section 4.1, « Création d'un nouveau dossier », page 47](#page-46-0)
- [Section 4.2, « Attribution d'un nouveau nom à un dossier », page 48](#page-47-0)
- [Section 4.3, « Suppression d'un dossier », page 48](#page-47-1)
- [Section 4.4, « Récupération d'un dossier jeté à la corbeille », page 48](#page-47-2)
- [Section 4.5, « Copie d'un dossier », page 49](#page-48-0)
- [Section 4.6, « Déplacement d'un dossier », page 49](#page-48-1)
- [Section 4.7, « Téléchargement de tous les fichiers dans un dossier », page 50](#page-49-0)
- [Section 4.8, « Ajout de fichiers à un dossier », page 50](#page-49-1)
- [Section 4.9, « Ajout de fichiers à un dossier par l'intermédiaire de WebDAV », page 51](#page-50-0)
- [Section 4.10, « Affichage des personnes ayant accès à un dossier », page 52](#page-51-0)
- [Section 4.11, « Abonnement aux notifications par message électronique à partir d'un dossier »,](#page-52-0)  [page 53](#page-52-0)
- [Section 4.12, « Configuration des colonnes d'un dossier », page 53](#page-52-1)
- [Section 4.13, « Configuration du nombre de fichiers à afficher dans une page de dossier »,](#page-54-0)  [page 55](#page-54-0)
- [Section 4.14, « Utilisation de filtres dans les dossiers », page 55](#page-54-1)
- [Section 4.15, « Envoi d'un message électronique aux contributeurs d'un dossier », page 57](#page-56-0)

## <span id="page-46-0"></span>**4.1 Création d'un nouveau dossier**

Novell Filr permet de créer des dossiers et sous-dossiers dans n'importe quel espace de travail ou dossier pour lequel vous disposez des droits appropriés.

- **1** Accédez au dossier ou à l'emplacement auquel vous souhaitez créer le nouveau dossier.
- **2** Cliquez sur *Nouveau dossier*.

La boîte de dialogue Nouveau dossier s'affiche.

- **3** Entrez le nom du nouveau dossier.
- **4** Cliquez sur *OK*.

## <span id="page-47-0"></span>**4.2 Attribution d'un nouveau nom à un dossier**

- **1** Accédez au dossier ou à l'emplacement contenant le dossier à renommer.
- **2** Cliquez sur la flèche de liste déroulante située en regard du nom du dossier, puis cliquez sur *Renommer le dossier*.

 $\Omega$ <sup>1</sup>

Si vous vous trouvez dans le dossier à renommer, cliquez sur l'icône *Configurer* <sup>en</sup> en regard du nom de dossier, puis cliquez sur *Renommer le dossier*.

**3** Saisissez un nouveau nom pour ce dossier, puis cliquez sur *OK*.

## <span id="page-47-1"></span>**4.3 Suppression d'un dossier**

Les dossiers de la zone Mes fichiers peuvent être déplacés vers la corbeille, puis restaurés par la suite. En revanche, les dossiers réseau qui doivent être supprimés ne peuvent pas être récupérés.

- **1** Accédez au dossier ou à l'emplacement contenant le dossier à supprimer.
- **2** Cochez la case en regard du dossier à supprimer, puis cliquez sur *Supprimer*.

 $O<sub>11</sub>$ 

Si vous vous trouvez dans le dossier à supprimer, cliquez sur l'icône *Configurer* <sup>co</sup> en regard du nom de dossier, puis cliquez sur *Supprimer le dossier*.

**3** (Conditionnel) Pour déplacer le dossier vers la corbeille, sélectionnez *Déplacer vers la corbeille*, puis cliquez sur *OK*.

En sélectionnant cette option, le dossier est supprimé de son emplacement actuel sans le supprimer définitivement du système Filr.

**4** (Conditionnel) Pour supprimer le dossier et son contenu de manière permanente, sélectionnez *Supprimer*.

**IMPORTANT :** Les éléments supprimés ne peuvent pas être récupérés.

**5** Cliquez sur *OK*.

Pour plus d'informations sur la récupération d'un dossier supprimé de la zone Mes fichiers et se trouvant actuellement dans la corbeille, reportez-vous à la [Section 4.4, « Récupération d'un dossier](#page-47-2)  [jeté à la corbeille », page 48](#page-47-2).

## <span id="page-47-2"></span>**4.4 Récupération d'un dossier jeté à la corbeille**

Novell Filr vous permet de récupérer un dossier dans la corbeille et de le restaurer à son emplacement précédent.

**1** Accédez au dossier ou à l'emplacement dans lequel se trouvait précédemment le dossier jeté à la corbeille.

Par exemple, si vous souhaitez restaurer un dossier dans la zone Mes fichiers, accédez à cette zone.

**2** Cliquez sur l'icône *Corbeille* il située dans le coin supérieur droit de la page.

La page Corbeille affiche tous les dossiers et fichiers mis à la corbeille dans le dossier actuel ou dans les sous-dossiers. Les éléments qui ont été supprimés ne sont pas affichés, car ils ne sont pas récupérables.

- **3** Sélectionnez le dossier à restaurer.
- **4** Cliquez sur *Restaurer*.

Le dossier est restauré à son emplacement précédent. Le contenu du dossier n'est pas restauré automatiquement.

**5** (Facultatif) Cliquez sur *Restaurer tout* pour restaurer l'ensemble du contenu de la corbeille à son emplacement précédent.

Pour plus d'informations sur la restitution, reportez-vous à la section [Chapitre 9, « Restauration](#page-74-0)  [d'éléments contenus dans la corbeille », page 75](#page-74-0).

## <span id="page-48-0"></span>**4.5 Copie d'un dossier**

Novell Filr permet de copier un dossier dans un autre dossier pour lequel vous disposez de droits d'accès, y compris depuis et vers les dossiers réseau.

Les paramètres de contrôle d'accès des fichiers sont modifiés pour correspondre à ceux du dossier de destination.

- **1** Accédez au dossier ou à l'emplacement contenant le dossier à copier.
- **2** Cochez la case en regard du dossier à copier, puis cliquez sur *Plus* > *Copier*.

 $O<sub>11</sub>$ 

Si vous vous trouvez dans le dossier à copier, cliquez sur le nom du dossier, cliquez sur l'icône

*Configurer* en regard du nom de dossier, puis cliquez sur *Copier le dossier*.

La page Copier s'affiche.

**3** Dans le champ *Dossier cible*, commencez par saisir le nom du dossier dans lequel vous souhaitez copier le dossier, puis cliquez sur le nom du dossier lorsqu'il apparaît.

 $O<sub>11</sub>$ 

Cliquez sur l'icône *Parcourir*  $\begin{bmatrix} \pm \\ \pm \end{bmatrix}$  et sur l'emplacement où vous souhaitez copier le dossier.

**4** Cliquez sur *OK*.

### <span id="page-48-1"></span>**4.6 Déplacement d'un dossier**

Novell Filr permet de déplacer un dossier dans un autre dossier pour lequel vous disposez des droits d'accès appropriés, à l'exception des dossiers réseau qui ne peuvent pas être déplacés vers un dossier Filr (autre qu'un dossier réseau).

Les paramètres de contrôle d'accès du dossier sont modifiés pour correspondre à ceux du dossier de destination.

- **1** Accédez au dossier ou à l'emplacement contenant le dossier à déplacer.
- **2** Cochez la case en regard du dossier à déplacer, puis cliquez sur *Plus* > *Déplacer*.

 $O<sub>11</sub>$ 

Si vous vous trouvez dans le dossier à déplacer, cliquez sur le nom du dossier, cliquez sur l'icône

*Configurer*  $\bullet$  en regard du nom de dossier, puis cliquez sur *Déplacer le dossier*.

La page Copier le dossier s'affiche.

**3** Dans le champ *Dossier cible*, commencez par saisir le nom du dossier où vous souhaitez placer le dossier, puis cliquez sur le nom du dossier lorsqu'il apparaît.

 $O<sub>11</sub>$ 

Cliquez sur l'icône *Parcourir* <sup>et</sup> et sur l'emplacement vers lequel vous souhaitez déplacer le dossier.

**4** Cliquez sur *OK*.

### <span id="page-49-0"></span>**4.7 Téléchargement de tous les fichiers dans un dossier**

Cette section explique comment télécharger l'ensemble des fichiers dans un dossier en tant que fichier .zip. Pour plus d'informations sur la procédure de téléchargement de fichiers spécifiques dans un dossier ou une zone, reportez-vous à la [Section 6.7, « Téléchargement de fichiers », page 66.](#page-65-0)

**REMARQUE :** Vous ne pouvez pas télécharger un dossier qui contient au total plus de 1 000 fichiers. (Les fichiers peuvent se trouver dans le dossier proprement dit ainsi que dans ses sous-dossiers.)

- **1** Accédez au dossier ou à l'emplacement contenant les fichiers à télécharger.
- **2** Cliquez sur la flèche de liste déroulante en regard du nom de dossier, puis cliquez sur *Télécharger tous les fichiers sous forme de zip*.

ou

Si vous vous trouvez dans le dossier dans lequel vous souhaitez télécharger tous les fichiers,

cliquez sur l'icône *Configurer* en regard du nom de dossier, puis cliquez sur *Télécharger tous les fichiers sous forme de zip*.

**3** Enregistrez le fichier *.zip* sur votre poste de travail, puis décompressez-le.

La hiérarchie des dossiers est conservée dans le fichier . zip.

<span id="page-49-2"></span>**4** (Facultatif) Vous pouvez à présent modifier les fichiers et les réenregistrer dans Filr, comme décrit à la [Section 6.3.2, « Téléchargement et édition d'un fichier », page 63.](#page-62-0)

## <span id="page-49-1"></span>**4.8 Ajout de fichiers à un dossier**

Novell Filr vous permet d'importer des fichiers à partir de n'importe quel emplacement et de les ajouter à un dossier.

- **1** Accédez à la zone ou au dossier dans lequel vous souhaitez ajouter les fichiers.
- **2** Faites glisser un fichier d'un emplacement, par exemple, votre bureau et déposez-le dans un dossier ou une zone (telle que Mes fichiers ou un dossier situé dans cette zone).

ou

Cliquez sur *Ajouter des fichiers* dans la barre d'outils Dossier, puis cliquez sur *Parcourir* et accédez au fichier pour l'ajouter.

Si un fichier du même nom se trouve déjà dans le dossier, la boîte de dialogue Conflits de fichiers s'affiche et vous demande si vous souhaitez écraser le fichier existant.

## <span id="page-50-0"></span>**4.9 Ajout de fichiers à un dossier par l'intermédiaire de WebDAV**

WebDAV est un protocole standard de collaboration pour l'édition et la gestion de fichiers. Novell Filr prend en charge l'utilisation des outils WebDAV et vous permet de gérer vos fichiers Filr par ce biais. Filr utilise WebDAV lors de l'édition des fichiers par modification directe et lors de la navigation dans les fichiers et les dossiers de Filr par l'intermédiaire d'une interface WebDAV.

Si vous utilisez WebDAV sous Windows 7, l'administrateur Filr ou vous-même devez vous assurer que votre poste de travail répond à toutes les conditions préalables nécessaires à la prise en charge de WebDAV, comme indiqué dans la section « Configuring Filr to Support WebDAV on Windows 7 » (Configuration de Filr pour la prise en charge de WebDAV sous Windows 7) du *Novell Filr 1.1 Beta Administration Guide* (Guide d'administration de Novell Filr 1.1 bêta).

Si vous ne parvenez pas à utiliser WebDAV comme indiqué dans les sections suivantes, consultez l'administrateur Filr.

- [Section 4.9.1, « Édition de fichiers avec WebDAV », page 51](#page-50-1)
- [Section 4.9.2, « Navigation dans les fichiers et les dossiers par l'intermédiaire d'une interface](#page-50-2)  [WebDAV », page 51](#page-50-2)

#### <span id="page-50-1"></span>**4.9.1 Édition de fichiers avec WebDAV**

Filr utilise WebDAV pour prendre en charge la fonctionnalité de modification directe. Pour plus d'informations sur l'édition des fichiers dans Filr, reportez-vous à la [Section 6.3.1, « Édition de](#page-61-0)  [fichiers avec modification directe », page 62](#page-61-0).

#### <span id="page-50-2"></span>**4.9.2 Navigation dans les fichiers et les dossiers par l'intermédiaire d'une interface WebDAV**

Vous pouvez utiliser WebDAV pour parcourir les fichiers et les dossiers Filr. Lorsque vous configurez WebDAV avec Filr comme indiqué dans les sections suivantes, vous voyez tous les fichiers et dossiers auxquels vous avez accès sur votre site Filr.

- [« Affichage du dossier Filr dans l'environnement Windows » page 51](#page-50-3)
- [« Affichage du dossier Filr dans l'environnement Linux » page 52](#page-51-1)

#### <span id="page-50-3"></span>**Affichage du dossier Filr dans l'environnement Windows**

Vous pouvez afficher le dossier Filr dans l'environnement Windows en suivant l'une des méthodes suivantes :

- [« Création d'une unité assignée pour le dossier Filr » page 52](#page-51-2)
- [« Ajout d'un dossier Filr en tant qu'emplacement réseau » page 52](#page-51-3)

#### <span id="page-51-2"></span>**Création d'une unité assignée pour le dossier Filr**

**REMARQUE :** Si vous utilisez Windows XP comme système d'exploitation client, la création d'une unité assignée pour le dossier Filr, comme indiqué dans cette section, ne fonctionne pas. Ajoutez plutôt le dossier Filr en tant qu'emplacement réseau, comme indiqué dans la section [« Ajout d'un](#page-51-3)  [dossier Filr en tant qu'emplacement réseau » page 52.](#page-51-3)

**1** Assignez une unité au dossier Filr de niveau supérieur. (Par exemple, https:// *serveur\_filr*:8443.)

Vous utilisez pour ce faire la fonctionnalité Connecter un lecteur réseau de Windows.

**2** Indiquez vos références Filr, puis terminez la configuration.

Tous les fichiers et dossiers accessibles sur votre site Filr sont affichés.

#### <span id="page-51-3"></span>**Ajout d'un dossier Filr en tant qu'emplacement réseau**

**REMARQUE :** Si vous utilisez Windows Vista en tant que système d'exploitation client, l'ajout d'un dossier Filr en tant qu'emplacement réseau comme indiqué dans cette section ne fonctionne pas. Créez plutôt une unité assignée pour le dossier Filr, comme indiqué dans la section [« Création d'une](#page-51-2)  [unité assignée pour le dossier Filr » page 52](#page-51-2).

**1** Ajoutez le dossier de niveau supérieur en tant qu'emplacement réseau. (Par exemple, https:// *serveur\_filr*:8443.)

Vous utilisez pour ce faire la fonctionnalité Favoris réseau de Windows.

Tous les fichiers et dossiers accessibles sur votre site Filr sont affichés.

#### <span id="page-51-1"></span>**Affichage du dossier Filr dans l'environnement Linux**

Vous pouvez afficher le dossier Filr dans un environnement Linux.

**1** Utilisez Nautilus ou Konqueror pour accéder au dossier Filr de niveau supérieur. (Par exemple, https://*serveur\_filr*:8443.)

Pour obtenir des informations spécifiques sur l'utilisation de Nautilus ou de Konqueror, consultez la documentation Linux.

**2** Indiquez vos références Filr, puis terminez la configuration.

Tous les fichiers et dossiers accessibles sur votre site Filr sont affichés.

### <span id="page-51-0"></span>**4.10 Affichage des personnes ayant accès à un dossier**

- **1** Accédez à la zone ou au dossier contenant le dossier pour lequel vous souhaitez afficher les utilisateurs pouvant y accéder. Par exemple, si le dossier se trouve dans la zone Mes fichiers, accédez à cette zone.
- **2** Cliquez sur la flèche de liste déroulante située en regard du nom du dossier.
- **3** Cliquez sur *Afficher les personnes disposant d'un droit d'accès*.

La boîte de dialogue Personnes disposant d'un droit d'accès qui s'affiche répertorie les utilisateurs et groupes ayant accès au dossier.

## <span id="page-52-0"></span>**4.11 Abonnement aux notifications par message électronique à partir d'un dossier**

Vous pouvez configurer un dossier d'envoi de notifications par message électronique afin de vous informer de l'activité se déroulant dans le dossier.

Pour plus d'informations sur la procédure d'abonnement aux notifications par message électronique à partir d'un dossier, reportez-vous à la [Section 2.7, « Abonnement à un dossier ou à un fichier »,](#page-28-0)  [page 29](#page-28-0).

## <span id="page-52-1"></span>**4.12 Configuration des colonnes d'un dossier**

Filr vous permet de configurer des colonnes de tableaux dans les dossiers.

- [Section 4.12.1, « Affichage et masquage des colonnes », page 53](#page-52-2)
- [Section 4.12.2, « Modification du nom de colonnes », page 53](#page-52-3)
- [Section 4.12.3, « Modification de l'ordre des colonnes », page 54](#page-53-0)
- [Section 4.12.4, « Ajustement de la largeur des colonnes », page 54](#page-53-1)
- [Section 4.12.5, « Rétablissement des valeurs par défaut des colonnes », page 54](#page-53-2)

#### <span id="page-52-2"></span>**4.12.1 Affichage et masquage des colonnes**

Par défaut, ces colonnes sont disponibles :

- **Titre :** affiche le titre du fichier.
- **Commentaires :** affiche le nombre de commentaires formulés pour le fichier.
- **Taille :** Affiche la taille du fichier.
- **Auteur :** affiche l'auteur du fichier.
- **Date :** indique quand le fichier a été modifié ou commenté pour la dernière fois.

Pour afficher ou masquer les colonnes de la table dans un dossier :

- **1** Accédez au dossier dans lequel vous voulez afficher ou masquer les colonnes de table.
- **2** Cliquez sur la flèche de liste déroulante *Configurer* dans le coin supérieur droit de la page, en regard du filtre, puis sur *Modifier la disposition des colonnes*.
- **3** Dans la colonne *Afficher*, sélectionnez les colonnes à afficher et désélectionnez celles que vous souhaitez masquer.
- **4** (Facultatif) Sélectionnez *Définir comme colonnes du dossier par défaut pour tous les utilisateurs* si vous souhaitez que tous les utilisateurs voient uniquement les colonnes que vous avez sélectionnées.
- **5** Cliquez sur *OK*.

#### <span id="page-52-3"></span>**4.12.2 Modification du nom de colonnes**

- **1** Accédez au dossier dans lequel vous voulez renommer les colonnes de table.
- **2** Cliquez sur la flèche de liste déroulante *Configurer*  $\bullet$  dans le coin supérieur droit de la page, en regard du filtre, puis sur *Modifier la disposition des colonnes*.
- **3** Dans la colonne *Libellé personnalisé*, indiquez le nouveau nom de colonne dans le champ disponible.
- **4** (Facultatif) Sélectionnez *Définir comme colonnes du dossier par défaut pour tous les utilisateurs* si vous souhaitez que tous les utilisateurs voient les noms de colonne que vous avez spécifiés.
- **5** Cliquez sur *OK*.

#### <span id="page-53-0"></span>**4.12.3 Modification de l'ordre des colonnes**

- **1** Accédez au dossier dont vous souhaitez modifier l'ordre des colonnes du tableau.
- **2** Cliquez sur la flèche de liste déroulante *Configurer*  $\bullet$  dans le coin supérieur droit de la page, en regard du filtre, puis sur *Modifier la disposition des colonnes*.
- **3** À gauche du tableau, sélectionnez le bouton d'option de la colonne dont vous souhaitez modifier l'ordre.
- **4** Cliquez sur les icônes Flèche vers le haut et Flèche vers le bas dans la colonne *Tri* pour déplacer la colonne vers le haut ou vers le bas.
- **5** (Facultatif) Sélectionnez *Définir les colonnes du dossier par défaut pour tous* si vous voulez que tous les utilisateurs voient l'ordre des colonnes que vous avez défini.
- **6** Cliquez sur *OK*.

#### <span id="page-53-1"></span>**4.12.4 Ajustement de la largeur des colonnes**

- **1** Accédez au dossier dont vous souhaitez ajuster la largeur des colonnes.
- **2** Cliquez sur la flèche de liste déroulante *Configurer*  $\bullet$  dans le coin supérieur droit de la page, en regard du filtre, puis sur *Modifier la taille des colonnes*.
- **3** Dans la colonne *Redimensionner*, cliquez sur les icônes en forme de flèche et faites-les glisser pour redimensionner chaque colonne. Les colonnes se redimensionnent en temps réel.

ou

Ajustez les chiffres dans la colonne *Taille* pour chaque colonne à redimensionner, puis indiquez dans la colonne *Unité* si les chiffres représentent des pixels ou un pourcentage.

Si toutes les largeurs de colonne sont définies sur une valeur fixe en pixels, la colonne la plus à droite est remplacée automatiquement pour que la valeur 100 % soit atteinte.

**4** Cliquez sur *OK*.

#### <span id="page-53-2"></span>**4.12.5 Rétablissement des valeurs par défaut des colonnes**

Vous pouvez rétablir les valeurs par défaut des colonnes si vous avez apporté des modifications que vous ne voulez plus conserver.

- **1** Accédez au dossier dans lequel vous voulez rétablir les valeurs par défaut des colonnes.
- **2** Cliquez sur la flèche de liste déroulante *Configurer*  $\bullet$  dans le coin supérieur droit de la page, en regard du filtre, puis sur *Modifier la disposition des colonnes*.
- **3** Cliquez sur *Restaurer les paramètres par défaut*.

## <span id="page-54-0"></span>**4.13 Configuration du nombre de fichiers à afficher dans une page de dossier**

Vous pouvez sélectionner le nombre de fichiers à afficher par page dans chaque dossier du site Novell Filr.

**1** Cliquez sur le lien dans le coin supérieur droit d'une page Filr.

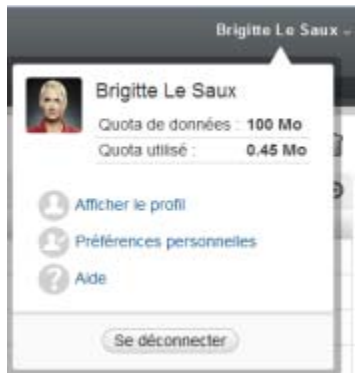

**2** Cliquez sur l'icône *Préférences personnelles* .

La boîte de dialogue Préférences personnelles s'affiche.

**3** Dans le champ *Éléments par page de dossier*, définissez le nombre maximal d'éléments à afficher sur chaque page du site Filr.

La valeur par défaut est 25.

**4** Cliquez sur *OK*.

### <span id="page-54-1"></span>**4.14 Utilisation de filtres dans les dossiers**

Les dossiers de Novell Filr proposent un filtre qui vous permet de filtrer très rapidement les informations de votre dossier.

- [Section 4.14.1, « Filtrer une liste de dossiers », page 55](#page-54-2)
- [Section 4.14.2, « Création d'un filtre préconfiguré », page 56](#page-55-0)
- [Section 4.14.3, « Application d'un filtre préconfiguré », page 56](#page-55-1)
- [Section 4.14.4, « Modification d'un filtre préconfiguré », page 57](#page-56-1)
- [Section 4.14.5, « Suppression d'un filtre », page 57](#page-56-2)

#### <span id="page-54-2"></span>**4.14.1 Filtrer une liste de dossiers**

Pour parcourir rapidement les informations d'un dossier ou d'une zone en tapant une partie de mot ou de phrase, procédez comme suit :

- **1** Accédez à la zone ou au dossier spécifique dont vous souhaitez filtrer les informations, par exemple les zones Partagé avec moi ou Mes fichiers.
- **2** Dans le coin supérieur droit de la page, cliquez sur le champ *Filtrer la liste*.

**3** Entrez la partie de mot ou de phrase à laquelle appliquer le filtre, puis appuyez sur Entrée.

Seuls les dossiers ou fichiers dont les titres contiennent exactement le texte que vous avez tapé s'affichent.

Pour effectuer des recherches plus poussées, vous pouvez procéder comme décrit à la [Section 2.6,](#page-23-0)  [« Recherche d'informations », page 24](#page-23-0) ou vous pouvez créer un filtre comme expliqué à la [Section 4.14.2, « Création d'un filtre préconfiguré », page 56.](#page-55-0)

#### <span id="page-55-0"></span>**4.14.2 Création d'un filtre préconfiguré**

Filr vous permet de créer plusieurs filtres dans votre dossier. Vous pouvez les appliquer facilement afin de parcourir rapidement les éléments du dossier.

- **1** Accédez au dossier dans lequel vous souhaitez créer le filtre.
- **2** Cliquez sur la flèche de liste déroulante **s**ituée en regard du champ *Filtrer la liste*, puis sur *Gérer les filtres*.
- **3** Cliquez sur *Ajouter un nouveau filtre*.

**Nom du filtre :** entrez le nom du filtre.

**Rendre ce filtre accessible à tous :** activez cette option si le filtre doit être accessible à tous les utilisateurs qui visitent le dossier. Si cette option n'est pas sélectionnée, le filtre n'est accessible qu'à l'utilisateur qui l'a créé.

**Texte à rechercher :** entrez le texte que vous souhaitez rechercher.

Pour plus d'informations sur les différentes façons d'affiner une recherche basée sur du texte, reportez-vous à la [Section 2.6.1, « Utilisation de la recherche », page 24](#page-23-1).

**Auteurs :** permet de rechercher des éléments en fonction de l'auteur.

**Dernière activité (en jours) :** sélectionnez cette option pour rechercher les éléments qui ont été actifs au cours du ou des 3, 7, 30 ou 90 derniers jours.

Dates de création : permet de rechercher des éléments en fonction du moment auquel ils ont été créés. Dans les champs prévus, spécifiez les dates de début et de fin de l'intervalle souhaité.

Dates de modification : permet de rechercher des éléments en fonction du moment auquel ils ont été modifiés pour la dernière fois. Dans les champs prévus, spécifiez les dates de début et de fin de l'intervalle souhaité.

**4** Cliquez sur *OK* > *Fermer*.

#### <span id="page-55-1"></span>**4.14.3 Application d'un filtre préconfiguré**

- **1** Accédez au dossier dans lequel vous avez déjà créé le filtre que vous voulez appliquer.
- **2** Cliquez sur la flèche de liste déroulante située en regard du champ *Filtrer la liste*, puis sur le nom du filtre.

Le filtre est appliqué au dossier.

Une fois qu'un filtre est appliqué, les éléments de ce dossier qui ne correspondent pas à ses critères n'apparaissent plus dans la liste. Pour supprimer le filtre, cliquez sur *Aucun* dans la section Filtrer.

#### <span id="page-56-1"></span>**4.14.4 Modification d'un filtre préconfiguré**

- **1** Accédez au dossier dans lequel vous souhaitez modifier un filtre déjà créé.
- **2** Cliquez sur la flèche de liste déroulante  $\bullet$  située en regard du champ *Filtrer la liste*, puis sur *Gérer les filtres*.
- **3** Dans la section *Filtres personnels* ou *Filtres visibles de tous*, cliquez sur la liste déroulante et sélectionnez le filtre à modifier.
- **4** Cliquez sur *Modifier*.
- **5** Effectuez les modifications souhaitées, puis cliquez sur *OK* > *Fermer*.

#### <span id="page-56-2"></span>**4.14.5 Suppression d'un filtre**

- **1** Accédez au dossier dans lequel vous souhaitez supprimer un filtre existant.
- **2** Cliquez sur la flèche de liste déroulante  $\bullet$  située en regard du champ *Filtrer la liste*, puis sur *Gérer les filtres*.
- **3** Dans la section *Filtres personnels* ou *Filtres visibles de tous*, cliquez sur la liste déroulante et sélectionnez le filtre à supprimer.
- **4** Cliquez sur *Supprimer*, puis sur *OK* pour confirmer la suppression du filtre.
- **5** Cliquez sur *Fermer*.

### <span id="page-56-0"></span>**4.15 Envoi d'un message électronique aux contributeurs d'un dossier**

Vous pouvez envoyer un message électronique à tous les utilisateurs qui ont ajouté des fichiers au dossier. Un lien vers le dossier est créé automatiquement dans le champ *Message* du message électronique et les utilisateurs qui ont ajouté des fichiers au dossier sont ajoutés automatiquement à la liste des destinataires. Cette méthode permet de contacter rapidement tous les utilisateurs que ce dossier concerne.

- **1** Accédez au dossier pour lequel vous souhaitez envoyer un message électronique aux contributeurs.
- 2 Cliquez sur l'icône *Configurer*  $\odot$  située en regard du nom du dossier, puis sur *Envoyer un message électronique aux contributeurs*.

La fenêtre Envoyer un message électronique s'affiche. Un lien vers le dossier est créé automatiquement dans le champ *Message* du message électronique et les utilisateurs qui ont ajouté des fichiers au dossier sont ajoutés automatiquement à la liste des destinataires.

**3** Remplissez le formulaire Envoyer un message électronique, puis cliquez sur *Envoyer*.

## 5 <sup>5</sup>**Réalisation de tâches administratives dans vos dossiers**

Si vous êtes le propriétaire d'un dossier utilisé par d'autres personnes, vous souhaiterez peut-être configurer les dossiers pour que des notifications soient envoyées par message électronique aux autres utilisateurs.

 [Section 5.1, « Configuration de dossiers pour envoyer des notifications par courrier électronique](#page-58-0)  [à d'autres utilisateurs », page 59](#page-58-0)

# <span id="page-58-0"></span>**5.1 Configuration de dossiers pour envoyer des notifications par courrier électronique à d'autres utilisateurs**

En tant que propriétaire d'un dossier, vous pouvez configurer Novell Filr de manière à envoyer à d'autres utilisateurs des notifications par message électronique pour les informer de toute activité dans ce dossier et ses sous-dossiers. Si un utilisateur ne souhaite pas être informé de l'activité du dossier, il peut modifier les paramètres de notification. Les paramètres de l'utilisateur remplacent ou annulent les notifications établies par les propriétaires du dossier.

Vous ne pouvez pas configurer directement un sous-dossier pour envoyer des notifications par message électronique : vous devez configurer son dossier parent.

- **1** Accédez au dossier d'où vous souhaitez envoyer les notifications par message électronique.
- **2** En regard du nom de dossier, cliquez sur l'icône *Configurer* , puis sur *Abonner d'autres utilisateurs au dossier*.

La page Abonner d'autres utilisateurs au dossier s'affiche.

- **3** Dans la section *Type de notification d'abonnement*, sélectionnez le type de notification par message électronique à envoyer.
	- **Message électronique Digest (inclut tous les changements) :** Filr envoie un message qui résume toutes les activités du dossier et de ses sous-dossiers (disponible pour les dossiers uniquement). Filr envoie les notifications digest selon une planification établie par l'administrateur de votre site.
	- **Message électronique uniquement (à chaque changement) :** Filr envoie un message pour chaque fichier créé ou modifié. Les messages ne contiennent pas le fichier proprement dit en pièce jointe, mais ils comprennent des informations sur le fichier et sur l'activité. Filr envoie tous les types de notifications toutes les cinq minutes.
	- **Message électronique avec pièces jointes :** Filr envoie un message pour chaque fichier créé ou modifié et ces messages comprennent une pièce jointe du fichier concerné.
	- **SMS :** Filr envoie un message adapté à un affichage au format texte. Le contenu du message contient uniquement le titre du fichier, ainsi qu'un lien vers le nouveau fichier ou le fichier modifié. Filr envoie tous les types de notifications toutes les cinq minutes.
- **4** Spécifiez les utilisateurs qui doivent recevoir les notifications par message électronique.

Vous pouvez indiquer des adresses de messagerie, des utilisateurs ou des groupes.

Cliquez sur *Appliquer* > *Fermer*.

Pour configurer le dossier afin d'arrêter l'envoi de notifications :

- Vérifiez qu'aucun utilisateur, groupe ou adresse électronique n'est indiqué.
- Cliquez sur *Appliquer* > *Fermer*.

## 6 <sup>6</sup>**Utilisation des fichiers**

Outre les opérations sur les fichiers réalisées dans Filr et décrites dans les sections suivantes, vous pouvez également utiliser l'application de bureau Novell Filr pour synchroniser les fichiers Filr avec votre poste de travail. Ainsi, vous pouvez créer des fichiers, les modifier, etc. Pour plus d'informations, consultez les manuels [Démarrage rapide de l'application de bureau Novell Filr 1.1](https://www.novell.com/documentation/novell-filr-1-1/filr-1-1_qs_desktop/data/filr-1-1_qs_desktop.html)  [pour Windows](https://www.novell.com/documentation/novell-filr-1-1/filr-1-1_qs_desktop/data/filr-1-1_qs_desktop.html) (https://www.novell.com/documentation/novell-filr-1-1/filr-1-1\_qs\_desktop/data/filr-1-1\_qs\_desktop.html) et [Démarrage rapide de l'application de bureau Novell Filr 1.1 pour Mac](https://www.novell.com/documentation/novell-filr-1-1/filr-1-1_qs_desktopmac/data/filr-1-1_qs_desktopmac.html) (https://www.novell.com/documentation/novell-filr-1-1/filr-1-1\_qs\_desktopmac/data/filr-1- 1\_qs\_desktopmac.html).

Novell Filr permet d'accéder rapidement aux dossiers et fichiers stockés sur le système de fichiers de votre entreprise. Les fichiers d'entreprise auxquels vous avez accès sont définis par l'administrateur Filr. Dans Filr, ces fichiers d'entreprise se trouvent dans une zone intitulée Dossiers réseau.

Outre les fichiers stockés dans Dossiers réseau, vous pouvez également télécharger les fichiers vers d'autres zones du site Filr pour en faciliter le stockage et l'accès. Vous avez même la possibilité de partager les fichiers avec des collègues et d'organiser des discussions à leur sujet.

Pour plus d'informations sur les dossiers réseau et d'autres types de fichiers dans Filr, reportez-vous à la [Section 2.3, « Accès aux fichiers et dossiers du système de fichiers d'entreprise \(Dossiers](#page-22-0)  [réseau\) », page 23](#page-22-0) et à la [Section 2.4, « Accès à vos fichiers et dossiers personnels \(Mes fichiers\) »,](#page-22-1)  [page 23](#page-22-1).

- [Section 6.1, « Création d'une entrée de fichier », page 62](#page-61-1)
- [Section 6.2, « Ajout de commentaires sur un fichier », page 62](#page-61-2)
- [Section 6.3, « Modification d'un fichier », page 62](#page-61-3)
- [Section 6.4, « Affichage des fichiers en mode lecture seule », page 64](#page-63-0)
- [Section 6.5, « Modification du comportement par défaut à adopter lorsqu'un utilisateur clique](#page-64-0)  [sur le nom d'un fichier », page 65](#page-64-0)
- [Section 6.6, « Affichage des personnes ayant accès à un fichier », page 66](#page-65-1)
- [Section 6.7, « Téléchargement de fichiers », page 66](#page-65-2)
- [Section 6.8, « Changement de nom des fichiers », page 67](#page-66-0)
- [Section 6.9, « Déplacement de fichiers », page 67](#page-66-1)
- [Section 6.10, « Copie de fichiers », page 68](#page-67-0)
- [Section 6.11, « Suppression d'un fichier », page 68](#page-67-1)
- [Section 6.12, « Récupération d'un fichier jeté à la corbeille », page 69](#page-68-0)
- [Section 6.13, « Marquage d'un fichier comme lu », page 69](#page-68-1)
- [Section 6.14, « Marquage d'un fichier comme non lu », page 70](#page-69-0)
- [Section 6.15, « Abonnement aux notifications par message électronique concernant un fichier »,](#page-69-1)  [page 70](#page-69-1)
- [Section 6.16, « Envoi d'un message électronique aux contributeurs d'un fichier », page 70](#page-69-2)

## <span id="page-61-1"></span>**6.1 Création d'une entrée de fichier**

Lorsque vous créez une entrée de fichier, vous téléchargez un fichier vers le site Filr. Selon vos droits d'accès, vous pouvez télécharger les fichiers vers la zone Mes fichiers, vers un dossier qu'un autre utilisateur a partagé avec vous et vers un dossier réseau.

La zone Mes fichiers est votre zone de fichiers personnels sur le site Filr. Vous pouvez y accéder en cliquant sur *Mes fichiers* depuis n'importe quelle page de Filr. (Pour plus d'informations sur la zone Mes fichiers, reportez-vous à la [Section 1.1.2, « Mes fichiers », page 10.](#page-9-1)) Les dossiers réseau sont des dossiers de votre système de fichiers d'entreprise. Vous pouvez y accéder en cliquant sur *Dossiers réseau* depuis n'importe quelle page de Filr. (Pour plus d'informations sur les dossiers réseau, reportez-vous à la [Section 1.1.1, « Fichiers stockés dans les dossiers réseau », page 10.](#page-9-2))

Pour plus d'informations sur la façon de télécharger un fichier, reportez-vous à la [Section 4.8, « Ajout](#page-49-2)  [de fichiers à un dossier », page 50.](#page-49-2)

## <span id="page-61-2"></span>**6.2 Ajout de commentaires sur un fichier**

Les personnes publient souvent un fichier pour générer des idées et susciter des réactions. Novell Filr vous permet de partager vos idées et de publier des réactions grâce à l'ajout de commentaires aux fichiers.

**1** Accédez au fichier auquel vous souhaitez ajouter un commentaire, puis cliquez sur l'icône

*Commentaire* en regard du fichier en question.

**2** Indiquez votre commentaire, puis cliquez sur *Envoyer*.

 $\Omega$ 

Pour répondre spécifiquement à un commentaire existant, cliquez sur *Opérations* > *Commentaire* en regard du commentaire, ajoutez votre commentaire, puis cliquez sur *Envoyer*.

Pour plus d'informations sur l'ajout de commentaires à un fichier lorsque vous l'affichez, consultez [« Affichage du fichier et de ses métadonnées » page 65](#page-64-1).

Pour plus d'informations sur l'ajout de commentaire à un fichier depuis l'application mobile Filr, reportez-vous au manuel [Démarrage rapide de l'application mobile Filr](http://www.novell.com/documentation/novell-filr1/filr1_qs_mobile/data/filr1_qs_mobile.html) (http://www.novell.com/ documentation/novell-filr1/filr1\_qs\_mobile/data/filr1\_qs\_mobile.html).

## <span id="page-61-3"></span>**6.3 Modification d'un fichier**

Vous pouvez modifier un fichier en le téléchargeant sur votre poste de travail ou le modifier directement sur le site Filr. Lorsque vous éditez un fichier sur site, ce fichier reste sur le site Filr une fois que vous l'enregistrez.

- Section 6.3.1, « Edition de fichiers avec modification directe », page 62
- <span id="page-61-0"></span>[Section 6.3.2, « Téléchargement et édition d'un fichier », page 63](#page-62-1)

### <span id="page-61-4"></span>**6.3.1 Édition de fichiers avec modification directe**

**REMARQUE :** seuls les utilisateurs Filr internes et ceux qui ont effectué les étapes de provisioning automatique (décrites à la section [« Connexion en tant qu'utilisateur externe pour l'affichage d'un](#page-39-1)  [élément partagé » page 40\)](#page-39-1) peuvent modifier les fichiers conformément aux explications de cette section. Les utilisateurs Filr externes qui n'ont pas effectué les étapes de provisioning automatique

peuvent également télécharger le fichier manuellement, le modifier, puis le réenregistrer sur le site Filr (comme décrit à la [Section 6.3.2, « Téléchargement et édition d'un fichier », page 63\)](#page-62-1) s'ils disposent des droits pour ce faire.

Filr vous permet d'utiliser la fonctionnalité de modification directe afin d'éditer les documents pour lesquels vous disposez des droits adéquats. Cette fonctionnalité vous permet d'éditer les documents en toute transparence depuis Filr.

Vous ne pouvez modifier les fichiers que si une application d'édition de ce type de fichier précis est installée sur votre poste de travail personnel. Par exemple, pour modifier un fichier.doc, Microsoft Word doit être installé sur votre poste de travail personnel.

Pour obtenir des informations sur l'affichage des types de fichiers compatibles avec la modification directe, reportez-vous à la [Section B.8.1, « Affichage des types de fichiers compatibles avec la](#page-86-0)  [modification directe », page 87](#page-86-0).

**REMARQUE :** L'édition des fichiers selon les indications de cette section n'est pas disponible sur un ordinateur Mac si vous utilisez l'éditeur de documents Microsoft Office. Pour éditer les fichiers sur un ordinateur Mac, vous devez utiliser l'éditeur de documents LibreOffice.

- **1** Accédez à l'emplacement du fichier à éditer.
- **2** Cliquez sur la flèche de liste déroulante située en regard du fichier à modifier, puis cliquez sur *Modifier ce fichier*.

Le fichier s'ouvre dans l'éditeur de fichiers que vous avez spécifié. Pour plus d'informations sur le changement d'éditeur utilisé par Filr pour éditer les fichiers, reportez-vous à la [Section B.8,](#page-86-1)  [« Impossible d'éditer des fichiers », page 87.](#page-86-1)

**3** (Conditionnel) Si Filr vous invite à fournir vos références Filr, spécifiez le nom d'utilisateur et le mot de passe que vous utilisez pour vous connecter à Filr, puis cliquez sur *OK*.

Vous pouvez maintenant modifier le fichier.

**4** Lorsque vous avez modifié le fichier, enregistrez vos modifications, puis quittez l'application d'édition.

<span id="page-62-0"></span>Vos modifications sont désormais disponibles dans le fichier dans Filr.

#### <span id="page-62-1"></span>**6.3.2 Téléchargement et édition d'un fichier**

- **1** Téléchargez le fichier sur votre poste de travail en suivant les indications de la [Section 6.7.1,](#page-65-3)  [« Téléchargement d'un seul fichier », page 66.](#page-65-3)
- **2** Modifiez le fichier comme vous l'entendez, puis enregistrez-le sous son nom initial.

**3** Dans Filr, accédez au dossier dans lequel se trouve le fichier, puis cliquez sur *Ajouter des fichiers*. Une fenêtre optimisée pour le glisser-déposer s'affiche.

- **4** Faites glisser le fichier dans cette fenêtre.
- **5** Dans la boîte de dialogue Conflits de fichiers qui s'affiche, cliquez sur *Écraser les fichiers* pour remplacer le fichier stocké dans Filr par celui que vous téléchargez.

Le fichier est remplacé par celui que vous téléchargez.

## <span id="page-63-0"></span>**6.4 Affichage des fichiers en mode lecture seule**

Filr vous permet d'afficher les fichiers très facilement.

Les sections suivantes décrivent la procédure d'affichage des fichiers dans un éditeur de texte ou dans votre navigateur Web au format HTML :

- [Section 6.4.1, « Affichage d'un fichier dans un éditeur de texte », page 64](#page-63-1)
- [Section 6.4.2, « Affichage du fichier dans votre navigateur Web », page 64](#page-63-2)

#### <span id="page-63-1"></span>**6.4.1 Affichage d'un fichier dans un éditeur de texte**

Lorsque vous affichez un fichier que vous n'êtes pas autorisé à modifier dans un éditeur de texte, ce fichier est en lecture seule.

- **1** Accédez au fichier à afficher.
- **2** Cliquez sur le nom du fichier.

#### <span id="page-63-2"></span>**6.4.2 Affichage du fichier dans votre navigateur Web**

Si vous souhaitez afficher un fichier rapidement, affichez-le au format HTML dans votre navigateur Web.

Certains types de fichiers ne peuvent pas être affichés en format HTML. Il s'agit notamment des fichiers PNG, JPG, GIF et PDF.

Les types de fichiers suivants peuvent être affichés au format HTML : .123, .bmp, .db, .doc, .docx, .dotm, .drw, .dxf, .htm, .html, .lwp, .odf, .odg, .odp, .ods, .odt, .pct, .ppt, .pptx, .prz, .qpw, .rtf, .sdw, .shw, .swx, .tif, .txt, .vsd, .wpd, .xls, .xlsx, .sxi

Si les fichiers sont trop volumineux ou complexes, la requête expire après 30 secondes et le fichier ne s'affiche pas.

Vous ne pouvez afficher que le fichier proprement dit ou le fichier avec ses métadonnées :

- [« Affichage du fichier » page 64](#page-63-3)
- [« Affichage du fichier et de ses métadonnées » page 65](#page-64-1)

#### <span id="page-63-3"></span>**Affichage du fichier**

Pour afficher un fichier au format HTML :

- **1** Accédez au fichier à afficher.
- **2** Cliquez sur la flèche de liste déroulante située en regard du fichier à afficher, puis sur *Afficher au format HTML*.

#### <span id="page-64-1"></span>**Affichage du fichier et de ses métadonnées**

Vous pouvez afficher le fichier et ses métadonnées dans votre navigateur Web. Lorsqu'il est affiché, vous pouvez consulter les informations *Partagé avec* et *Partagé par* associées au fichier et rédiger des commentaires à son sujet.

- **1** Accédez au fichier à afficher.
- **2** Cliquez sur la flèche de liste déroulante située en regard du fichier à afficher, puis sur *Afficher les détails*.

## <span id="page-64-0"></span>**6.5 Modification du comportement par défaut à adopter lorsqu'un utilisateur clique sur le nom d'un fichier**

Lorsque vous cliquez sur un nom de fichier, le comportement par défaut consiste à télécharger le fichier ou à l'ouvrir dans une application appropriée ou encore, à l'ouvrir dans un nouvel onglet de votre navigateur en fonction du type de fichier.

Pour modifier ce comportement :

**1** Cliquez sur le lien dans le coin supérieur droit d'une page Filr.

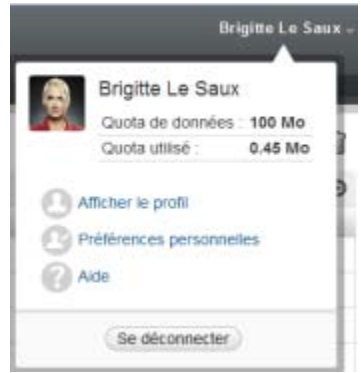

- **2** Cliquez sur *Préférences personnelles*.
- **3** Dans la liste déroulante *Lorsque vous cliquez sur un fichier*, sélectionnez l'une des options suivantes :
	- **Téléchargez ou ouvrez le fichier :** les fichiers sont téléchargés ou ouverts dans un nouvel onglet de votre navigateur. (Il s'agit de l'option par défaut.)
	- **Afficher la page Détails :** le fichier s'affiche dans la page Détails.

La page Détails affiche le fichier au format HTML. Cette page contient aussi les métadonnées du fichier, notamment les commentaires sur le fichier et les informations *Partagé avec* et *Partagé par*.

 **Afficher en tant que HTML (si pris en charge) ; sinon, afficher les détails :** le fichier s'affiche au format HTML si le type de fichier prend en charge l'aperçu HTML. (Pour afficher une liste des types de fichiers prenant en charge le format HTML, reportez-vous à la section [Section 6.4.2, « Affichage du fichier dans votre navigateur Web », page 64.](#page-63-2)) Si le type de fichier ne peut pas être affiché au format HTML, la page Détails s'affiche.

La page Détails affiche le fichier au format HTML. Cette page contient aussi les métadonnées du fichier, notamment les commentaires sur le fichier et les informations *Partagé avec* et *Partagé par*.

- **Afficher en tant que HTML (si pris en charge) ; sinon, télécharger ou ouvrir :** le fichier s'affiche au format HTML si le type de fichier prend en charge l'aperçu HTML. (Pour afficher une liste des types de fichiers prenant en charge le format HTML, reportez-vous à la section [Section 6.4.2, « Affichage du fichier dans votre navigateur Web », page 64.](#page-63-2)) Si le type de fichier ne peut pas être affiché au format HTML, les fichiers sont soit téléchargés et ouverts dans une application appropriée, soit ouverts dans un nouvel onglet de navigateur.
- **4** Cliquez sur *OK*.

## <span id="page-65-1"></span>**6.6 Affichage des personnes ayant accès à un fichier**

- **1** Accédez au fichier dont vous souhaitez afficher la liste des utilisateurs pouvant y accéder, puis cliquez sur la flèche de liste déroulante - située en regard du nom de fichier.
- **2** Cliquez sur *Afficher les personnes disposant d'un droit d'accès*.

<span id="page-65-0"></span>La boîte de dialogue Personnes disposant d'un droit d'accès qui s'affiche répertorie les utilisateurs et groupes ayant accès au fichier.

## <span id="page-65-2"></span>**6.7 Téléchargement de fichiers**

Vous pouvez télécharger les fichiers individuellement ou simultanément.

Les téléchargements sont effectués par l'intermédiaire d'une fenêtre contextuelle. Si vous rencontrez des difficultés lors du téléchargement d'un fichier, vérifiez que les fenêtres contextuelles sont activées.

- [Section 6.7.1, « Téléchargement d'un seul fichier », page 66](#page-65-3)
- [Section 6.7.2, « Téléchargement de plusieurs fichiers et dossiers », page 67](#page-66-2)

#### <span id="page-65-3"></span>**6.7.1 Téléchargement d'un seul fichier**

- **1** Accédez au dossier ou à la zone qui contient le fichier à télécharger.
- **2** Cliquez sur le nom du fichier à télécharger.

En fonction du navigateur, le comportement par défaut consiste à télécharger le fichier ou à l'ouvrir dans un nouvel onglet. Vous pouvez modifier ce comportement par défaut comme décrit à la [Section 6.5, « Modification du comportement par défaut à adopter lorsqu'un](#page-64-0)  [utilisateur clique sur le nom d'un fichier », page 65.](#page-64-0)

**3** (Conditionnel) Si le fichier ne se télécharge pas lorsque vous cliquez sur son nom, cliquez sur la flèche de liste déroulante - en regard du nom de fichier ou de dossier, puis cliquez sur *Télécharger sous forme de zip*.

**SUGGESTION :** il s'agit de la méthode plus rapide pour télécharger les fichiers si votre connexion au serveur Filr est lente.

ou

Cliquez avec le bouton droit sur le nom du fichier, puis sélectionnez *Enregistrer le lien sous*.

- **4** Enregistrez le fichier sur votre poste de travail. Vous pouvez renommer le fichier ou conserver le nom d'origine.
- **5** (Facultatif) Vous pouvez maintenant éditer le fichier, puis l'enregistrer dans Filr en suivant les indications de la section [Section 6.3.2, « Téléchargement et édition d'un fichier », page 63.](#page-62-1)

#### <span id="page-66-2"></span>**6.7.2 Téléchargement de plusieurs fichiers et dossiers**

Vous pouvez télécharger plusieurs fichiers et dossiers en tant que fichier .zip. Lorsque vous téléchargez un dossier qui contient des sous-dossiers, leur hiérarchie est conservée dans le fichier .zip.

**REMARQUE :** Vous ne pouvez pas télécharger un dossier qui contient au total plus de 1 000 fichiers. (Les fichiers peuvent se trouver dans le dossier proprement dit ainsi que dans ses sous-dossiers.)

- **1** Accédez au dossier ou à l'emplacement contenant les fichiers à télécharger.
- **2** Cliquez sur la flèche de liste déroulante en regard du nom de dossier, puis cliquez sur *Télécharger tous les fichiers sous forme de zip*.

 $\Omega$ <sup>1</sup>

Si vous vous trouvez dans le dossier dans lequel vous souhaitez télécharger tous les fichiers,

cliquez sur l'icône *Configurer* en regard du nom de dossier, puis cliquez sur *Télécharger tous les fichiers sous forme de zip*.

**3** Enregistrez le fichier *.zip* sur votre poste de travail, puis décompressez-le.

La hiérarchie des dossiers est conservée dans le fichier . zip.

**4** (Facultatif) Vous pouvez à présent modifier les fichiers et les réenregistrer dans Filr, comme décrit à la [Section 6.3.2, « Téléchargement et édition d'un fichier », page 63.](#page-62-1)

## <span id="page-66-0"></span>**6.8 Changement de nom des fichiers**

- **1** Accédez à l'emplacement contenant le fichier à renommer.
- **2** Cliquez sur la flèche de liste déroulante située en regard du nom du fichier, puis cliquez sur *Renommer le fichier*.
- **3** Saisissez un nouveau nom pour ce fichier, puis cliquez sur *OK*.

Si le fichier se trouve dans un dossier réseau et que vous le renommez alors qu'un utilisateur avec lequel vous l'avez partagé est en train de l'éditer, un nouveau fichier est créé avec le nom d'origine lorsque l'utilisateur qui édite le fichier enregistre les modifications.

## <span id="page-66-1"></span>**6.9 Déplacement de fichiers**

Novell Filr permet de déplacer des fichiers vers un dossier pour lequel vous disposez de droits d'accès, y compris depuis et vers les dossiers réseau. Les paramètres de contrôle d'accès du fichier sont modifiés pour correspondre à ceux du dossier de destination.

**IMPORTANT :** Tous les partages associés à ce fichier sont supprimés lors du déplacement d'un fichier depuis votre zone Mes fichiers vers un dossier réseau ou, inversement, depuis un dossier réseau vers votre zone Mes fichiers. Cela signifie que, après son déplacement, ce fichier n'est plus affiché dans les zones Partagé avec moi et Partagé par moi des utilisateurs.

Cette option n'est accessible que si vous disposez de droits suffisants.

- **1** Accédez au dossier contenant les fichiers à déplacer.
- **2** Sélectionnez un ou plusieurs fichiers à déplacer.
- **3** Cliquez sur *Plus* > *Déplacer*.
- **4** Effectuez l'une des opérations suivantes :
	- Dans le champ *Dossier cible*, commencez par saisir le nom du dossier où vous souhaitez placer les fichiers, puis cliquez sur le nom du dossier lorsqu'il apparaît.
	- Cliquez sur l'icône *Parcourir*  $\epsilon$ , puis accédez au dossier où vous souhaitez placer les fichiers et sélectionnez-le.
	- Si l'emplacement vers lequel vous souhaitez déplacer le fichier est déjà affiché dans le champ *Dossier actuel de destination*, vous n'avez pas besoin d'effectuer cette sélection. Le champ *Dossier actuel de destination* affiche la dernière destination que vous avez utilisée pour copier ou déplacer un élément.
- **5** Cliquez sur *OK*.

### <span id="page-67-0"></span>**6.10 Copie de fichiers**

Novell Filr permet de copier des fichiers dans un dossier pour lequel vous disposez de droits d'accès, y compris depuis et vers les dossiers réseau. Les paramètres de contrôle d'accès du fichier sont modifiés pour correspondre à ceux du dossier de destination.

Cette option n'est accessible que si vous disposez de droits suffisants.

- **1** Accédez au dossier contenant les fichiers à copier.
- **2** Sélectionnez un ou plusieurs fichiers à copier.
- **3** Cliquez sur *Plus* > *Copier*.

La boîte de dialogue Copier s'affiche.

- **4** Effectuez l'une des opérations suivantes :
	- Dans le champ *Dossier cible*, commencez par saisir le nom du dossier dans lequel vous souhaitez copier les fichiers, puis cliquez sur le nom du dossier lorsqu'il apparaît.
	- Cliquez sur l'icône *Parcourir*  $\mathbb{E}$ , puis accédez au dossier dans lequel vous souhaitez copier les fichiers et sélectionnez-le.
	- Si l'emplacement vers lequel vous souhaitez copier le fichier est déjà affiché dans le champ *Dossier actuel de destination*, vous n'avez pas besoin d'effectuer cette sélection. Le champ *Dossier actuel de destination* affiche la dernière destination que vous avez utilisée pour copier ou déplacer un élément.
- **5** Cliquez sur *OK*.

## <span id="page-67-1"></span>**6.11 Suppression d'un fichier**

Novell Filr permet de supprimer des fichiers de n'importe quel dossier pour lequel vous disposez des droits appropriés. Cette option n'est accessible que si vous disposez de droits suffisants.

- **1** Accédez au dossier ou à la zone contenant les fichiers à supprimer.
- **2** Sélectionnez un ou plusieurs fichiers à supprimer.
- **3** Cliquez sur *Supprimer*.
- **4** (Conditionnel) Pour déplacer les fichiers vers la corbeille, sélectionnez *Déplacer vers la corbeille*, puis cliquez sur *OK*.

En sélectionnant cette option, les fichiers sont supprimés de leur emplacement actuel sans être définitivement supprimés du système Filr.

Cette option n'est disponible que pour les fichiers de votre stockage personnel. Les fichiers des dossiers réseau ne peuvent pas être déplacés vers la corbeille.

**5** (Conditionnel) Pour supprimer les fichiers définitivement, sélectionnez *Supprimer*.

**IMPORTANT :** Les éléments supprimés ne peuvent pas être récupérés.

**6** Cliquez sur *OK*.

Pour plus d'informations sur la suppression d'un fichier depuis l'application mobile Filr, reportezvous au manuel [Démarrage rapide de l'application mobile Novell Filr](http://www.novell.com/documentation/novell-filr1/filr1_qs_mobile/data/filr1_qs_mobile.html) (http://www.novell.com/ documentation/novell-filr1/filr1\_qs\_mobile/data/filr1\_qs\_mobile.html).

## <span id="page-68-0"></span>**6.12 Récupération d'un fichier jeté à la corbeille**

Novell Filr vous permet de récupérer un fichier dans la corbeille et de le restaurer à son emplacement précédent.

En revanche, vous ne pouvez pas récupérer un fichier supprimé d'un dossier réseau.

Cette fonctionnalité n'est disponible qu'à partir de l'interface Web.

**1** Accédez au dossier ou à l'emplacement qui contenait le dossier ou le fichier avant qu'il ne soit déplacé vers la corbeille.

Par exemple, si vous souhaitez restaurer un dossier dans la zone Mes fichiers, accédez à cette zone.

**2** Cliquez sur l'icône *Corbeille* is située dans le coin supérieur droit de la page.

La page Corbeille affiche tous les dossiers et fichiers mis à la corbeille dans la zone ou le dossier actuel ou dans leurs sous-dossiers . Les éléments qui ont été supprimés ne sont pas affichés, car ils ne sont pas récupérables.

- **3** Sélectionnez les dossiers et les fichiers que vous souhaitez restaurer.
- **4** Cliquez sur *Restaurer*.

ou

Cliquez sur *Restaurer tout* pour restaurer tous les dossiers et fichiers de la Corbeille.

Les dossiers et fichiers sont restaurés à leur emplacement précédent. Si le dossier contenant les fichiers a également été supprimé, il est restauré en même temps que les fichiers.

Pour plus d'informations sur la restauration de fichiers et de dossiers, reportez-vous au [Chapitre 9,](#page-74-0)  [« Restauration d'éléments contenus dans la corbeille », page 75](#page-74-0).

## <span id="page-68-1"></span>**6.13 Marquage d'un fichier comme lu**

- **1** Accédez à l'emplacement du fichier à marquer comme lu.
- **2** Effectuez l'une des opérations suivantes :
	- Cliquez sur le nom du fichier à télécharger et affichez-le dans un éditeur de texte.
	- Cliquez sur la flèche de liste déroulante située en regard du fichier à marquer comme lu, puis sur *Afficher les détails*.
	- Cliquez sur le cercle bleu qui se trouve à gauche du fichier non lu.

## <span id="page-69-0"></span>**6.14 Marquage d'un fichier comme non lu**

- **1** Accédez à l'emplacement des fichiers à marquer comme non lus.
- **2** Sélectionnez un ou plusieurs fichiers, puis cliquez sur *Plus* > *Marquer comme non lu*.

#### <span id="page-69-1"></span>**6.15 Abonnement aux notifications par message électronique concernant un fichier**

Si vous êtes particulièrement intéressé par un fichier en particulier, vous pouvez vous y abonner. Lorsque vous vous abonnez à un fichier, Filr vous informe de l'activité qui s'y déroule.

Pour plus d'informations sur la procédure d'abonnement aux notifications par message électronique concernant un fichier, reportez-vous à la [Section 2.7, « Abonnement à un dossier ou à un fichier »,](#page-28-0)  [page 29](#page-28-0).

#### <span id="page-69-2"></span>**6.16 Envoi d'un message électronique aux contributeurs d'un fichier**

Vous pouvez envoyer un message électronique à tous les utilisateurs qui ont ajouté un commentaire à un fichier. Un lien vers le dossier est créé automatiquement dans le champ *Message* du message électronique et les utilisateurs qui ont ajouté des commentaires au fichier sont ajoutés automatiquement à la liste des destinataires.

Cette méthode permet de contacter rapidement tous les utilisateurs que ce fichier concerne.

- **1** Accédez au dossier contenant le fichier pour lequel vous souhaitez envoyer un message électronique aux contributeurs.
- **2** Cliquez sur la flèche de liste déroulante située en regard du nom du fichier, puis cliquez sur *Afficher les détails*.
- **3** Cliquez sur *Plus* > *Envoyer un message électronique aux contributeurs*.

La fenêtre Envoyer un message électronique s'affiche. Un lien vers le dossier est créé automatiquement dans le champ *Message* du message électronique et les utilisateurs qui ont ajouté des commentaires au fichier sont ajoutés automatiquement à la liste des destinataires.

**4** Remplissez le formulaire Envoyer un message électronique, puis cliquez sur *Envoyer*.

## 7 <sup>7</sup>**Utilisation de Novell Filr sur votre périphérique mobile**

Vous pouvez accéder à Novell Filr à partir de votre périphérique mobile iOS, Android et Windows Phone. L'accès au site Filr par l'intermédiaire de l'application peut être désactivé par l'administrateur Filr. Si vous ne parvenez pas à accéder à Filr par l'intermédiaire de l'application, consultez l'administrateur Filr.

Pour plus d'informations sur les procédures prises en charge lors de l'accès à Filr depuis un périphérique mobile, appuyez sur *Paramètres* > *Aide* dans l'application mobile ou reportez-vous au manuel *[Démarrage rapide de l'application mobile Novell Filr 1.1](https://www.novell.com/documentation/novell-filr-1-1/filr-1-1_qs_mobile/data/filr-1-1_qs_mobile.html)* (https://www.novell.com/ documentation/novell-filr-1-1/filr-1-1\_qs\_mobile/data/filr-1-1\_qs\_mobile.html).
### 8 **Gestion des fichiers à partir de votre bureau**

Vous pouvez synchroniser vos fichiers Novell Filr avec votre ordinateur, puis les modifier sans accéder directement au site Filr. Les ajouts et les modifications sont synchronisés entre Filr et votre ordinateur.

L'application de bureau Novell Filr est disponible pour Windows et Mac. Pour plus d'informations, consultez les manuels *[Démarrage rapide de l'application de bureau Novell Filr 1.1 pour Windows](https://www.novell.com/documentation/novell-filr-1-1/filr-1-1_qs_desktop/data/filr-1-1_qs_desktop.html)* (https:// www.novell.com/documentation/novell-filr-1-1/filr-1-1\_qs\_desktop/data/filr-1-1\_qs\_desktop.html) et *[Démarrage rapide de l'application de bureau Novell Filr 1.1 pour Mac](https://www.novell.com/documentation/novell-filr-1-1/filr-1-1_qs_desktopmac/data/filr-1-1_qs_desktopmac.html)* (https://www.novell.com/ documentation/novell-filr-1-1/filr-1-1\_qs\_desktopmac/data/filr-1-1\_qs\_desktopmac.html).

### 9 <sup>9</sup>**Restauration d'éléments contenus dans la corbeille**

Novell Filr vous permet de récupérer des fichiers et des dossiers de la corbeille et de les restaurer à leur emplacement précédent. Lorsque vous restaurez un fichier, tous les commentaires associés le sont également.

Les éléments supprimés de manière permanente ne peuvent pas être récupérés.

- [Section 9.1, « Droits associés à la restauration d'éléments contenus dans la corbeille », page 75](#page-74-0)
- [Section 9.2, « Restauration des dossiers et des fichiers », page 75](#page-74-1)
- [Section 9.3, « Restauration des fichiers stockés dans les dossiers réseau », page 76](#page-75-0)

### <span id="page-74-0"></span>**9.1 Droits associés à la restauration d'éléments contenus dans la corbeille**

**IMPORTANT :** l'interface Filr ne permet pas de restaurer les fichiers situés dans des dossiers réseau ou dans votre répertoire privé.

En règle générale, si vous êtes autorisé à déplacer un élément dans la corbeille dans Novell Filr, vous avez également le droit de le restaurer.

Lors de la restauration d'éléments, gardez à l'esprit les points suivants :

- Vous pouvez restaurer un élément déplacé vers la corbeille par un autre utilisateur si vous disposez des droits appropriés.
- Lorsque vous restaurez un dossier, son contenu n'est pas restauré automatiquement. Son contenu doit être restauré séparément.
- Lorsque vous restaurez un fichier d'un dossier qui se trouvait dans la corbeille, le dossier est automatiquement restauré. Toutefois, si vous ne disposez pas des droits de restauration du dossier, vous ne pouvez pas restaurer le fichier.

### <span id="page-74-1"></span>**9.2 Restauration des dossiers et des fichiers**

Si vous disposez des droits appropriés, vous pouvez récupérer un dossier ou un fichier dans la corbeille et le restaurer à son emplacement précédent.

Cette fonctionnalité n'est disponible qu'à partir de l'interface Web.

**1** Accédez au dossier ou à l'emplacement qui contenait le dossier ou le fichier avant qu'il ne soit déplacé vers la corbeille.

Par exemple, si vous souhaitez restaurer un dossier dans la zone Mes fichiers, accédez à cette zone.

2 Cliquez sur l'icône *Corbeille* isituée dans le coin supérieur droit de la page.

La page Corbeille affiche tous les dossiers et fichiers mis à la corbeille dans la zone ou le dossier actuel ou dans leurs sous-dossiers . Les éléments qui ont été supprimés ne sont pas affichés, car ils ne sont pas récupérables.

- **3** Sélectionnez les dossiers et les fichiers que vous souhaitez restaurer.
- **4** Cliquez sur *Restaurer*.

ou

Cliquez sur *Restaurer tout* pour restaurer tous les dossiers et fichiers de la Corbeille.

Les dossiers et fichiers sont restaurés à leur emplacement précédent. Si le dossier contenant les fichiers a également été supprimé, il est restauré en même temps que les fichiers.

### <span id="page-75-0"></span>**9.3 Restauration des fichiers stockés dans les dossiers réseau**

La restauration des fichiers supprimés dans un dossier réseau ou votre répertoire privé n'est pas prise en charge par Novell Filr. Les fichiers supprimés par l'intermédiaire d'un dossier réseau ne peuvent pas être récupérés par l'intermédiaire de l'interface Filr.

# 10 <sup>10</sup>**Gestion du quota de données**

Les quotas de données peuvent être activés par votre administrateur Novell Filr. Ils permettent de limiter la quantité de données stockées sur le site Filr. Pour obtenir des informations sur l'activation des quotas de données par l'administrateur Filr, consultez la section « Managing Disk Space Usage with Data Quotas and File Restrictions » (Gestion de l'espace disque utilisé et des restrictions s'appliquant aux fichiers) du *Novell Filr 1.1 Beta Administration Guide* (Guide d'administration de Novell Filr 1.1 bêta).

Si les quotas de données ont été activés sur votre site Filr, vous devez savoir quels sont les éléments qui entrent dans les quotas de données et également comment afficher l'utilisation actuelle des données. Vous aurez ainsi une idée du moment où vous allez atteindre le quota de données alloué. Si vous atteignez le quota qui vous est alloué, Filr vous permet de supprimer les fichiers et dossiers que vous aviez précédemment déplacés vers la corbeille.

- [Section 10.1, « Présentation des quotas de données », page 77](#page-76-0)
- [Section 10.2, « Affichage du quota de données », page 78](#page-77-0)
- [Section 10.3, « Ajout de fichiers au site Filr lorsque le quota est dépassé », page 78](#page-77-1)
- [Section 10.4, « Utilisation de dossiers réseau lorsque vous êtes limité par un quota de données »,](#page-78-0)  [page 79](#page-78-0)
- [Section 10.5, « Ajout de fichiers par l'intermédiaire de WebDAV lorsque vous êtes limité par un](#page-78-1)  [quota de données », page 79](#page-78-1)
- [Section 10.6, « Libération d'espace disque par la suppression des éléments de la corbeille »,](#page-78-2)  [page 79](#page-78-2)

## <span id="page-76-0"></span>**10.1 Présentation des quotas de données**

Les quotas de données limitent la quantité de données que les différents utilisateurs peuvent ajouter au site Filr. Les fichiers qui se trouvent dans les dossiers réseau (y compris dans votre répertoire privé) ne sont pas comptés dans votre quota de données.

# <span id="page-77-0"></span>**10.2 Affichage du quota de données**

Les quotas de données peuvent être activés ou désactivés sur votre site Filr. Si vous ne parvenez pas à afficher les quotas de données en suivant les indications de cette section, cela signifie que l'administrateur Filr n'a pas encore restreint la quantité des données qui peuvent être ajoutées au site Filr.

Si vous avez dépassé le quota de données qui vous est alloué, vous devriez supprimer les éléments que vous aviez précédemment déplacés dans la corbeille, en suivant les indications de la [Section 10.6,](#page-78-2)  [« Libération d'espace disque par la suppression des éléments de la corbeille », page 79.](#page-78-2)

[Section 10.2.1, « Affichage du quota de données utilisateur », page 78](#page-77-2)

### <span id="page-77-2"></span>**10.2.1 Affichage du quota de données utilisateur**

Si l'administrateur a défini un quota de données utilisateur et que vous contribuez activement au site Novell Filr, vous souhaiterez peut-être consulter régulièrement votre quota de données afin de vous assurer que vous ne vous approchez pas de la limite utilisateur.

Pour afficher le quota de données actuel et la quantité utilisée :

**1** Cliquez sur le lien dans le coin supérieur droit d'une page Filr.

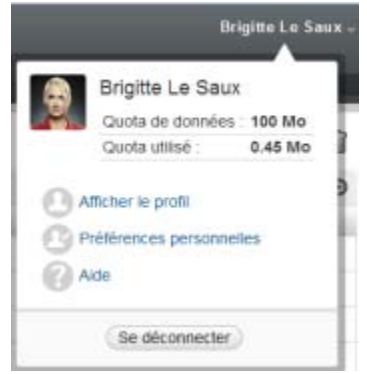

Votre quota de données s'affiche, de même que la quantité que vous utilisez.

### <span id="page-77-1"></span>**10.3 Ajout de fichiers au site Filr lorsque le quota est dépassé**

Si vous avez dépassé le quota de données qui vous est alloué, mais que vous devez encore ajouter d'autres fichiers sur le site Novell Filr, vous pouvez réduire l'utilisation du disque en supprimant les fichiers précédemment déplacés vers la corbeille.

Pour plus d'informations sur la suppression des éléments de la corbeille, reportez-vous à la [Section 10.6, « Libération d'espace disque par la suppression des éléments de la corbeille », page 79.](#page-78-2)

# <span id="page-78-0"></span>**10.4 Utilisation de dossiers réseau lorsque vous êtes limité par un quota de données**

Les fichiers stockés dans les dossiers réseau (y compris votre répertoire privé) ne sont pas comptabilisés dans votre quota de données, car ils ne sont pas téléchargés dans le site Novell Filr.

Pour plus d'informations sur les dossiers réseau, reportez-vous à la [Section 2.3, « Accès aux fichiers et](#page-22-0)  [dossiers du système de fichiers d'entreprise \(Dossiers réseau\) », page 23](#page-22-0).

# <span id="page-78-1"></span>**10.5 Ajout de fichiers par l'intermédiaire de WebDAV lorsque vous êtes limité par un quota de données**

Lorsque vous ajoutez des fichiers au site Novell Filr par l'intermédiaire de WebDAV, les fichiers sont comptabilisés dans votre quota de données comme si vous les aviez ajoutés par l'intermédiaire de l'interface Filr standard.

# <span id="page-78-2"></span>**10.6 Libération d'espace disque par la suppression des éléments de la corbeille**

Les fichiers déplacés dans la corbeille sont toujours comptabilisés dans votre quota de données. Les dossiers qui ne contiennent aucun fichier ne sont pas comptabilisés dans votre quota de données. Si vous avez atteint le quota de données qui vous est alloué, vous devez supprimer les fichiers déplacés vers la corbeille.

Vous pouvez supprimer tous les éléments pour lesquels vous disposez d'autorisations.

**IMPORTANT :** Les éléments supprimés ne peuvent pas être récupérés. Lorsque vous supprimez des éléments du site Filr, gardez à l'esprit les points suivants :

- La suppression d'un fichier supprime également tous les commentaires et réponses.
- Lors de la suppression d'un dossier, tous les fichiers et sous-dossiers qui y sont associés sont également supprimés.
- **1** Accédez au dossier dans lequel se trouvait l'élément mis à la corbeille que vous souhaitez supprimer.

Par exemple, si vous souhaitez supprimer un fichier dans la zone Mes fichiers, accédez au dossier approprié dans la zone Mes fichiers.

2 Cliquez sur l'icône *Corbeille* isituée dans le coin supérieur droit de la page.

La page Corbeille affiche tous les dossiers et fichiers mis à la corbeille dans le dossier actuel ou dans leurs sous-dossiers.

- **3** Sélectionnez l'élément à supprimer.
- **4** Cliquez sur *Supprimer* > *Oui*.

L'élément est supprimé du site Filr et ne peut pas être récupéré.

# A <sup>A</sup>**Nouveautés de Novell Filr 1.1**

Bienvenue dans Novell Filr 1.1. Cette section fournit une liste des nouvelles fonctionnalités et des améliorations apportées à l'environnement de l'utilisateur final.

- [Section A.1, « Améliorations relatives au partage », page 81](#page-80-0)
- $\bullet$  [Section A.2, « Amélioration de la fonctionnalité glisser-déplacer \(v1.1\) », page 82](#page-81-0)
- [Section A.3, « Téléchargement de plusieurs fichiers \(v1.1\) », page 82](#page-81-1)
- $\bullet$  [Section A.4, « Simplification de l'accès à l'option de modification des fichiers \(v1.1\) », page 82](#page-81-2)
- [Section A.5, « Collecte publique \(v1.1\) », page 82](#page-81-3)
- [Section A.6, « Possibilité de modifier le comportement par défaut lorsque vous cliquez sur un](#page-82-0)  fichier  $(v1.1)$ », page 83
- [Section A.7, « Améliorations de l'application mobile \(y compris une nouvelle application](#page-82-1)  [Windows Phone\) \(v1.1\) », page 83](#page-82-1)
- [Section A.8, « Améliorations de l'application de bureau \(v1.1\) », page 83](#page-82-2)

### <span id="page-80-0"></span>**A.1 Améliorations relatives au partage**

Les améliorations suivantes en matière de partage ont été ajoutées à Filr 1.1 :

- $\bullet$  [Section A.1.1, « Amélioration de la boîte de dialogue Partager \(v1.1\) », page 81](#page-80-1)
- $\bullet$  [Section A.1.2, « Possibilité supplémentaire de partager un lien de fichier \(v1.1\) », page 81](#page-80-2)

### <span id="page-80-1"></span>**A.1.1 Amélioration de la boîte de dialogue Partager (v1.1)**

La boîte de dialogue de Novell Filr 1.1 a été améliorée pour vous permettre de modifier simultanément les paramètres de partage de plusieurs utilisateurs.

Pour plus d'informations, reportez-vous au [Chapitre 3, « Partage de fichiers et dossiers », page 33](#page-32-0).

#### <span id="page-80-2"></span>**A.1.2 Possibilité supplémentaire de partager un lien de fichier (v1.1)**

Novell Filr 1.1 vous permet de distribuer un lien (URL) vers un fichier. Lorsque vous distribuez un lien par ce biais, chaque utilisateur disposant du lien peut accéder au fichier. Le fichier ne s'affiche toutefois pas dans la zone Public et de ce fait, les utilisateurs doivent avoir un accès direct au lien pour accéder au fichier.

Ce lien de fichier est disponible à partir des trois clients :

le client Web, tel que décrit à la [Section 3.4, « Distribution d'un lien vers un fichier », page 37](#page-36-0).

- l'application mobile, comme décrit à la section « Distribution d'un lien vers un fichier » du manuel *[Démarrage rapide de l'application mobile Novell Filr](http://www.novell.com/documentation/novell-filr-1-1/filr-1-1_qs_mobile/data/filr-1-1_qs_mobile.html)* (http://www.novell.com/ documentation/novell-filr-1-1/filr-1-1\_qs\_mobile/data/filr-1-1\_qs\_mobile.html).
- l'application de bureau Filr comme décrit à la section « Distribution d'un lien vers un fichier » des manuels *[Démarrage rapide de l'application de bureau Novell Filr 1.1 pour Windows](http://www.novell.com/documentation/novell-filr-1-1/filr-1-1_qs_desktop/data/filr-1-1_qs_desktop.html)* (http:// www.novell.com/documentation/novell-filr-1-1/filr-1-1\_qs\_desktop/data/filr-1- 1\_qs\_desktop.html) et *[Démarrage rapide de l'application de bureau Novell Filr 1.1 pour Mac](http://www.novell.com/documentation/novell-filr-1-1/filr-1-1_qs_desktopmac/data/filr-1-1_qs_desktop.html)* (http:// www.novell.com/documentation/novell-filr-1-1/filr-1-1\_qs\_desktopmac/data/filr-1- 1\_qs\_desktop.html).

# <span id="page-81-0"></span>**A.2 Amélioration de la fonctionnalité glisser-déplacer (v1.1)**

Novell Filr 1.1 offre une fonctionnalité de glisser-déplacer à la fois plus simple et plus intuitive pour l'ajout de fichiers à un dossier ou une zone (comme la zone Mes fichiers).

Pour plus d'informations, reportez-vous à la [Section 4.8, « Ajout de fichiers à un dossier », page 50](#page-49-0).

# <span id="page-81-1"></span>**A.3 Téléchargement de plusieurs fichiers (v1.1)**

Novell Filr 1.1 vous permet de télécharger plusieurs fichiers et dossiers simultanément.

Pour plus d'informations, reportez-vous à la [Section 6.7.2, « Téléchargement de plusieurs fichiers et](#page-66-0)  [dossiers », page 67.](#page-66-0)

## <span id="page-81-2"></span>**A.4 Simplification de l'accès à l'option de modification des fichiers (v1.1)**

L'option *Modifier ce fichier* est désormais directement accessible à partir du menu déroulant en regard du fichier souhaité. Vous devez disposer de droits pour modifier le fichier, le fichier doit avoir un format éditable (tel que .txt ou .odt et l'application de modification spécifique au type de fichier doit être installée sur votre poste de travail personnel.

Pour plus d'informations, reportez-vous à la [Section 6.3.1, « Édition de fichiers avec modification](#page-61-0)  [directe », page 62](#page-61-0).

# <span id="page-81-3"></span>**A.5 Collecte publique (v1.1)**

Vous pouvez afficher tous les éléments partagés avec le public à un emplacement. La collection publique est disponible à partir des trois clients :

le client Web, tel que décrit à la [Section 2.5, « Accès aux fichiers et dossiers publics », page 23.](#page-22-1)

- l'application mobile, telle que décrite à la section « [Accès aux fichiers et dossiers publics](http://www.novell.com/documentation/beta/novell-filr-1-1/filr-1-1_qs_mobile/data/filr-1-1_qs_mobile.html#b19vq4dn) » (http:/ /www.novell.com/documentation/beta/novell-filr-1-1/filr-1-1\_qs\_mobile/data/filr-1- 1\_qs\_mobile.html#b19vq4dn) du manuel *[Démarrage rapide de l'application mobile Novell Filr](http://www.novell.com/documentation/novell-filr-1-1/filr-1-1_qs_mobile/data/filr-1-1_qs_mobile.html)* (http:/ /www.novell.com/documentation/novell-filr-1-1/filr-1-1\_qs\_mobile/data/filr-1- 1\_qs\_mobile.html).
- l'application de bureau Filr, telle que décrite dans les manuels *[Démarrage rapide de l'application de](http://www.novell.com/documentation/novell-filr-1-1/filr-1-1_qs_desktop/data/filr-1-1_qs_desktop.html)  [bureau Novell Filr 1.1 pour Windows](http://www.novell.com/documentation/novell-filr-1-1/filr-1-1_qs_desktop/data/filr-1-1_qs_desktop.html)* (http://www.novell.com/documentation/novell-filr-1-1/filr-1- 1\_qs\_desktop/data/filr-1-1\_qs\_desktop.html) et *[Démarrage rapide de l'application de bureau](http://www.novell.com/documentation/novell-filr-1-1/filr-1-1_qs_desktopmac/data/filr-1-1_qs_desktop.html)  [Novell Filr 1.1 pour Mac](http://www.novell.com/documentation/novell-filr-1-1/filr-1-1_qs_desktopmac/data/filr-1-1_qs_desktop.html)* (http://www.novell.com/documentation/novell-filr-1-1/filr-1- 1\_qs\_desktopmac/data/filr-1-1\_qs\_desktop.html).

### <span id="page-82-0"></span>**A.6 Possibilité de modifier le comportement par défaut lorsque vous cliquez sur un fichier (v1.1)**

Lorsque vous cliquez sur un nom de fichier, le comportement par défaut consiste à télécharger le fichier ou à l'ouvrir dans une application appropriée ou encore, à l'ouvrir dans un nouvel onglet de votre navigateur en fonction du type de fichier. Vous pouvez désormais modifier ce comportement. Par exemple, vous pouvez configurer Filr pour qu'il affiche la page Détails lorsque vous cliquez sur un nom de fichier.

Pour plus d'informations, reportez-vous à la [Section 6.5, « Modification du comportement par défaut](#page-64-0)  [à adopter lorsqu'un utilisateur clique sur le nom d'un fichier », page 65](#page-64-0).

### <span id="page-82-1"></span>**A.7 Améliorations de l'application mobile (y compris une nouvelle application Windows Phone) (v1.1)**

L'application mobile Novell Filr 1.1 inclut les améliorations suivantes :

- Nouvelle application native Windows Phone
- Possibilité de copier et de déplacer des fichiers et dossiers (iOS et Android uniquement)
- Partage à l'aide d'un lien de fichier ((iOS et Android uniquement)
- Affichage de miniatures pour les images consultées
- Le client mobile Android inclut l'intégration avec Storage Access Framework, une solution d'accès au stockage qui offre aux utilisateurs une plus grande intégration parmi les applications sur le périphérique.

## <span id="page-82-2"></span>**A.8 Améliorations de l'application de bureau (v1.1)**

Les applications de bureau Novell Filr pour Mac et Windows permettent notamment de synchroniser les éléments qui ont été partagés avec le public, la possibilité de distribuer un lien de fichier ainsi que des améliorations en termes de performances et de stabilité.

Pour plus d'informations sur l'application de bureau Filr, consultez les manuels *[Démarrage rapide de](http://www.novell.com/documentation/novell-filr-1-1/filr-1-1_qs_desktop/data/filr-1-1_qs_desktop.html)  [l'application de bureau Novell Filr 1.1 pour Windows](http://www.novell.com/documentation/novell-filr-1-1/filr-1-1_qs_desktop/data/filr-1-1_qs_desktop.html)* (http://www.novell.com/documentation/novell-filr-1-1/filr-1-1\_qs\_desktop/data/filr-1-1\_qs\_desktop.html) et *[Démarrage rapide de l'application de bureau](http://www.novell.com/documentation/novell-filr-1-1/filr-1-1_qs_desktopmac/data/filr-1-1_qs_desktop.html)  [Novell Filr 1.1 pour Mac](http://www.novell.com/documentation/novell-filr-1-1/filr-1-1_qs_desktopmac/data/filr-1-1_qs_desktop.html)* (http://www.novell.com/documentation/novell-filr-1-1/filr-1- 1\_qs\_desktopmac/data/filr-1-1\_qs\_desktop.html).

# B <sup>B</sup>**Dépannage**

Les sections suivantes vous aident à résoudre les problèmes que vous pourriez rencontrer dans le cadre de l'utilisation de Novell Filr :

- [Section B.1, « Modification de fichiers impossible sous Windows 7 avec Microsoft Office 2007 ou](#page-84-0)  [une version ultérieure », page 85](#page-84-0)
- [Section B.2, « Impossible de modifier le mot de passe Filr », page 85](#page-84-1)
- [Section B.3, « Disparition de fichiers de la zone Partagé avec moi ou Partagé par moi », page 86](#page-85-0)
- [Section B.4, « Connexions excessives avec WebDAV », page 86](#page-85-1)
- [Section B.5, « Dossiers fantômes WebDAV », page 86](#page-85-2)
- [Section B.6, « Impossible d'ouvrir des images depuis WebDAV dans Microsoft Office Picture](#page-85-3)  [Manager », page 86](#page-85-3)
- [Section B.7, « Déplacement de fichiers et de dossiers impossible au sein de l'interface WebDAV »,](#page-86-0)  [page 87](#page-86-0)
- [Section B.8, « Impossible d'éditer des fichiers », page 87](#page-86-1)
- [Section B.9, « Impossible de télécharger un fichier car il est trop volumineux », page 90](#page-89-0)
- [Section B.10, « Les fichiers dont le nom contient des caractères étendus ou à double octet sont](#page-90-0)  [endommagés après l'extraction du fichier ZIP », page 91](#page-90-0)

### <span id="page-84-0"></span>**B.1 Modification de fichiers impossible sous Windows 7 avec Microsoft Office 2007 ou une version ultérieure**

**Problème :** Lorsque vous utilisez Microsoft Office 2007 ou une version ultérieure comme éditeur de documents sur un poste de travail Windows 7, il est impossible d'éditer les fichiers à l'aide de la fonction de modification directe décrite à la section [« Modification d'un fichier » page 62](#page-61-1).

Vous devrez peut-être suivre des procédures de configuration supplémentaires. Pour plus d'informations, reportez-vous à la section « Configuring Filr to Support WebDAV on Windows 7 » (Configuration de Filr pour la prise en charge de WebDAV sous Windows 7) du manuel *Novell Filr 1.1 Beta Administration Guide* (Guide d'administration de Novell Filr 1.1 bêta).

## <span id="page-84-1"></span>**B.2 Impossible de modifier le mot de passe Filr**

**Problème :** vous ne parvenez pas à modifier le mot de passe Novell Filr en suivant les indications de la section [Section 1.5, « Modification de votre profil », page 16](#page-15-0).

Si vous ne parvenez pas à modifier votre mot de passe Filr, c'est probablement parce que vos informations personnelles sont en cours de synchronisation à partir d'un serveur d'annuaire externe. Pour effectuer des modifications, contactez l'administrateur Filr.

## <span id="page-85-0"></span>**B.3 Disparition de fichiers de la zone Partagé avec moi ou Partagé par moi**

**Problème :** des fichiers qui se trouvaient dans la zone Partagé avec moi ou Partagé par moi ne s'y trouvent plus.

Si un fichier a été supprimé de la zone Partagé avec moi, le partage est probablement arrivé à expiration ou a été révoqué par l'utilisateur qui en était à l'origine.

Si un fichier a été supprimé de votre zone Partagé par moi, il a peut-être été déplacé vers un autre emplacement. Lorsqu'un fichier est déplacé d'un dossier réseau vers une zone Mes fichiers ou, inversement, d'une zone Mes fichiers vers un dossier réseau, il n'est plus affiché dans la zone Partagé par moi ou Partagé avec moi.

Pour plus d'informations sur le déplacement d'un fichier, reportez-vous à la [Section 6.9,](#page-66-1)  [« Déplacement de fichiers », page 67](#page-66-1).

### <span id="page-85-1"></span>**B.4 Connexions excessives avec WebDAV**

**Problème :** lorsque vous utilisez WebDAV, vous devez indiquer votre nom d'utilisateur et votre mot de passe Novell Filr à plusieurs reprises.

Ce comportement est normal pour WebDAV. WebDAV exige en effet que vous vous connectiez chaque fois que vous accédez à un nouveau programme (par exemple, votre navigateur Web et Filr). Il peut vous demander de vous connecter une nouvelle fois pour accéder à un fichier.

Si vous utilisez l'authentification Windows, il se peut que vous ne rencontriez pas ce problème.

## <span id="page-85-2"></span>**B.5 Dossiers fantômes WebDAV**

**Problème :** lorsque vous utilisez Novell Filr pour accéder à un dossier WebDAV, un lien peut s'afficher vers un sous-dossier qui n'existe pas (dossier fantôme). Si vous cliquez sur le lien vers le dossier fantôme, vous revenez à votre dossier actuel (le lien n'a donc aucune utilité).

Cette erreur provient de l'interaction entre WebDAV et l'Explorateur Windows. Elle ne survient pas de manière permanente et aucune solution n'est disponible dans Filr pour ce problème. Il vous suffit d'ignorer les dossiers fantômes lorsque vous en rencontrez.

### <span id="page-85-3"></span>**B.6 Impossible d'ouvrir des images depuis WebDAV dans Microsoft Office Picture Manager**

**Problème :** lorsque vous essayez d'ouvrir des images depuis WebDAV dans Microsoft Office Picture Manager, le message d'erreur suivant s'affiche :

Picture Manager est incapable d'ouvrir, par l'intermédiaire d'Internet, des images ne provenant pas d'une bibliothèque d'images Windows SharePoint Services. Spécifiez une bibliothèque d'images valide, puis réessayez.

Ce message apparaît car Microsoft Office Picture Manager ne prend pas en charge le protocole WebDAV standard.

Pour contourner ce problème :

**1** Copiez le fichier image sur votre machine locale, puis ouvrez-le à l'aide de n'importe quelle visionneuse de photos.

### <span id="page-86-0"></span>**B.7 Déplacement de fichiers et de dossiers impossible au sein de l'interface WebDAV**

**Problème :** il est impossible de faire glisser-déplacer ou de déplacer de toute autre manière des fichiers d'un dossier vers un autre au sein de l'interface WebDAV.

Le déplacement de fichiers et de dossiers dans l'interface WebDAV n'est pas pris en charge dans Novell Filr. Pour déplacer des fichiers et des dossiers au sein de Filr, vous devez employer l'interface Filr classique, comme l'indiquent la [Section 4.6, « Déplacement d'un dossier », page 49](#page-48-0) et la [Section 6.9, « Déplacement de fichiers », page 67.](#page-66-1)

## <span id="page-86-1"></span>**B.8 Impossible d'éditer des fichiers**

**Problème :** vous ne parvenez pas à éditer des fichiers.

Si vous ne parvenez pas à éditer un fichier, Novell Filr n'est peut-être pas configuré pour prendre en charge l'application d'édition installée sur votre ordinateur. Par exemple, si Filr est configuré pour utiliser Microsoft Word comme éditeur par défaut pour tous les fichiers texte, mais que vous avez OpenOffice à la place de Microsoft Word sur votre ordinateur, Filr affiche un message d'erreur et ne permet pas de modifier le document.

Pour résoudre ce problème, Filr permet de remplacer le paramètre de l'éditeur par défaut.

- Section B.8.1, « Affichage des types de fichiers compatibles avec la modification directe », [page 87](#page-86-2)
- [Section B.8.2, « Modification des paramètres de l'éditeur par défaut pour un seul type de](#page-87-0)  [fichier », page 88](#page-87-0)
- [Section B.8.3, « Modification des paramètres de l'éditeur par défaut pour tous les types de](#page-88-0)  [fichier », page 89](#page-88-0)
- [Section B.8.4, « Modification des paramètres par défaut de l'éditeur lorsque celui-ci n'est pas](#page-88-1)  [installé à l'emplacement par défaut », page 89](#page-88-1)

### <span id="page-86-2"></span>**B.8.1 Affichage des types de fichiers compatibles avec la modification directe**

**1** Cliquez sur le lien dans le coin supérieur droit d'une page Filr.

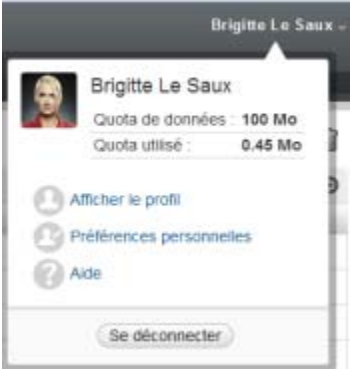

- Cliquez sur l'icône *Préférences personnelles* afin d'afficher la boîte de dialogue correspondante.
- Cliquez sur *Définir les paramètres de l'éditeur*.
- Cliquez sur *Ajouter*.
- Cliquez sur le menu déroulant dans la colonne *Extension*. Les extensions prises en charge sont répertoriées.

### <span id="page-87-0"></span>**B.8.2 Modification des paramètres de l'éditeur par défaut pour un seul type de fichier**

Vous pouvez changer l'éditeur par défaut que Filr utilise pour éditer des types de fichiers spécifiques.

Cliquez sur le lien dans le coin supérieur droit d'une page Filr.

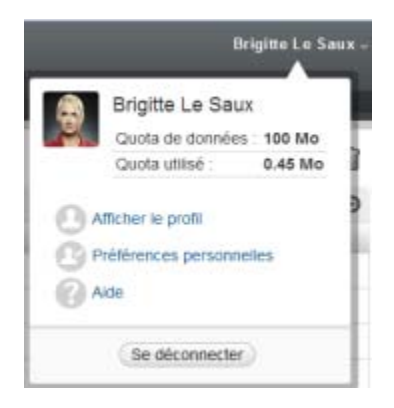

- 2 Cliquez sur l'icône *Préférences personnelles* afin d'afficher la boîte de dialogue correspondante.
- Cliquez sur *Définir les paramètres de l'éditeur*.
- Cliquez sur *Ajouter*.
- <span id="page-87-1"></span> Dans la liste déroulante, sélectionnez l'extension de fichier pour laquelle vous voulez changer l'application d'édition par défaut.
- Dans le champ *Application*, indiquez le nom de l'application que vous voulez utiliser pour modifier le type de fichiers que vous avez sélectionné à l'[Étape 5](#page-87-1).
- Cochez la case, puis cliquez sur *OK*.

### <span id="page-88-0"></span>**B.8.3 Modification des paramètres de l'éditeur par défaut pour tous les types de fichier**

Vous pouvez configurer Filr de manière à utiliser la même application d'édition pour tous les types de fichiers.

**1** Cliquez sur le lien dans le coin supérieur droit d'une page Filr.

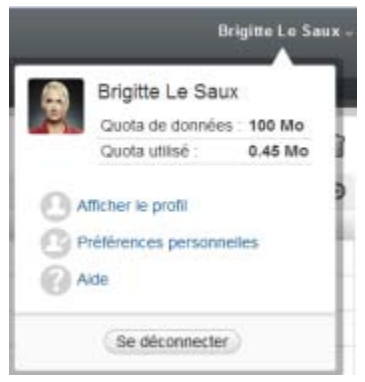

- **2** Cliquez sur l'icône *Préférences personnelles* afin d'afficher la boîte de dialogue correspondante.
- **3** Cliquez sur *Définir les paramètres de l'éditeur*.
- **4** Cliquez sur la liste déroulante *Utiliser*, puis sélectionnez l'application que doit utiliser Filr pour éditer tous les types de fichiers.
- **5** Cochez la case à gauche du terme *Extension*, puis cliquez sur *OK*.

### <span id="page-88-1"></span>**B.8.4 Modification des paramètres par défaut de l'éditeur lorsque celui-ci n'est pas installé à l'emplacement par défaut**

**1** Cliquez sur le lien dans le coin supérieur droit d'une page Filr.

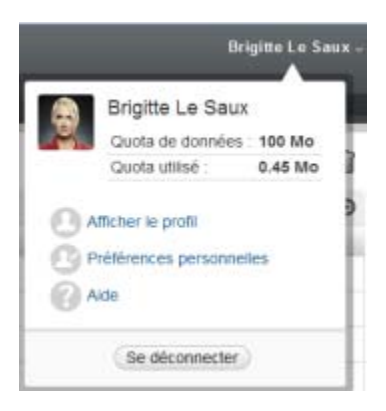

- **2** Cliquez sur l'icône *Préférences personnelles* afin d'afficher la boîte de dialogue correspondante.
- **3** Cliquez sur *Définir les paramètres de l'éditeur*.
- <span id="page-88-2"></span>**4** Dans la colonne *Extension*, vérifiez que l'extension de fichier correcte est sélectionnée dans la liste déroulante.
- **5** Dans le champ de la colonne *Application*, spécifiez le chemin d'accès à l'application sélectionnée à l'[Étape 4](#page-88-2).

Par exemple, si votre application OpenOffice est installée à un autre emplacement que celui par défaut et si vous voulez que Filr reconnaisse cet emplacement unique, spécifiez le chemin d'accès à l'application OpenOffice.

**6** Cliquez sur *OK*.

### <span id="page-89-0"></span>**B.9 Impossible de télécharger un fichier car il est trop volumineux**

**Problème :** vous ne parvenez pas à télécharger un fichier, car il est trop volumineux.

Il se peut que vous puissiez résoudre ce problème en augmentant la quantité de mémoire par défaut utilisée par les applets Java.

- [Section B.9.1, « Augmentation de la quantité de mémoire par défaut sous Windows », page 90](#page-89-1)
- [Section B.9.2, « Augmentation de la quantité de mémoire par défaut sous Linux », page 90](#page-89-2)

#### <span id="page-89-1"></span>**B.9.1 Augmentation de la quantité de mémoire par défaut sous Windows**

- **1** Accédez au Panneau de configuration.
- **2** Double-cliquez sur *Java*.

Le Panneau de configuration Java est lancé.

- **3** Sélectionnez l'onglet *Java*.
- **4** Dans la section *Paramètres de l'applet Java Runtime*, cliquez sur *Afficher*.
- **5** Pour chacune de vos versions de Java Runtime, ajoutez -Xmx256m comme paramètre Java Runtime.
- **6** Cliquez sur *OK*.

Après avoir augmenté la taille de mémoire par défaut des applets Java, vous devez quitter tous les navigateurs et les redémarrer pour que le changement soit pris en compte.

Grâce à ce paramètre, l'applet utilisée pour le téléchargement des fichiers dans un dossier Novell Filr démarre avec 256 Mo de mémoire. Si l'applet indique toujours que la mémoire disponible n'est pas suffisante pour son exécution, vous devrez peut-être réduire cette valeur.

#### <span id="page-89-2"></span>**B.9.2 Augmentation de la quantité de mémoire par défaut sous Linux**

**1** Localisez le JRE ou le JDK utilisé pour le plug-in du navigateur.

L'emplacement du JRE ou du JDK varie en fonction de votre système.

**2** Dans le répertoire bin du JRE ou du JDK, exécutez le fichier ControlPanel.

Le Panneau de configuration est lancé.

- **3** Sélectionnez l'onglet *Java*.
- **4** Dans la section *Paramètres de l'applet Java Runtime*, cliquez sur *Afficher*.
- **5** Pour chacune de vos versions de Java Runtime, ajoutez -Xmx256m comme paramètre Java Runtime.
- **6** Cliquez sur *OK*.

Après avoir augmenté la taille de mémoire par défaut des applets Java, vous devez quitter tous les navigateurs et les redémarrer pour que le changement soit pris en compte.

Grâce à ce paramètre, l'applet utilisée pour le téléchargement des fichiers dans un dossier Filr démarre avec 256 Mo de mémoire. Si l'applet indique toujours que la mémoire disponible n'est pas suffisante pour son exécution, vous devrez peut-être réduire cette valeur.

### <span id="page-90-0"></span>**B.10 Les fichiers dont le nom contient des caractères étendus ou à double octet sont endommagés après l'extraction du fichier ZIP**

**Problème :** lorsque Filr est utilisé pour créer un fichier ZIP avec des fichiers dont le nom contient des caractères étendus ou à double octet, les noms de fichiers téléchargés sont endommagés si le fichier ZIP téléchargé est dézippé à l'aide de l'une des méthodes suivantes :

- Explorateur Windows natif sous Windows XP et Windows 7
- File Roller depuis l'interface graphique sur Suse Linux Enterprise Server (SLES) 11

Pour dézipper correctement le fichier ZIP téléchargé sous Windows XP et Windows 7, utilisez un autre programme comme Winzip, 7-Zip ou ZipGenius.

Pour dézipper avec succès le fichier ZIP téléchargé sous SLES 11, utilisez File Roller à partir de la ligne de commande avec le paramètre -S.

# C <sup>C</sup>**Accessibilité des personnes handicapées**

Les utilisateurs présentant des handicaps peuvent utiliser des technologies d'assistance, comme un lecteur d'écran, pour accéder aux pages de Novell Filr. Les utilisateurs de technologies d'assistance doivent s'adapter aux aspects suivants du fonctionnement de Filr :

- [Section C.1, « Ouverture de nouvelles fenêtres sans notification », page 93](#page-92-0)
- [Section C.2, « Le texte ajouté à une page n'est pas disponible de manière pratique », page 93](#page-92-1)
- [Section C.3, « Accès aux listes déroulantes », page 93](#page-92-2)

### <span id="page-92-0"></span>**C.1 Ouverture de nouvelles fenêtres sans notification**

Lorsque vous cliquez sur certaines zones dans Novell Filr, l'interface Filr ouvre de nouvelles fenêtres. Toutefois, Filr ne prévient pas les utilisateurs de technologies d'assistance qu'il ouvre une nouvelle fenêtre. Lorsque les utilisateurs de technologies d'assistance s'habituent à Filr, ils repèrent et mémorisent les endroits où s'ouvrent de nouvelles fenêtres.

### <span id="page-92-1"></span>**C.2 Le texte ajouté à une page n'est pas disponible de manière pratique**

Pour certaines opérations, Novell Filr ajoute du texte à une page qui est déjà affichée. Toutefois, le logiciel de technologie d'assistance ne parvient pas à reconnaître le texte ajouté tant que la page n'a pas été rafraîchie. Une fois la page rafraîchie, le texte ajouté est disponible au bas de la page. L'utilisateur de technologies d'assistance doit aller au bas de la page, puis remonter jusqu'au début du nouveau contenu.

### <span id="page-92-2"></span>**C.3 Accès aux listes déroulantes**

Dans les champs dans lesquels vous entrez du texte et dans lesquels une liste déroulante s'affiche, appuyez sur Entrée pour déplacer le curseur dans la liste. Appuyez sur Tab pour parcourir la liste, puis sur Entrée pour sélectionner un élément dans la liste.